# HP noteszgép Felhasználói útmutató

© Copyright 2012 Hewlett-Packard Development Company, L.P.

A Bluetooth jelölés a jogtulajdonos védjegye, amelyet a Hewlett-Packard Company licencmegállapodás keretében használ. Az SD embléma az embléma tulajdonosának védjegye.

Az itt szereplő információ előzetes értesítés nélkül változhat. A HP termékeire és szolgáltatásaira vonatkozó kizárólagos jótállás az adott termékhez, illetve szolgáltatáshoz mellékelt, korlátozott jótállásról szóló nyilatkozatban vállalt jótállás. A dokumentumban ismertetettek nem jelentenek semmiféle további jótállást. A HP nem vállal felelősséget az itt található esetleges technikai vagy szerkesztési hibákért és mulasztásokért.

Első kiadás: 2012. május

A dokumentum cikkszáma: 679214–211

#### **A termékkel kapcsolatos tájékoztatás**

Ez az útmutató olyan funkciókat ír le, amelyek a legtöbb típuson megtalálhatók. Előfordulhat, hogy egyes funkciók az Ön számítógépén nem érhetők el.

E felhasználói útmutató legfrissebb kiadását a HP webhelyén, a <http://www.hp.com/support>címen találja.

#### **Szoftverhasználati feltételek**

A számítógépen előre telepített szoftverek telepítésével, másolásával, letöltésével vagy bármilyen egyéb módon való használatával Ön elfogadja a HP végfelhasználói licencszerződés feltételeit. Ha a feltételeket nem fogadja el, az Ön kizárólagos jogorvoslati lehetősége az, ha a még nem használt szoftverterméket és hardvereszközt a vásárlást követő 14 napon belül teljes vételár-visszatérítés ellenében visszaküldi a forgalmazóhoz, ez azonban a forgalmazó visszatérítési szabályzatának is függvénye.

További információért, illetve a számítógép teljes árának visszatérítésével kapcsolatban forduljon az árusító helyhez (a kereskedőhöz).

#### **Biztonsági figyelmeztetés**

**FIGYELEM!** A számítógép túlmelegedése vagy egyéb hőhatás miatt bekövetkező károk veszélyének csökkentése érdekében ne helyezze a számítógépet az ölébe, és ne takarja el a szellőzőnyílásokat. A számítógépet csak kemény, lapos felületen használja. Ügyeljen rá, hogy sem valamilyen szilárd tárgy, például a készülék mellett lévő nyomtató, sem puha tárgy, például párna, szőnyeg vagy ruha ne akadályozza a légáramlást. Ne hagyja továbbá, hogy a váltóáramú tápegység működés közben a bőréhez vagy más puha felülethez, például párnához, szőnyeghez vagy ruhához érjen. A számítógép és a váltakozó áramú tápegység eleget tesz az érinthető felületek hőmérsékletére vonatkozó, IEC 60950 jelzésű nemzetközi szabványban rögzített előírásoknak.

# Tartalomjegyzék

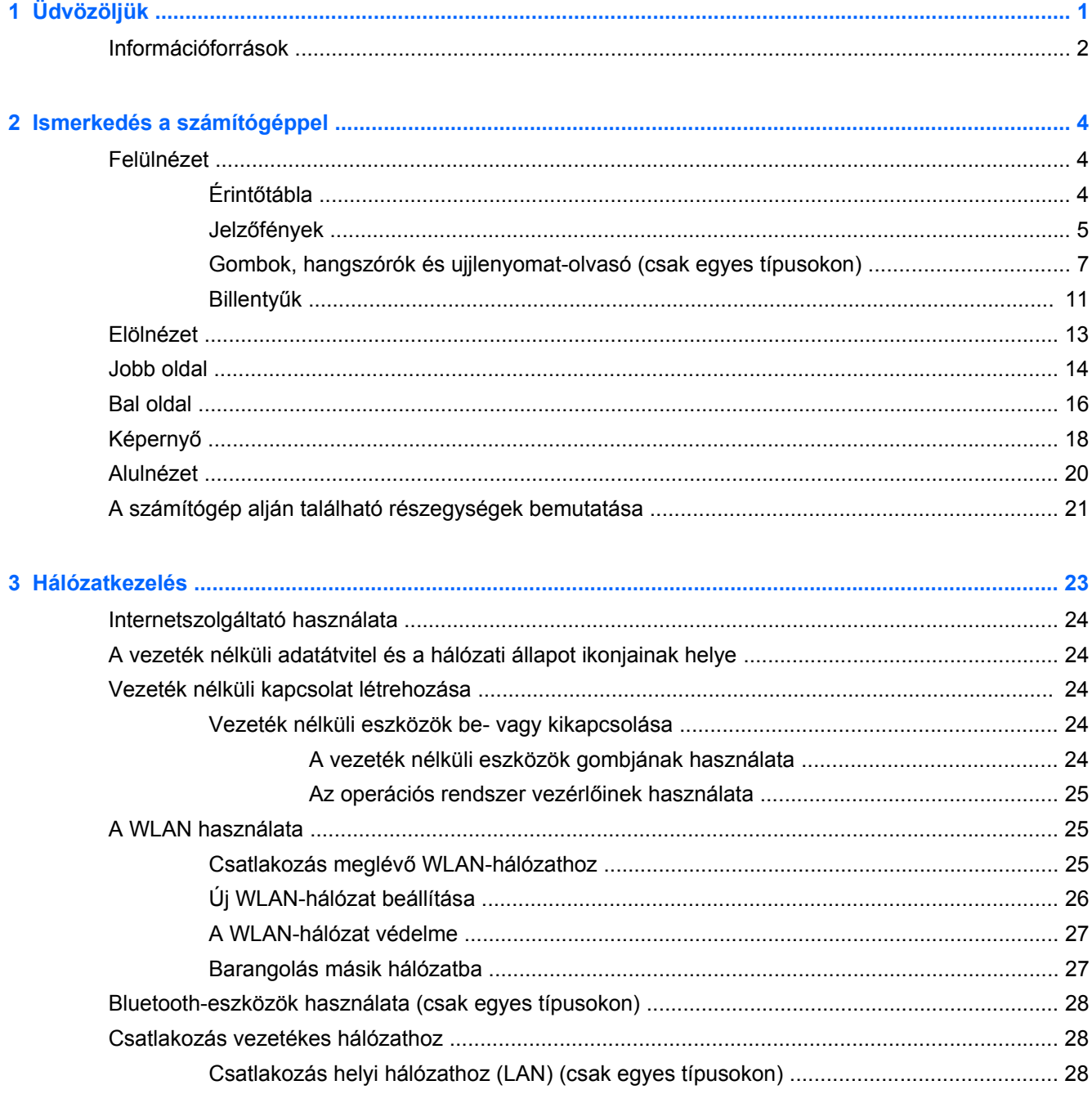

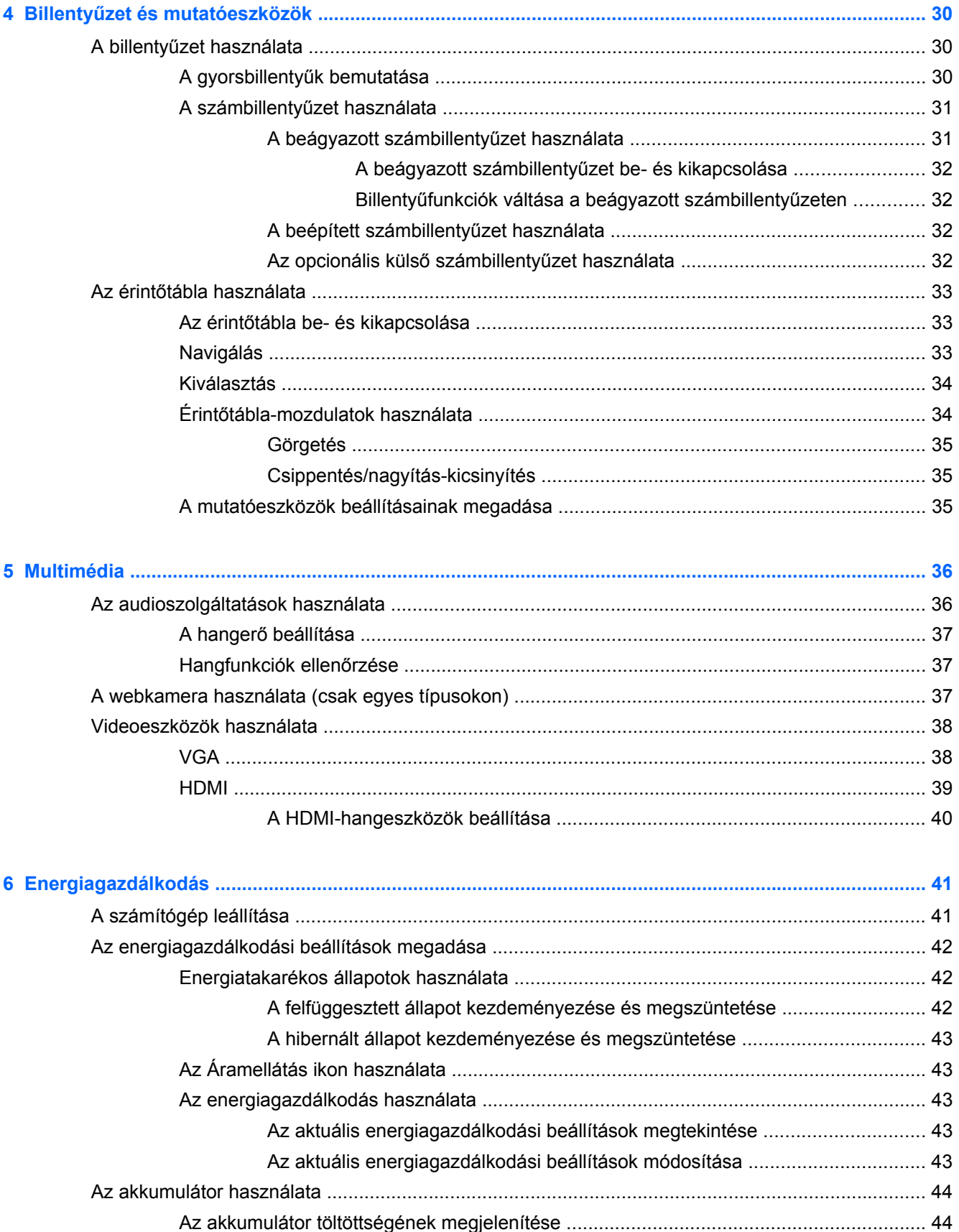

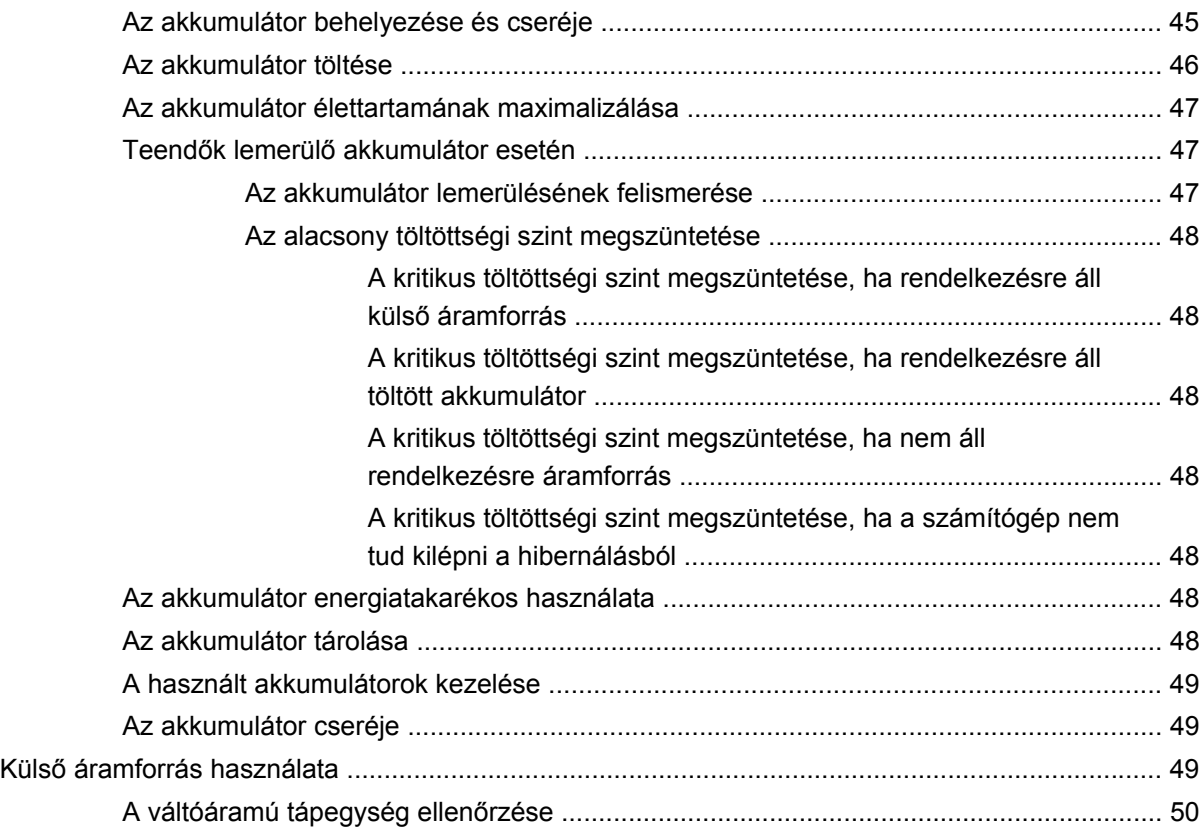

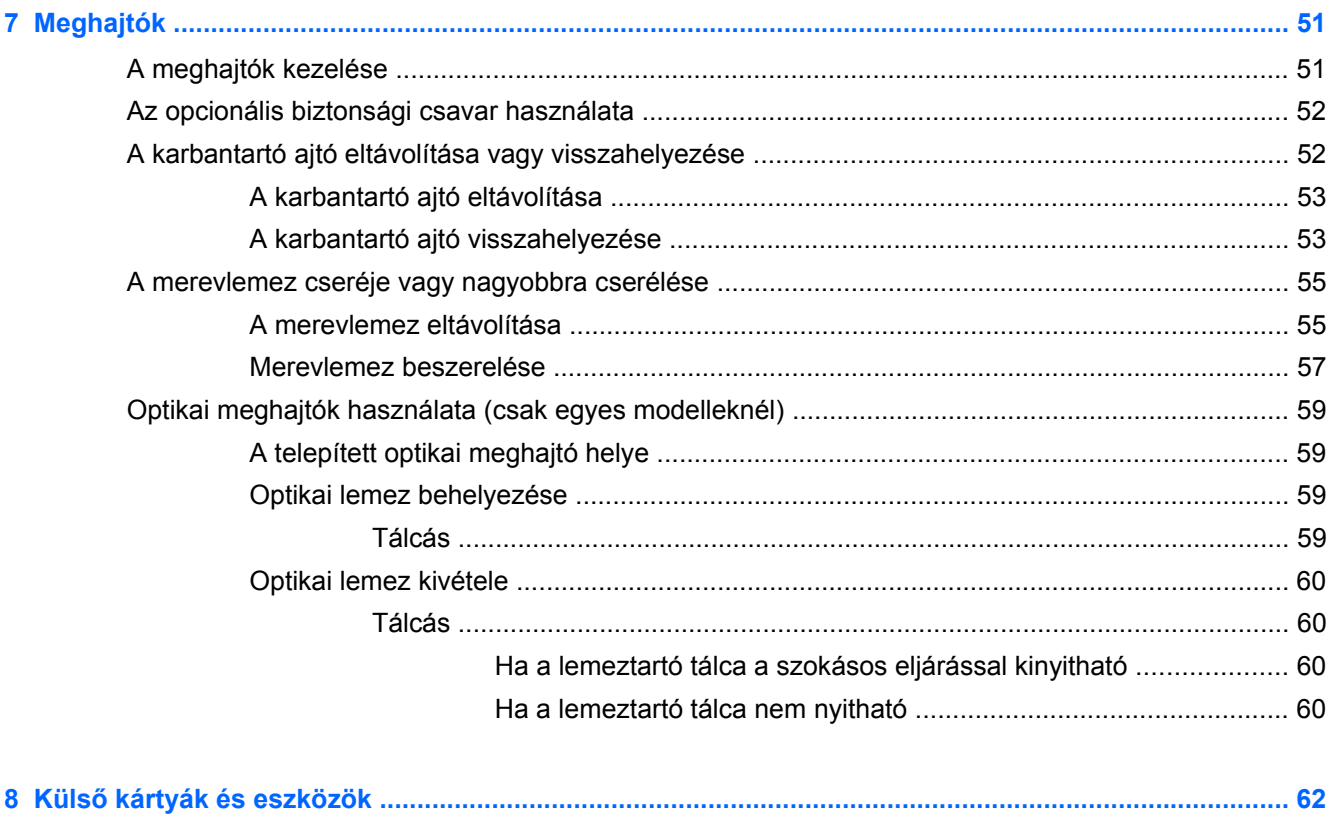

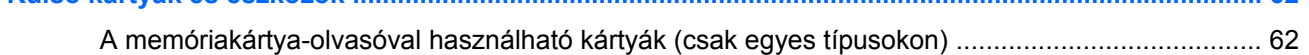

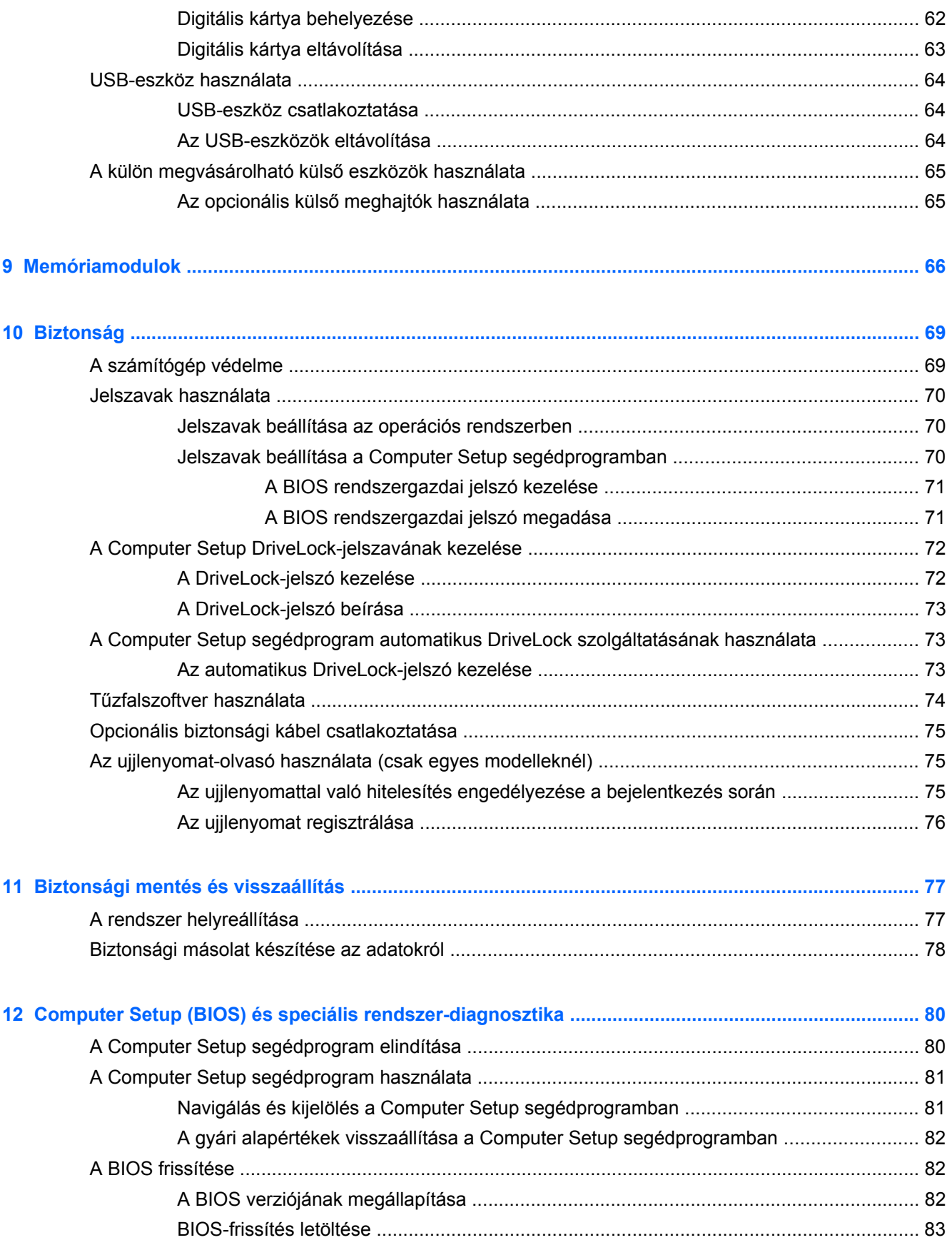

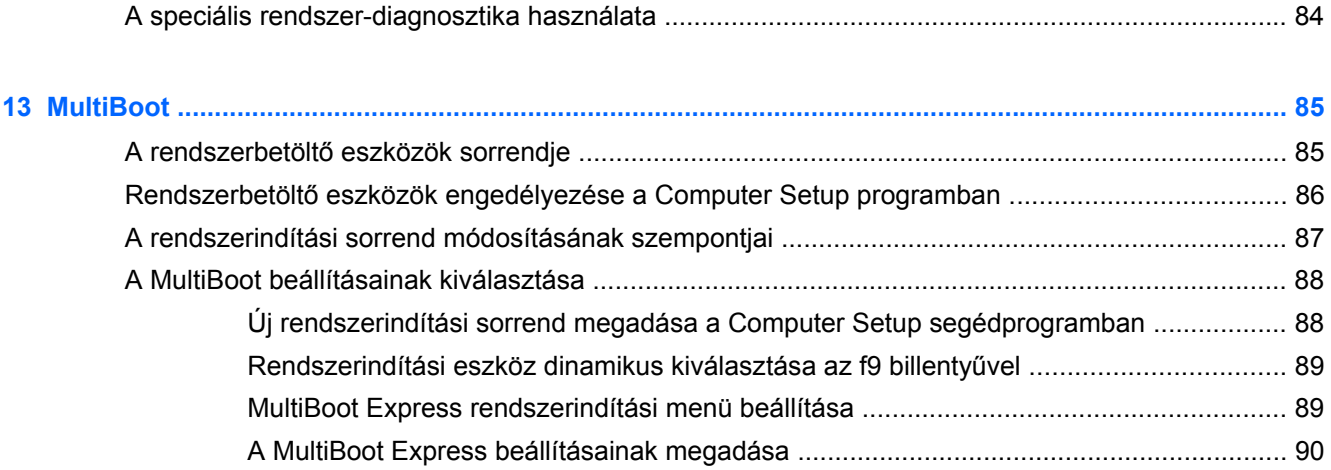

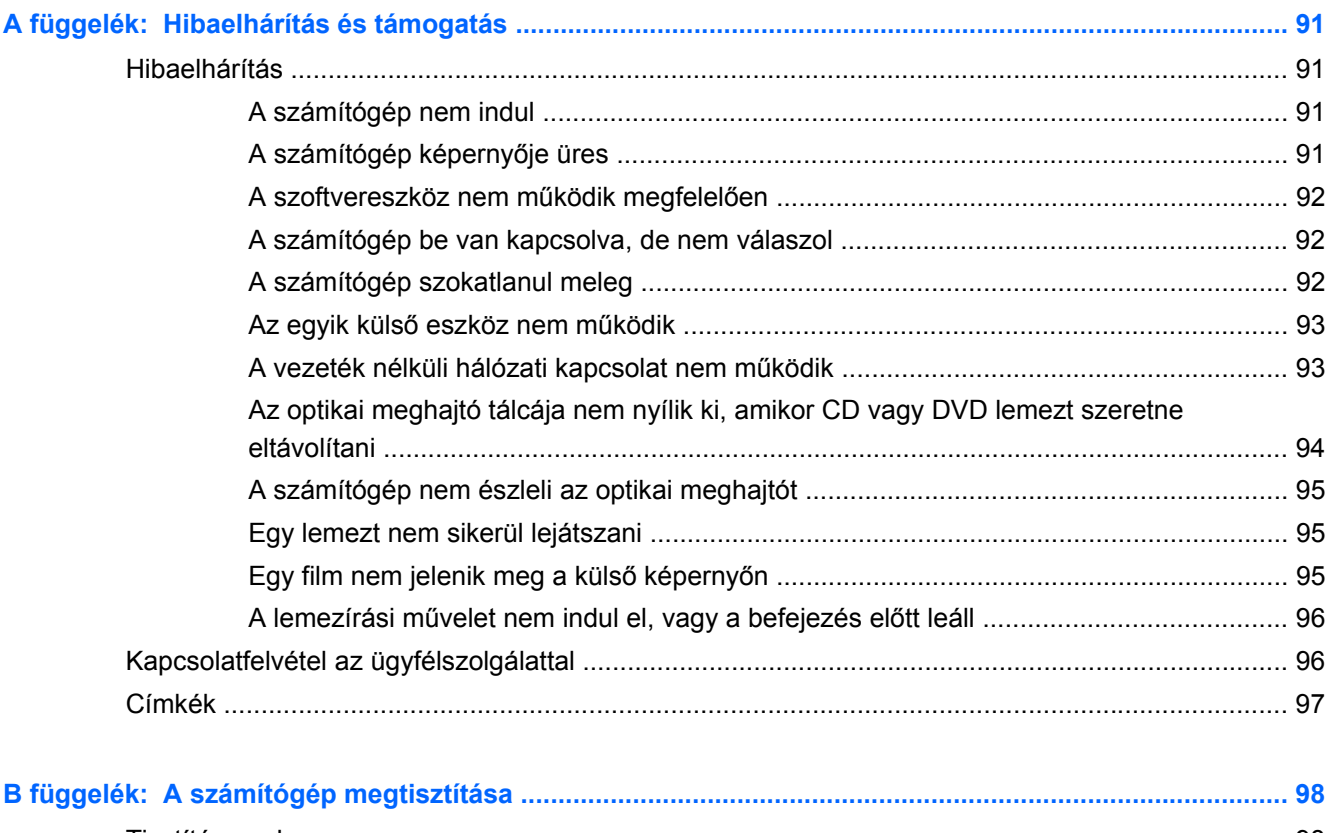

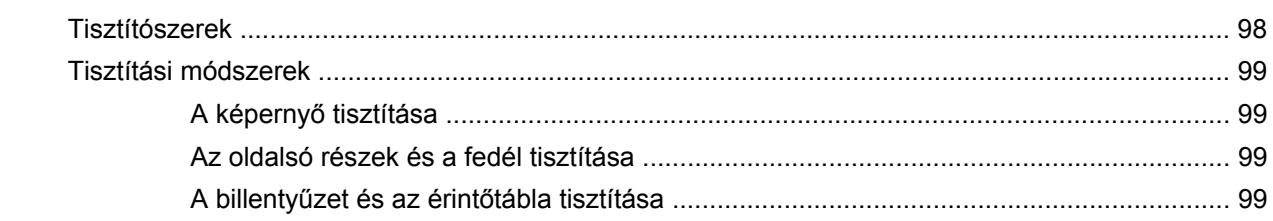

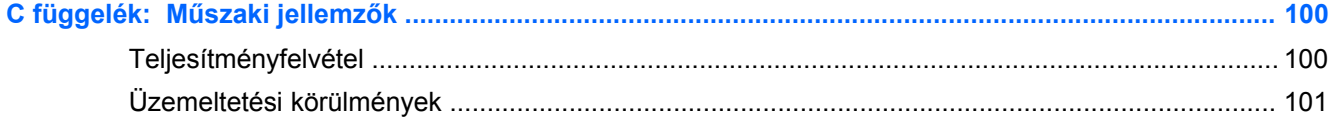

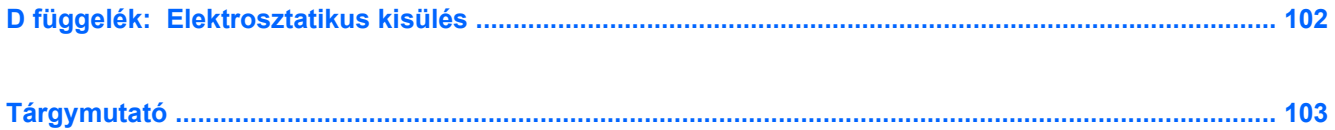

# <span id="page-10-0"></span>**1 Üdvözöljük**

Miután üzembe helyezte és regisztrálta a számítógépet, végezze el a következő lépéseket:

- **Csatlakozás az internethez** Állítsa be a vezetékes vagy vezeték nélküli hálózatot, hogy csatlakozhasson az internethez. További információ: [Hálózatkezelés,](#page-32-0) 23. oldal.
- **Ismerkedés a számítógéppel** Megismerheti számítógépe szolgáltatásait. További információ: [Ismerkedés a számítógéppel,](#page-13-0) 4. oldal és Billentyű[zet és mutatóeszközök,](#page-39-0) 30. oldal.
- **Telepített szoftver megkeresése** Elérheti a számítógépen előre telepített szoftverek listáját. Válassza a **Számítógép > További alkalmazások** lehetőséget. Megjelenik az előre telepített szoftverek listája.
- **MEGJEGYZÉS:** A számítógéphez mellékelt szoftver használatára vonatkozó információk eléréséhez válassza a **Számítógép > Súgó** lehetőséget. A szoftvergyártótól a szoftverhez kapott, illetve a gyártó webhelyéről letölthető útmutatót is áttekintheti.
- **Programok és illesztőprogramok frissítése** Rendszeresen a legújabb verzióra frissítheti programjait és illesztőprogramjait. Ha számítógépe regisztrálva van, az automatikusan a legújabb verzióra lesz frissítve. Regisztráláskor kiválaszthatja, hogy automatikusan értesítést kíván-e kapni, amikor új frissítés válik elérhetővé. Az operációsrendszer-frissítések automatikus értesítései 90 napig érhetők el. A HP frissítéseit a következő oldalról is letöltheti: <http://www.hp.com/support>.

### <span id="page-11-0"></span>**Információforrások**

A számítógép számos információforrást tartalmaz, amelyek segíthetik a különböző feladatok elvégzését.

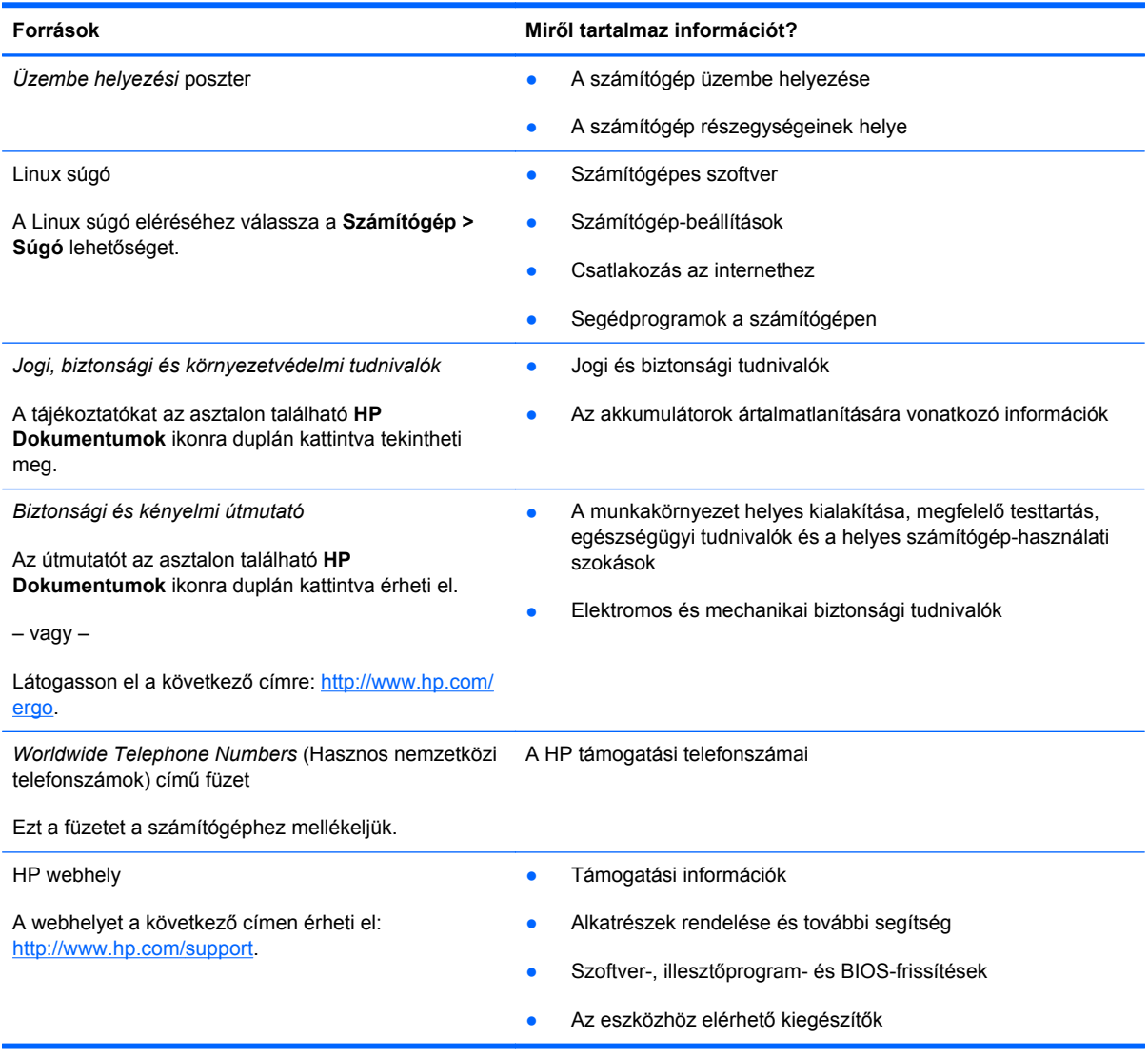

**Források Miről tartalmaz információt?**

*Korlátozott jótállás*\*

A jótállásra vonatkozó információk

A jótállási nyilatkozat elérése:

Kattintson duplán az asztalon található **HP dokumentumok** ikonra.

– vagy –

Látogasson el a következő címre: [http://www.hp.com/](http://www.hp.com/go/orderdocuments) [go/orderdocuments.](http://www.hp.com/go/orderdocuments)

\*A terméknek megfelelő HP korlátozott jótállást a felhasználói útmutatókkal együtt a számítógépén és/vagy a dobozban elhelyezett CD-/DVD-lemezen találja. Egyes országokban/régiókban a HP a HP korlátozott jótállás nyomtatott verzióját helyezi a dobozba. Néhány országban/régióban a jótállás nem érhető el nyomtatott formában, ebben az esetben igényelheti azt a <http://www.hp.com/go/orderdocuments>weboldalon, vagy írhat a következő címre:

- **Észak-Amerika**: Hewlett-Packard, MS POD, 11311 Chinden Blvd, Boise, ID 83714, USA
- **Európa, Közel-Kelet és Afrika**: Hewlett-Packard, POD, Via G. Di Vittorio, 9, 20063, Cernusco s/Naviglio (MI), Italy
- **Ázsia csendes-óceáni térsége**: Hewlett-Packard, POD, P.O. Box 200, Alexandra Post Office, Singapore 911507

Ha szüksége van a jótállás nyomtatott másolatára, adja meg a termékszámot, a jótállási időt (amelyet a sorozatszám címkéjén talál), a nevét és a postacímét.

**FONTOS:** NE küldje vissza a HP terméket a fent látható címekre. Az Egyesült Államokban elérhető terméktámogatás igénybe vételéhez látogasson el a <http://www.hp.com/go/contactHP>webhelyre. Az egész világon elérhető terméktámogatás igénybe vételéhez látogasson el a [http://welcome.hp.com/country/us/en/wwcontact\\_us.html](http://welcome.hp.com/country/us/en/wwcontact_us.html) webhelyre.

## <span id="page-13-0"></span>**2 Ismerkedés a számítógéppel**

### **Felülnézet**

#### **Érintőtábla**

**MEGJEGYZÉS:** Az Ön számítógépe kismértékben eltérhet az ábrákon bemutatottaktól.

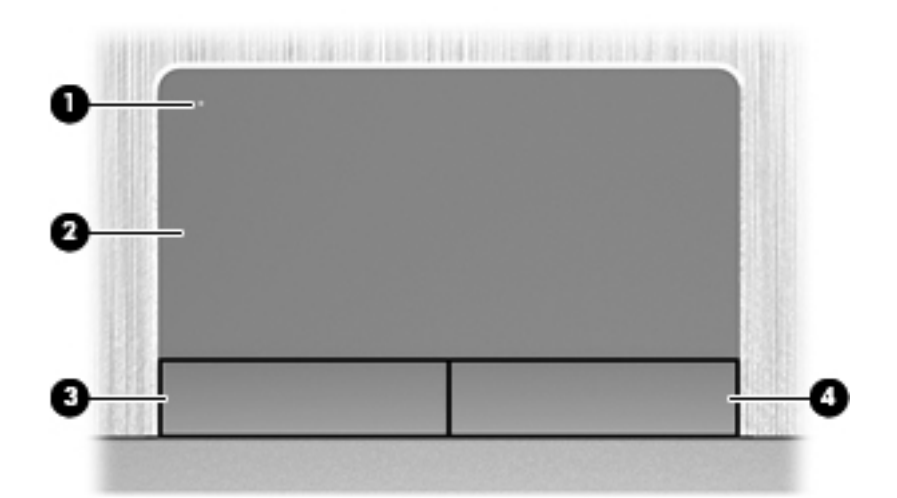

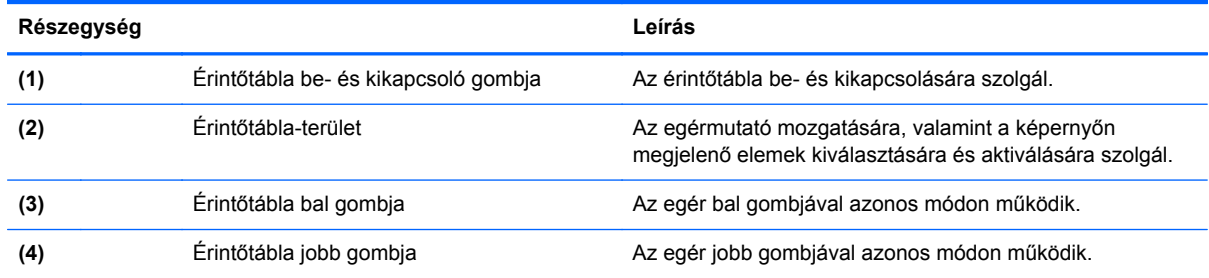

#### <span id="page-14-0"></span>**Jelzőfények**

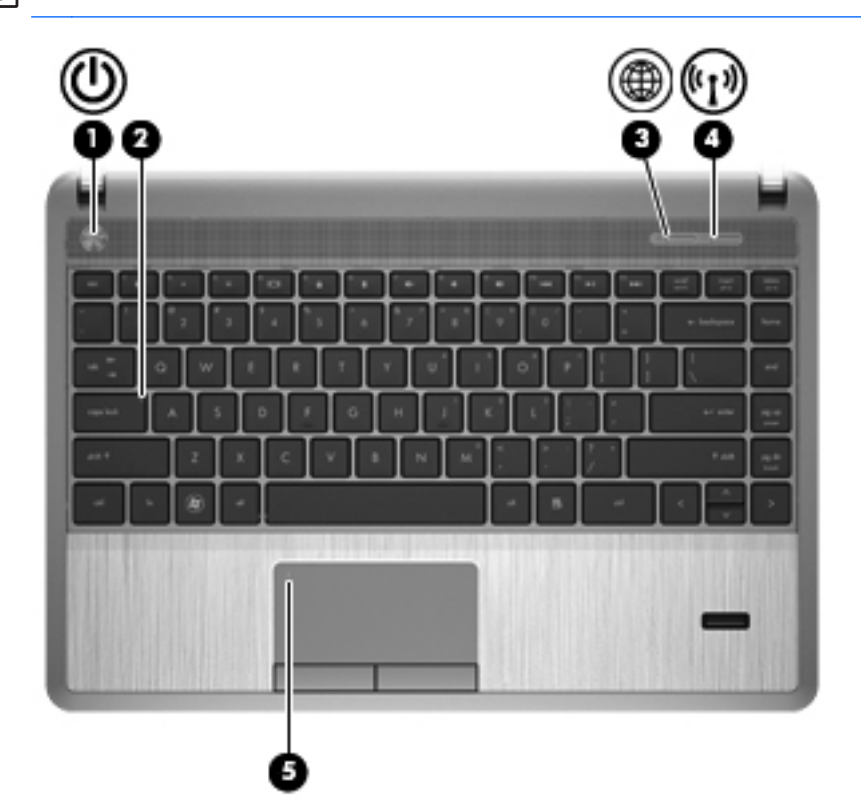

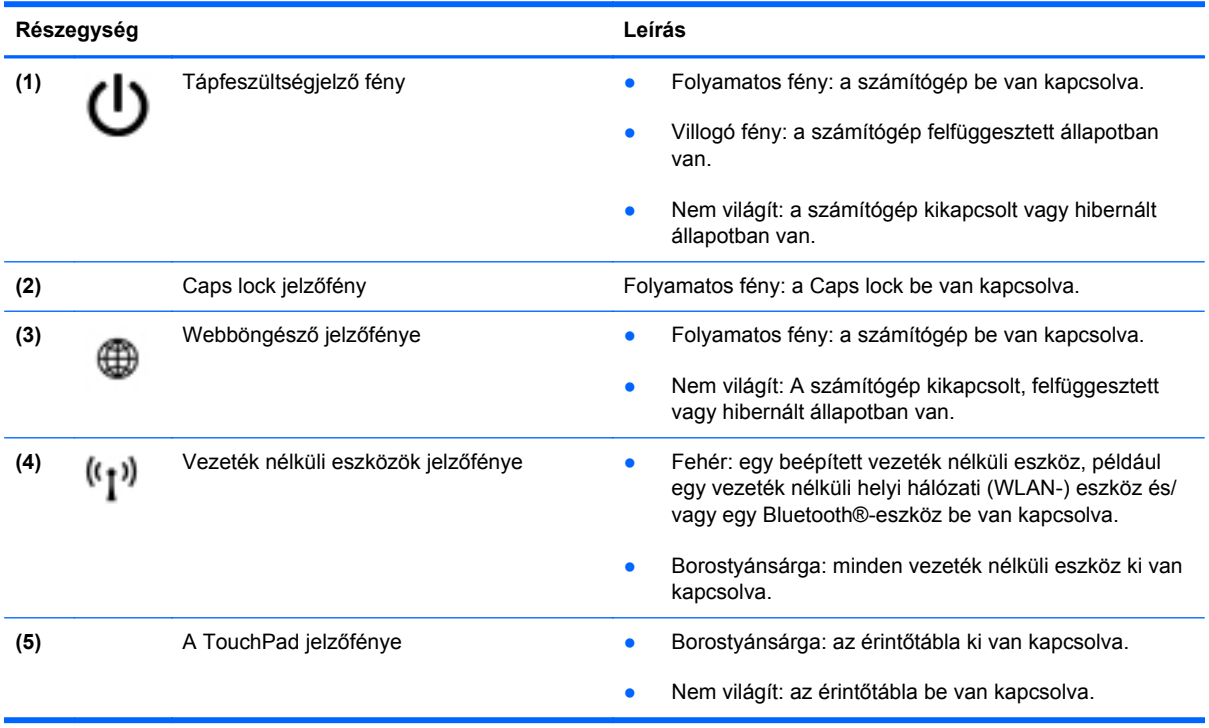

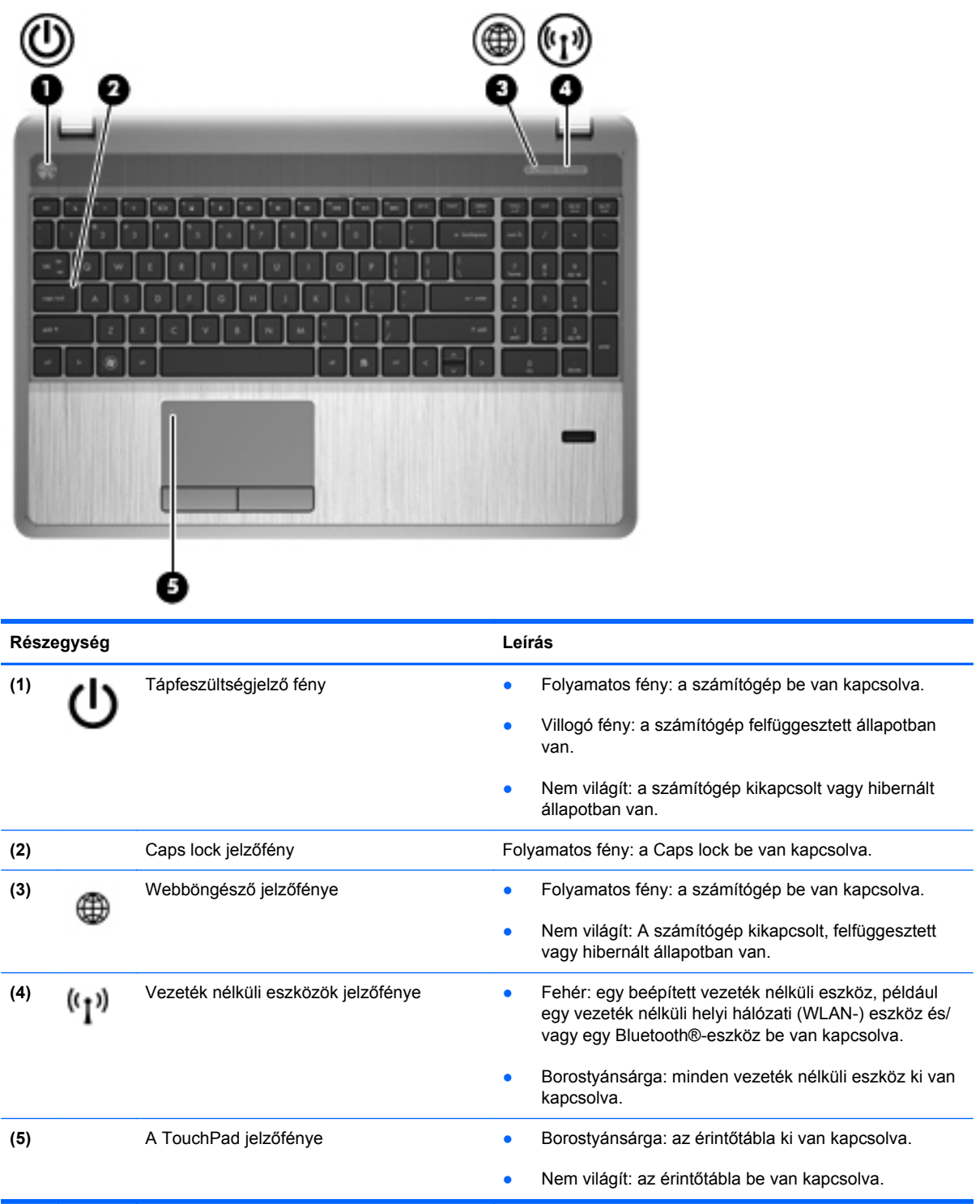

#### <span id="page-16-0"></span>**Gombok, hangszórók és ujjlenyomat-olvasó (csak egyes típusokon)**

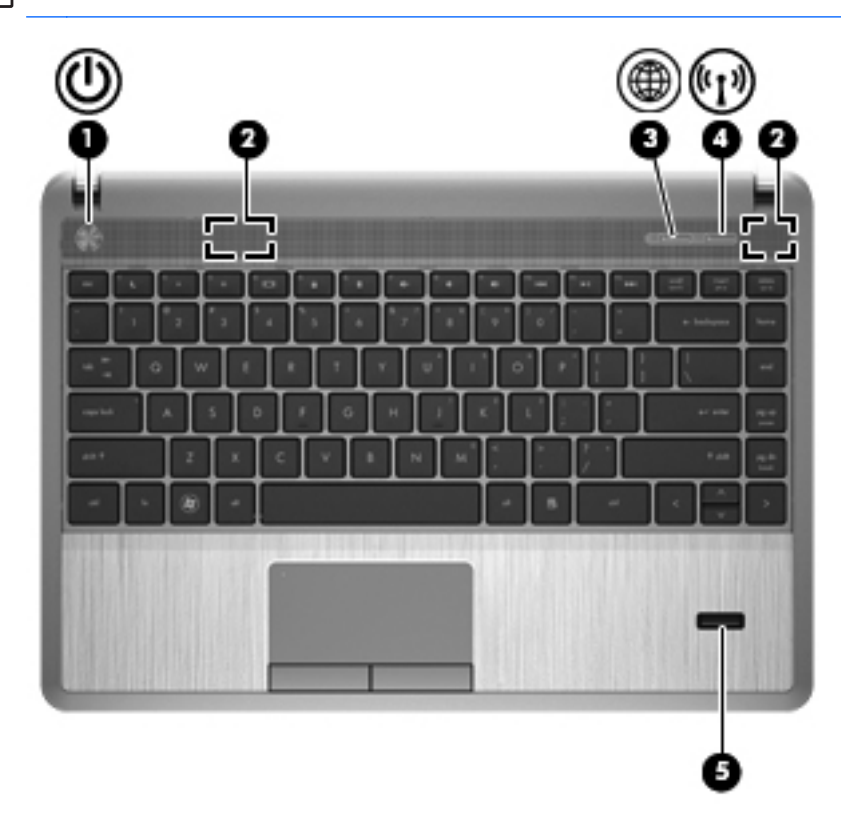

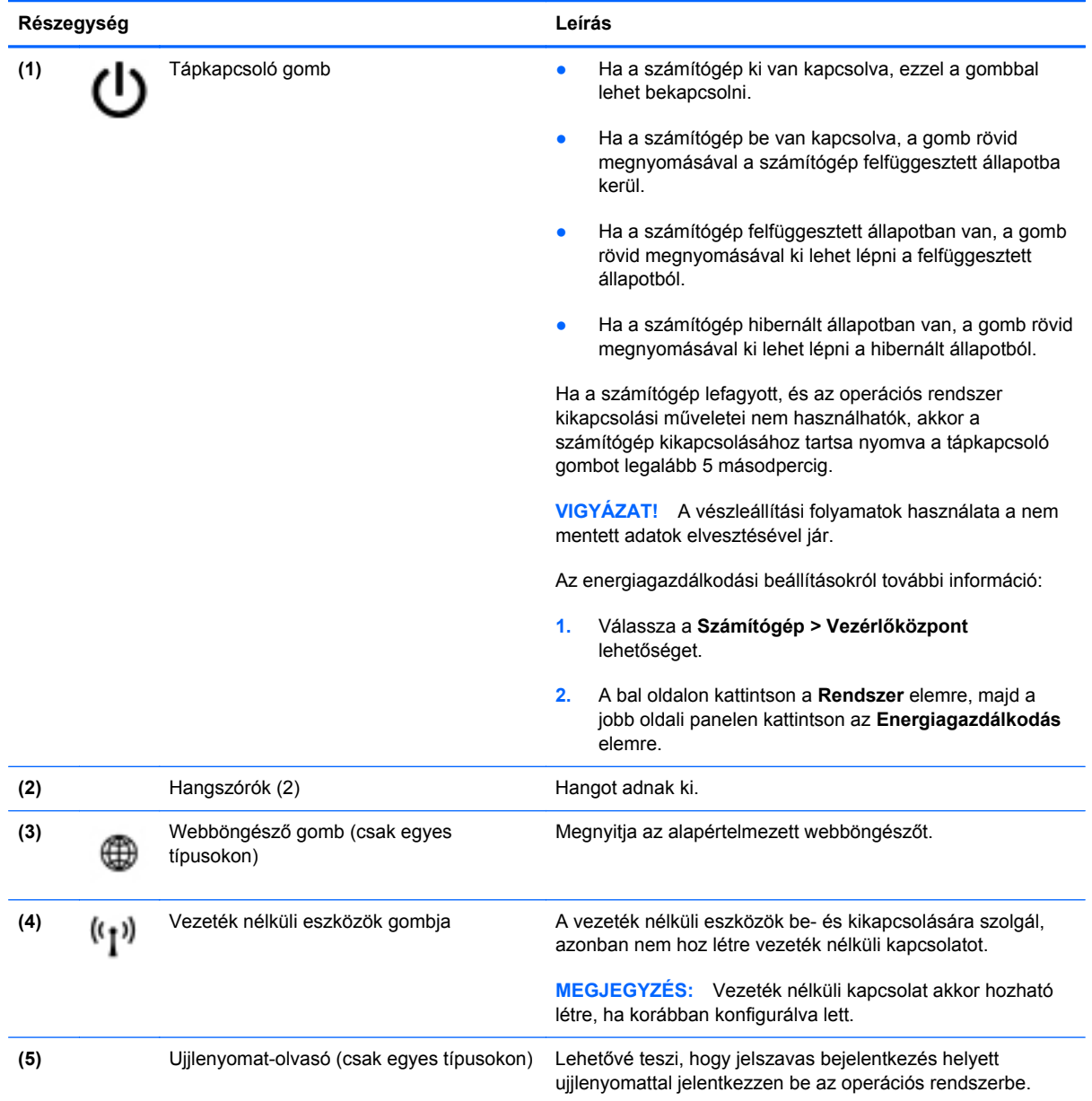

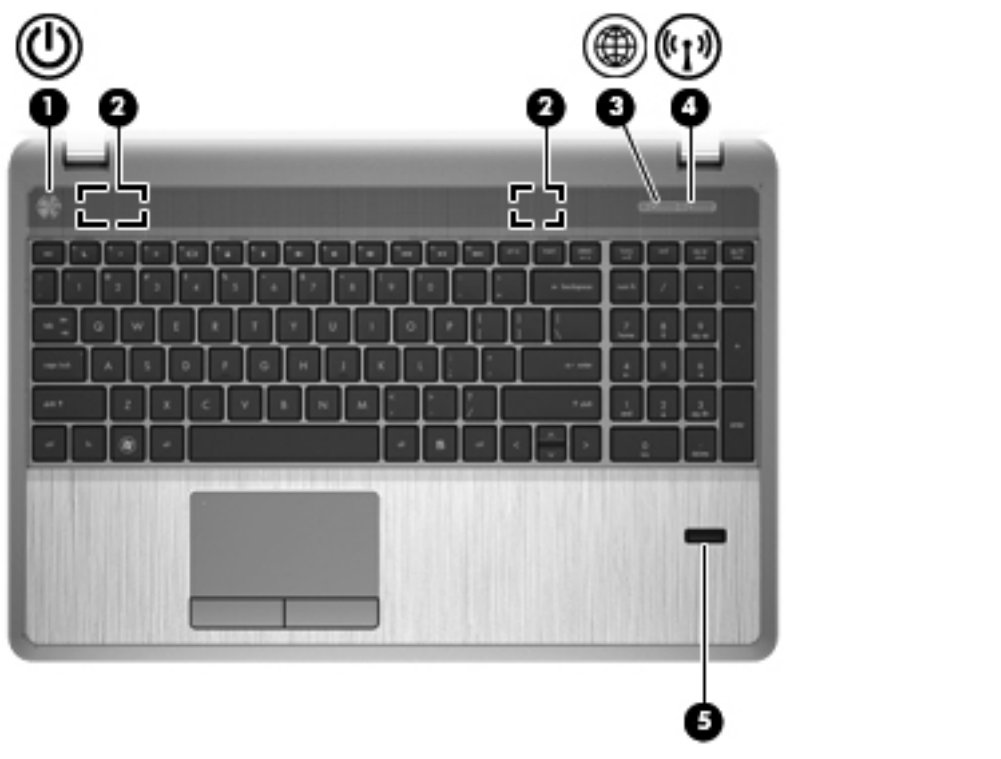

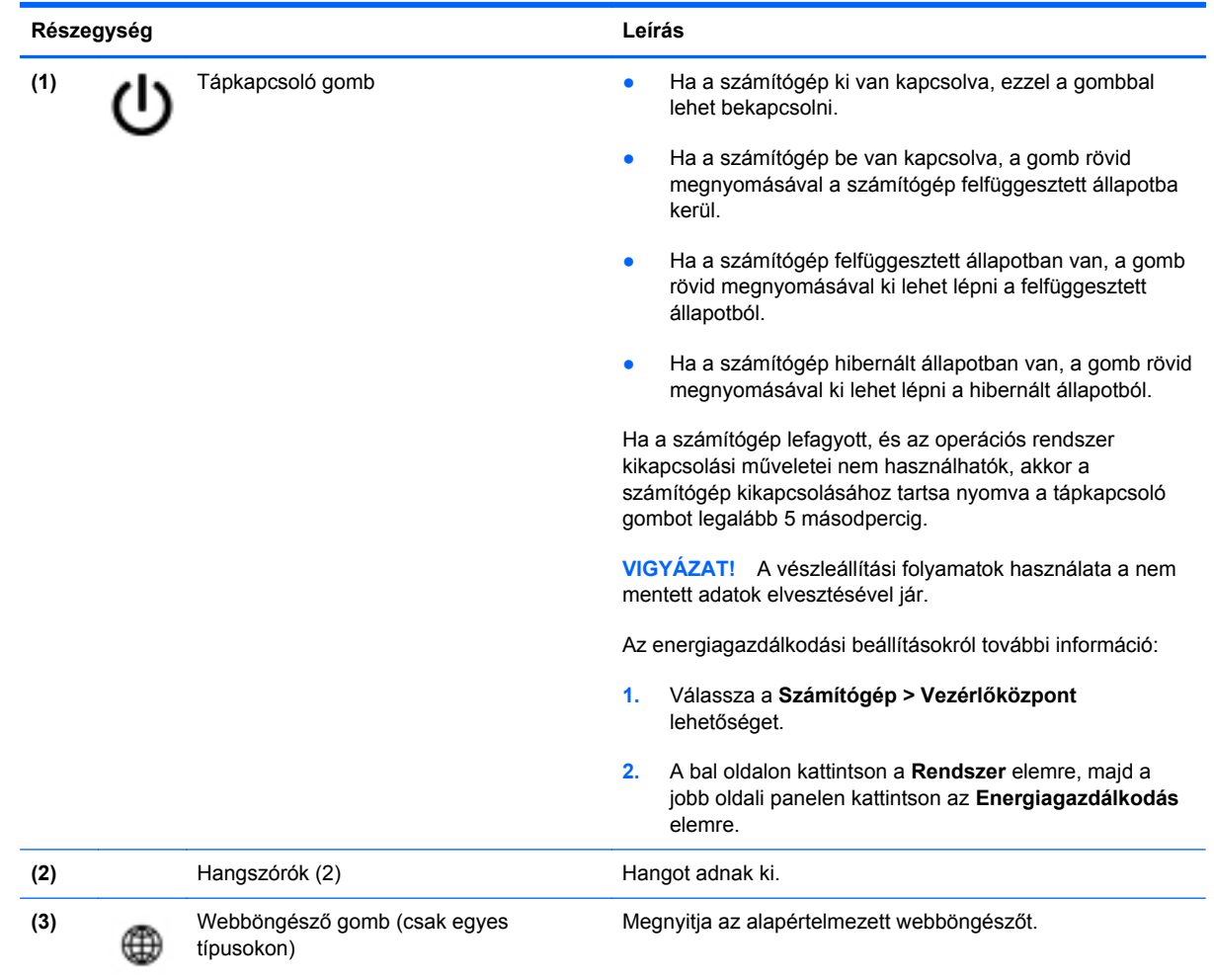

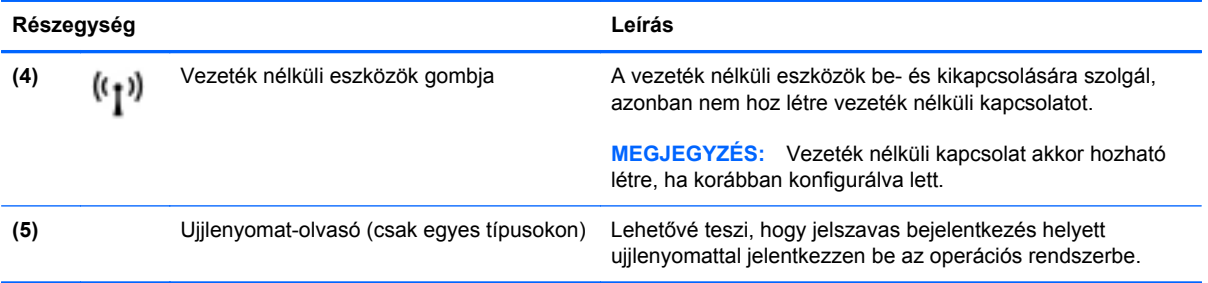

#### <span id="page-20-0"></span>**Billentyűk**

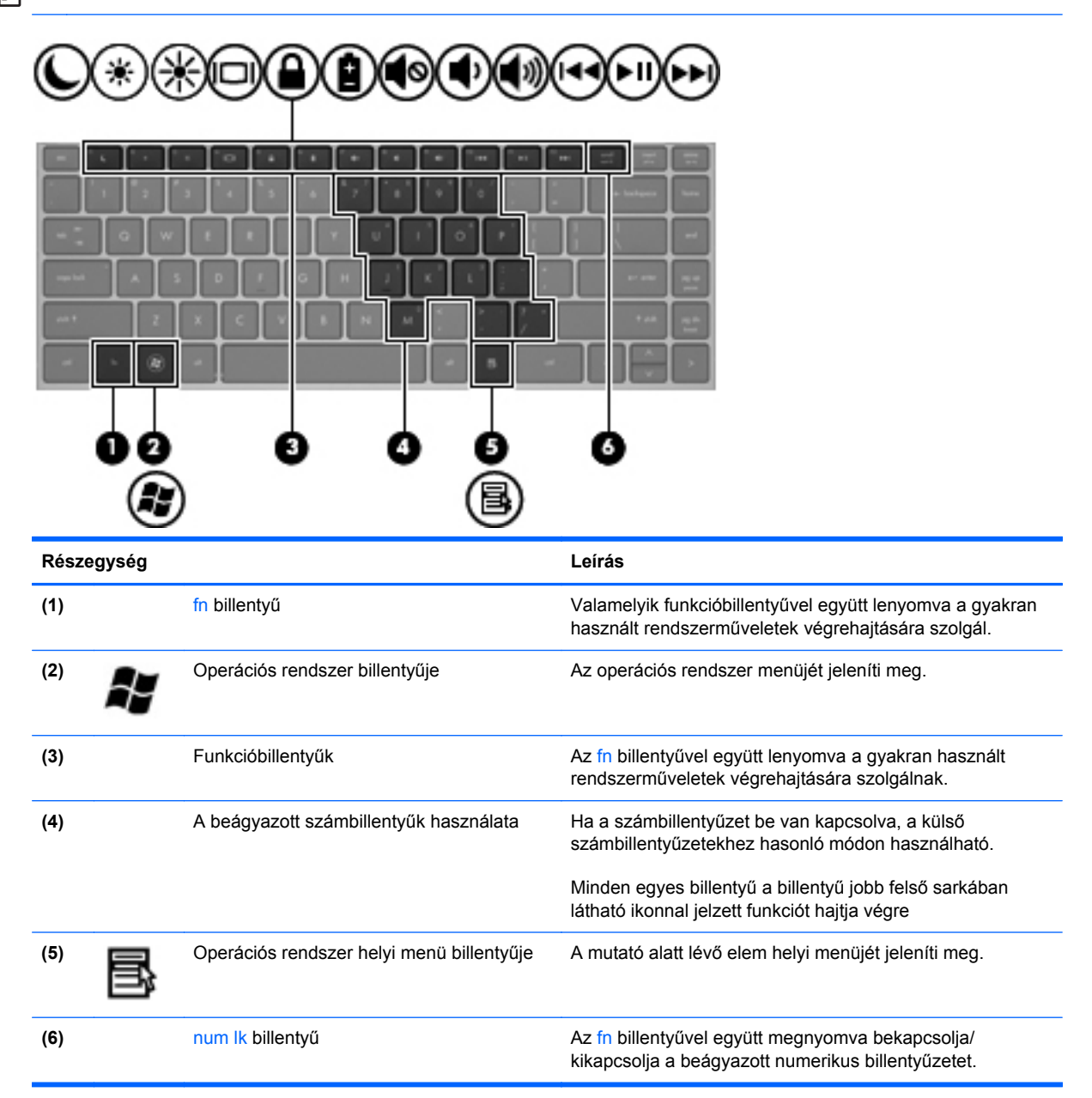

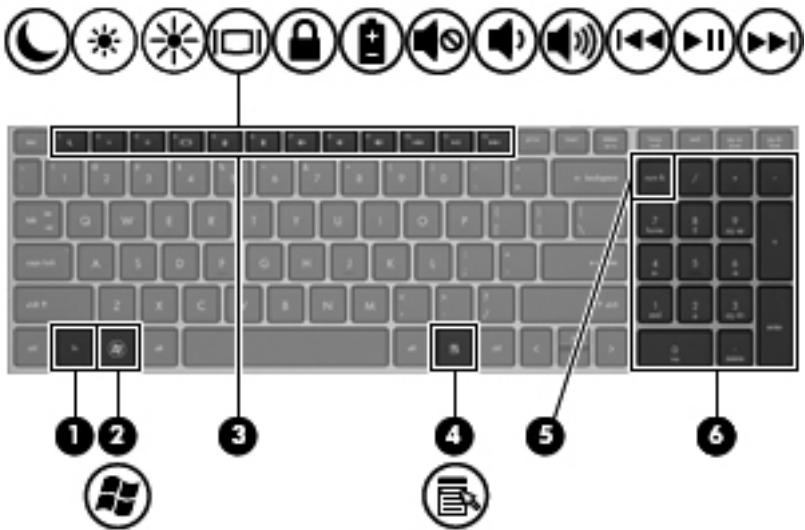

◢ ⊾ .

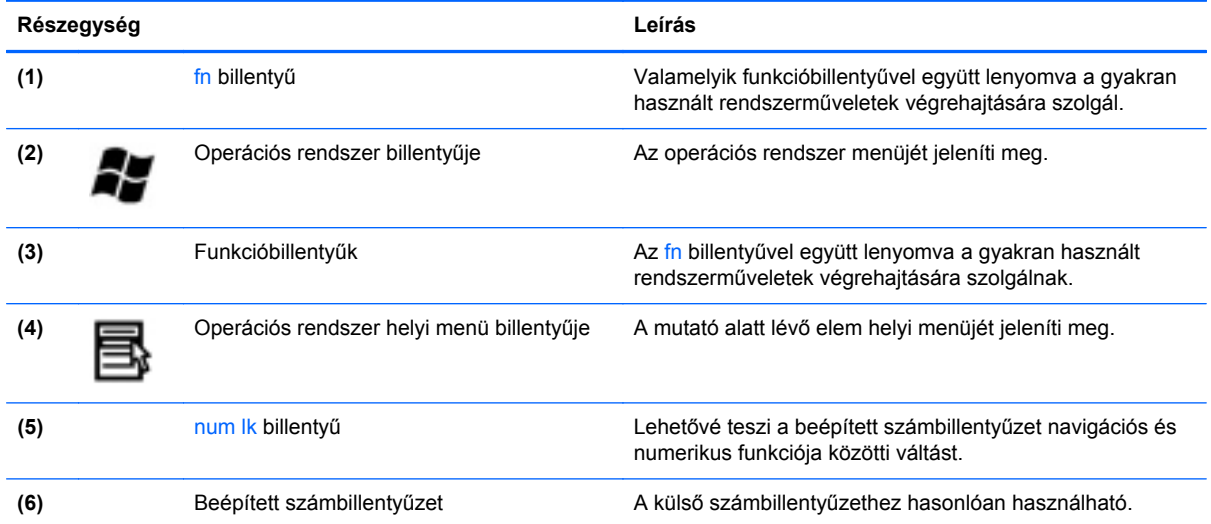

╮

╰

. .

### <span id="page-22-0"></span>**Elölnézet**

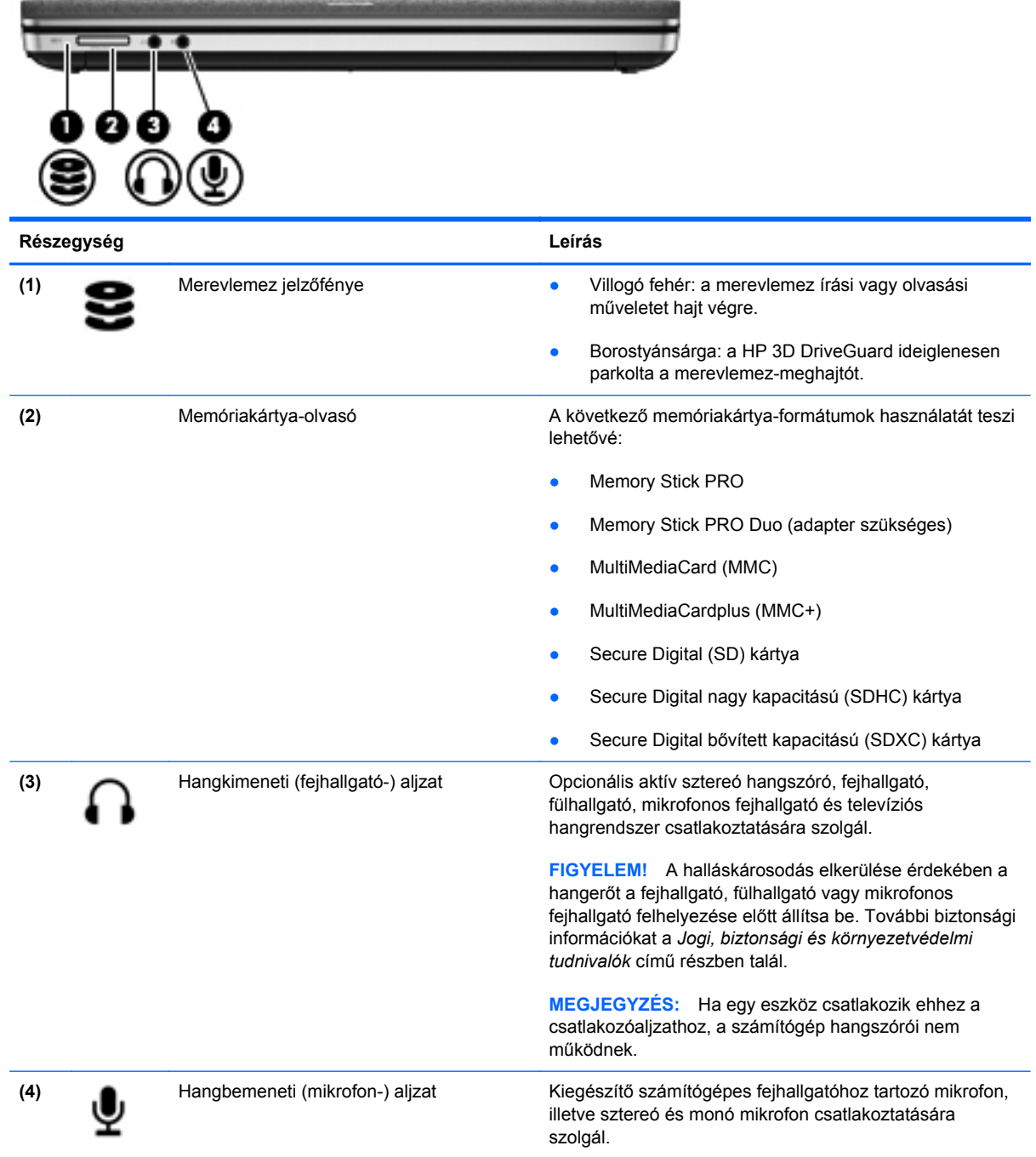

## <span id="page-23-0"></span>**Jobb oldal**

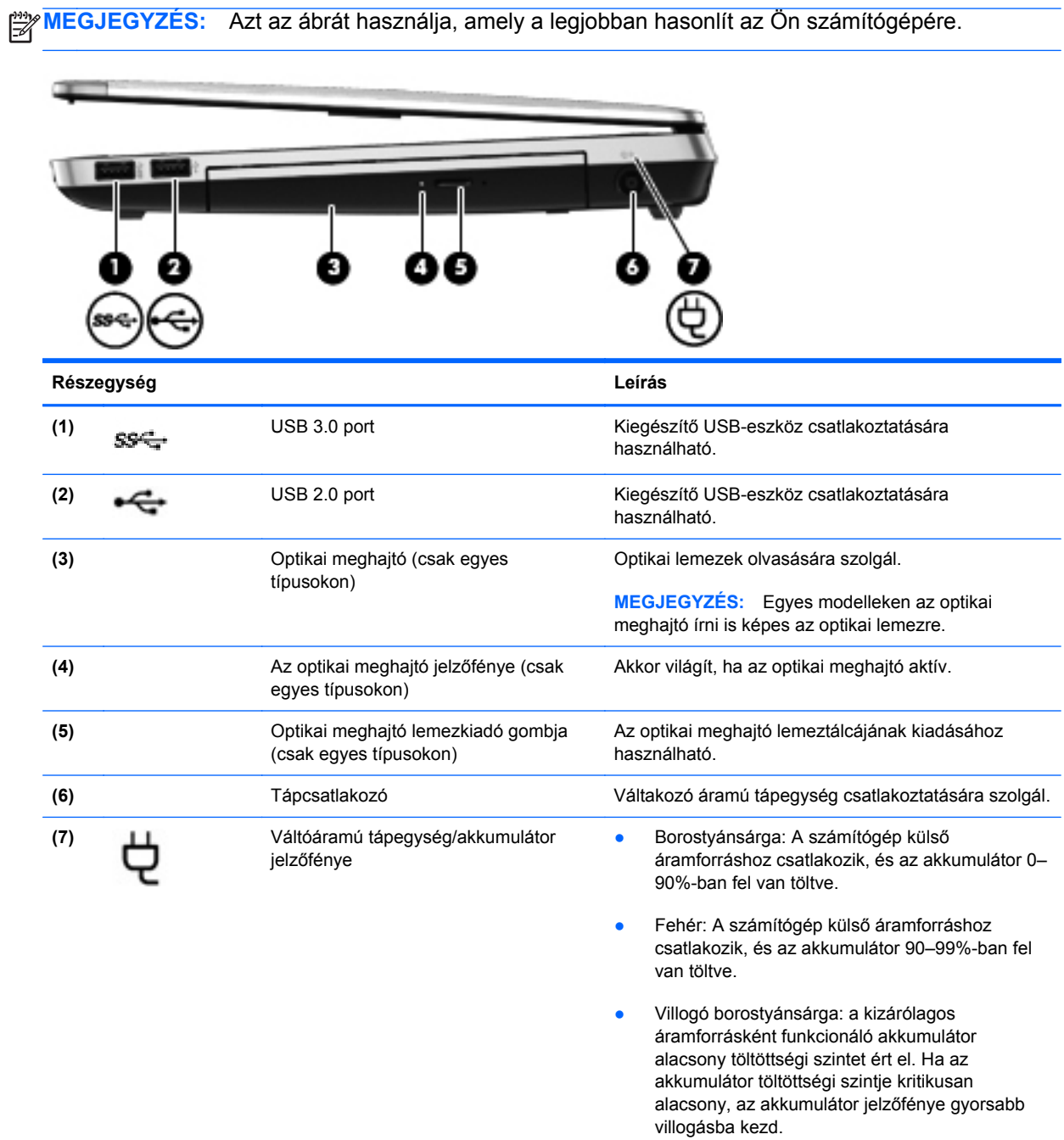

● Nem világít: Az akkumulátor teljesen feltöltődött.

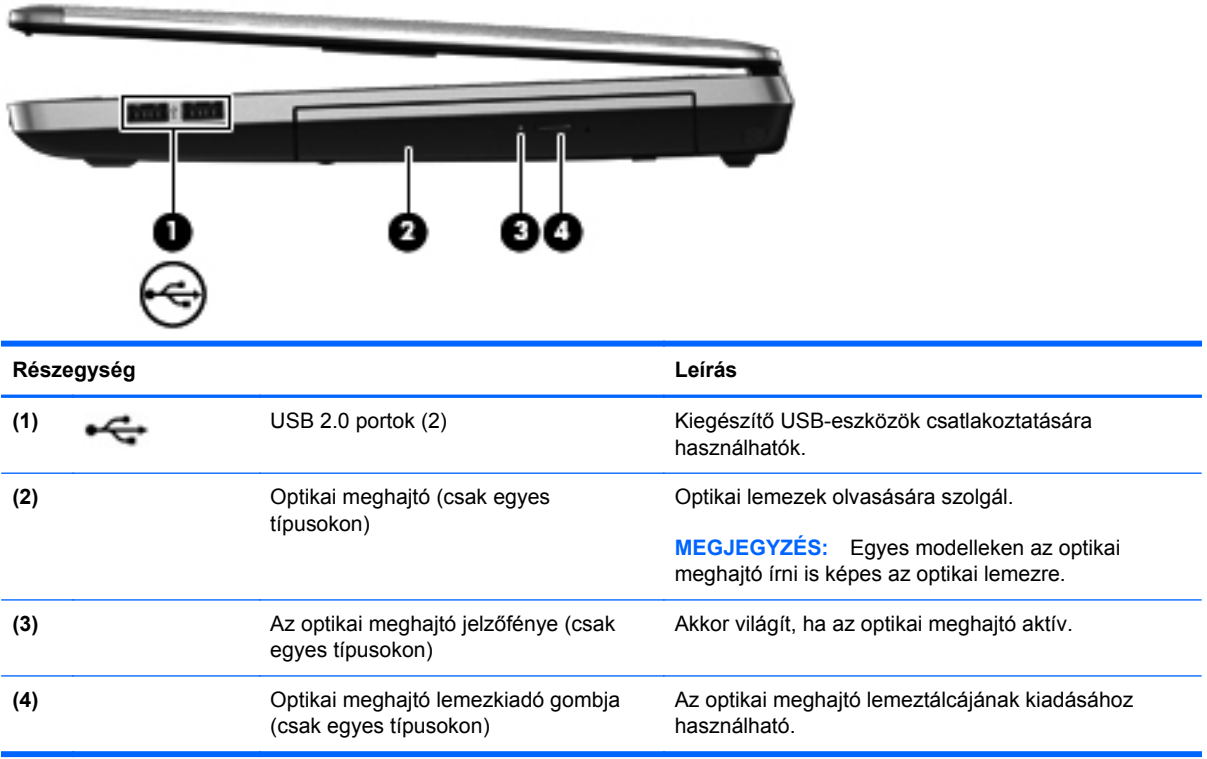

## <span id="page-25-0"></span>**Bal oldal**

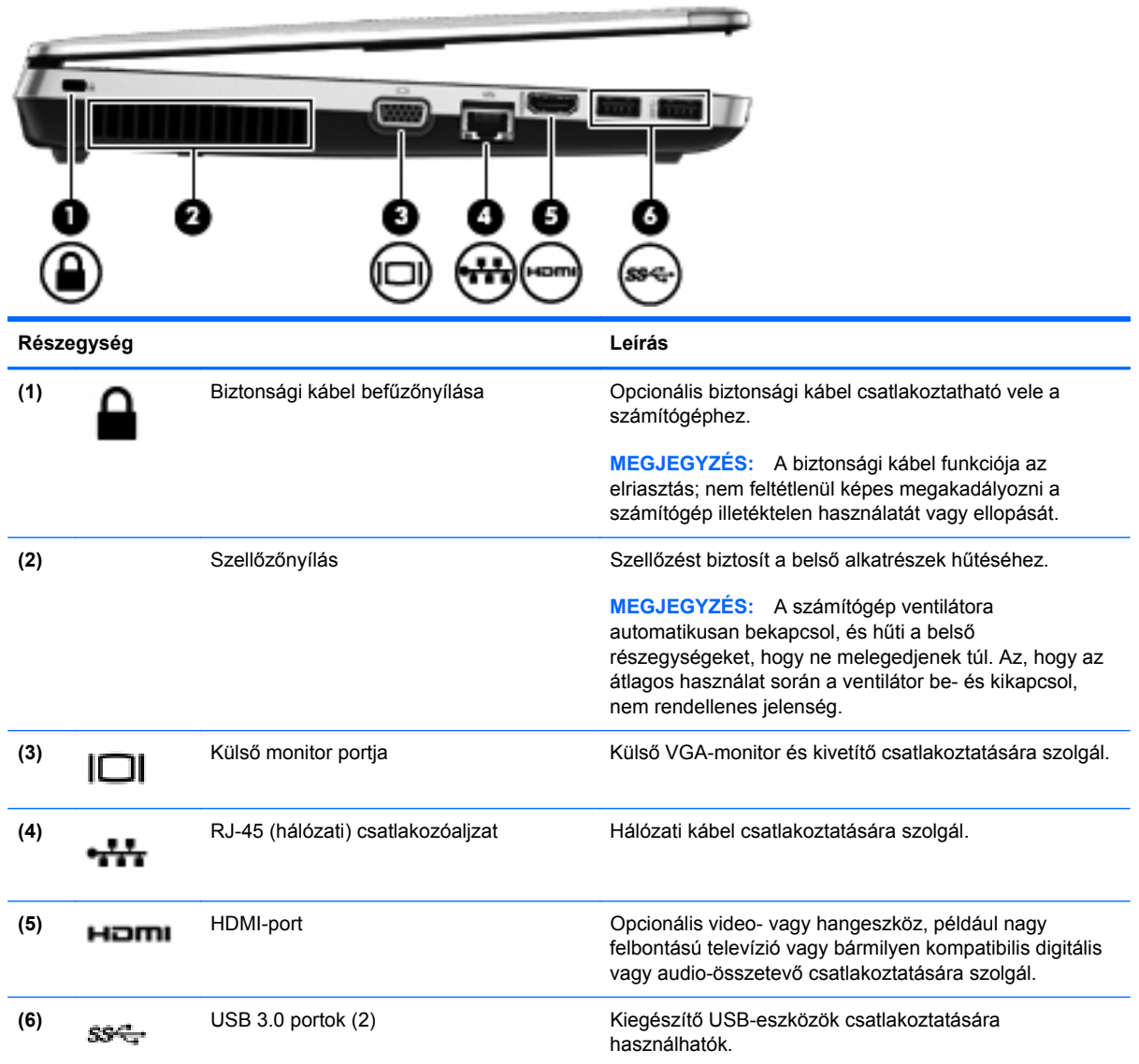

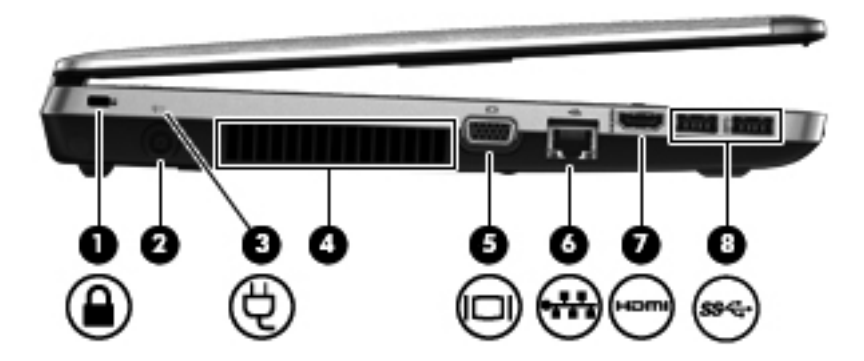

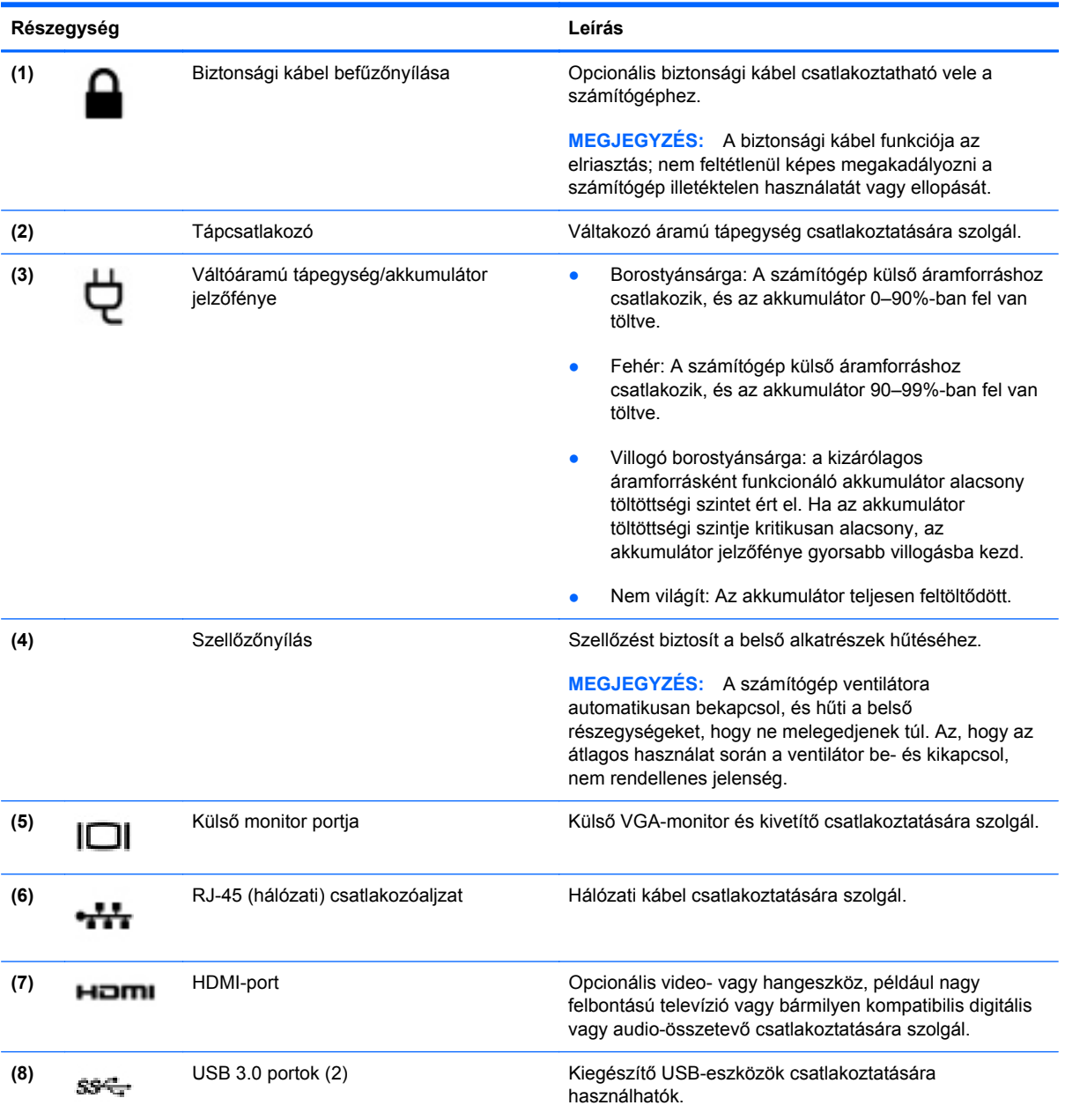

## <span id="page-27-0"></span>**Képernyő**

**MEGJEGYZÉS:** Azt az ábrát használja, amely a legjobban hasonlít az Ön számítógépére.

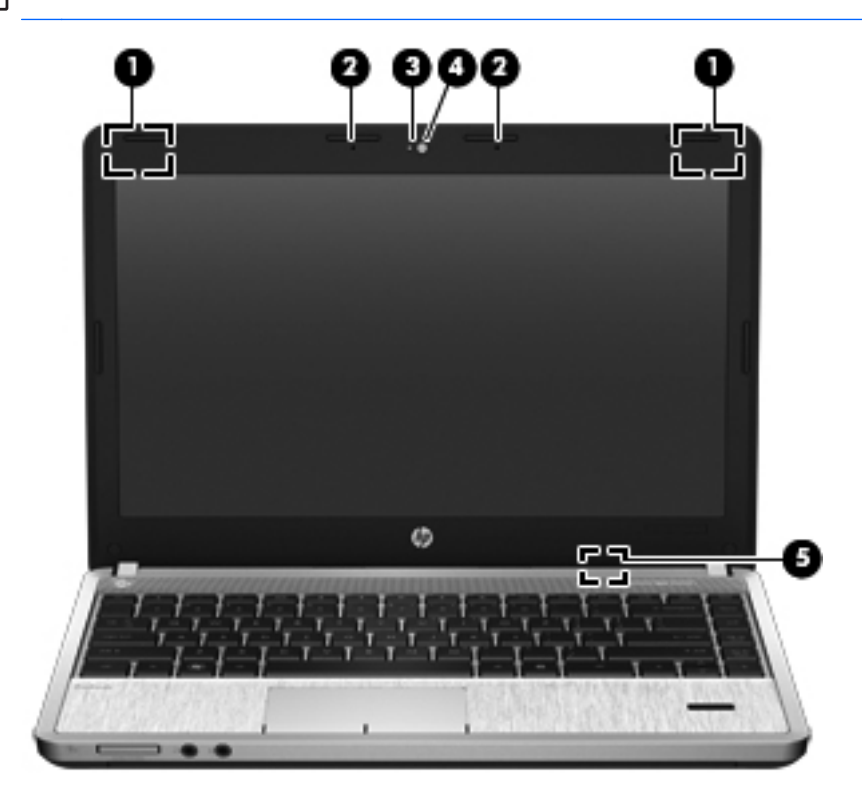

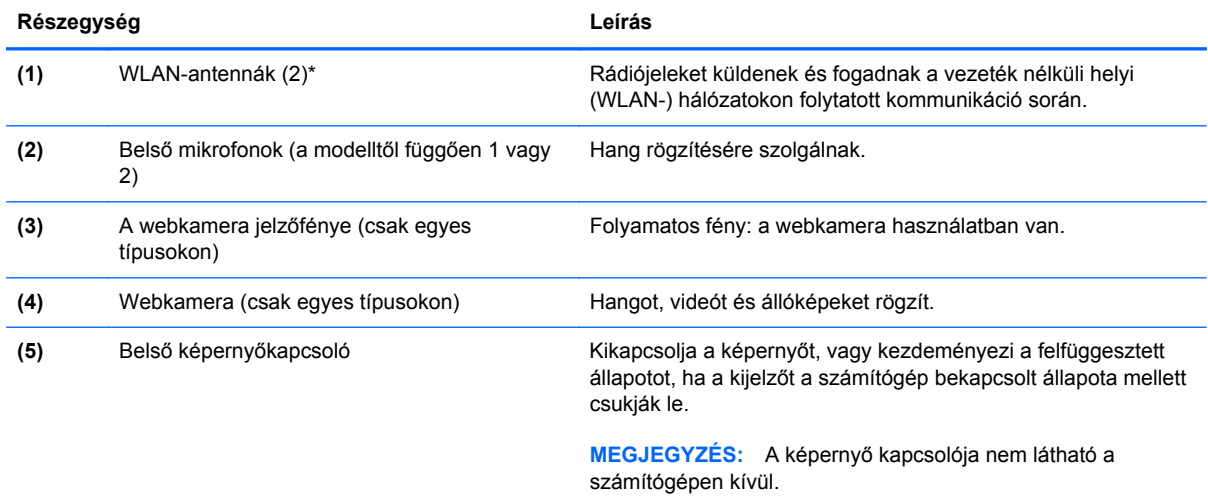

\*Ezek az antennák a számítógépen belül találhatók. Az optimális adatátvitel érdekében hagyja szabadon az antennák közvetlen környezetét. A vezeték nélküli eszközök szabályozásával kapcsolatos tudnivalókért tekintse át a *Jogi, biztonsági és környezetvédelmi tudnivalók* című fejezetben az adott országra/térségre vonatkozó részt.

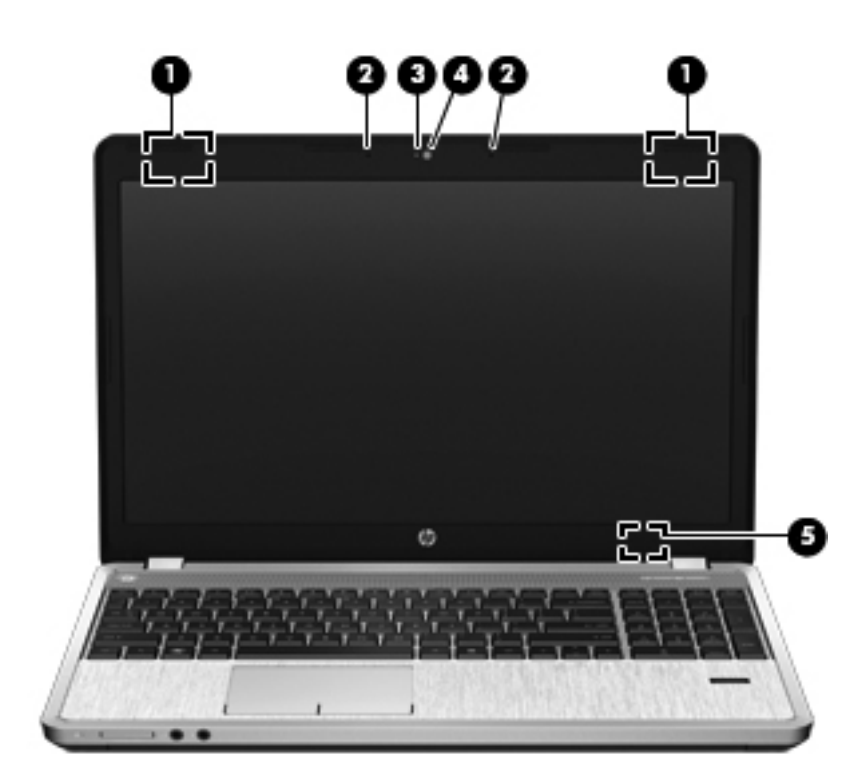

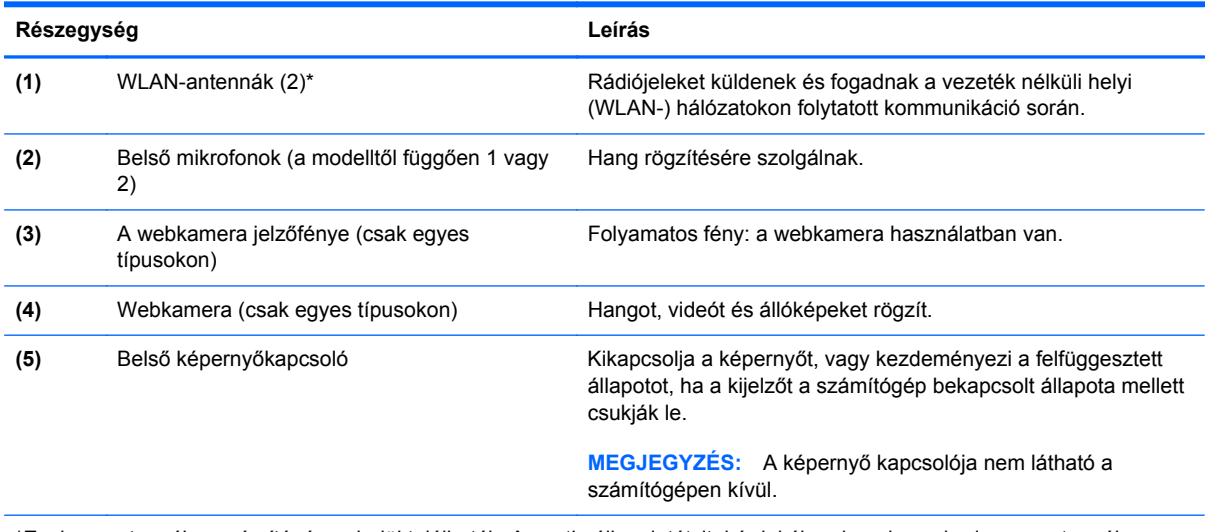

\*Ezek az antennák a számítógépen belül találhatók. Az optimális adatátvitel érdekében hagyja szabadon az antennák közvetlen környezetét. A vezeték nélküli eszközök szabályozásával kapcsolatos tudnivalókért tekintse át a *Jogi, biztonsági és környezetvédelmi tudnivalók* című fejezetben az adott országra/térségre vonatkozó részt.

### <span id="page-29-0"></span>**Alulnézet**

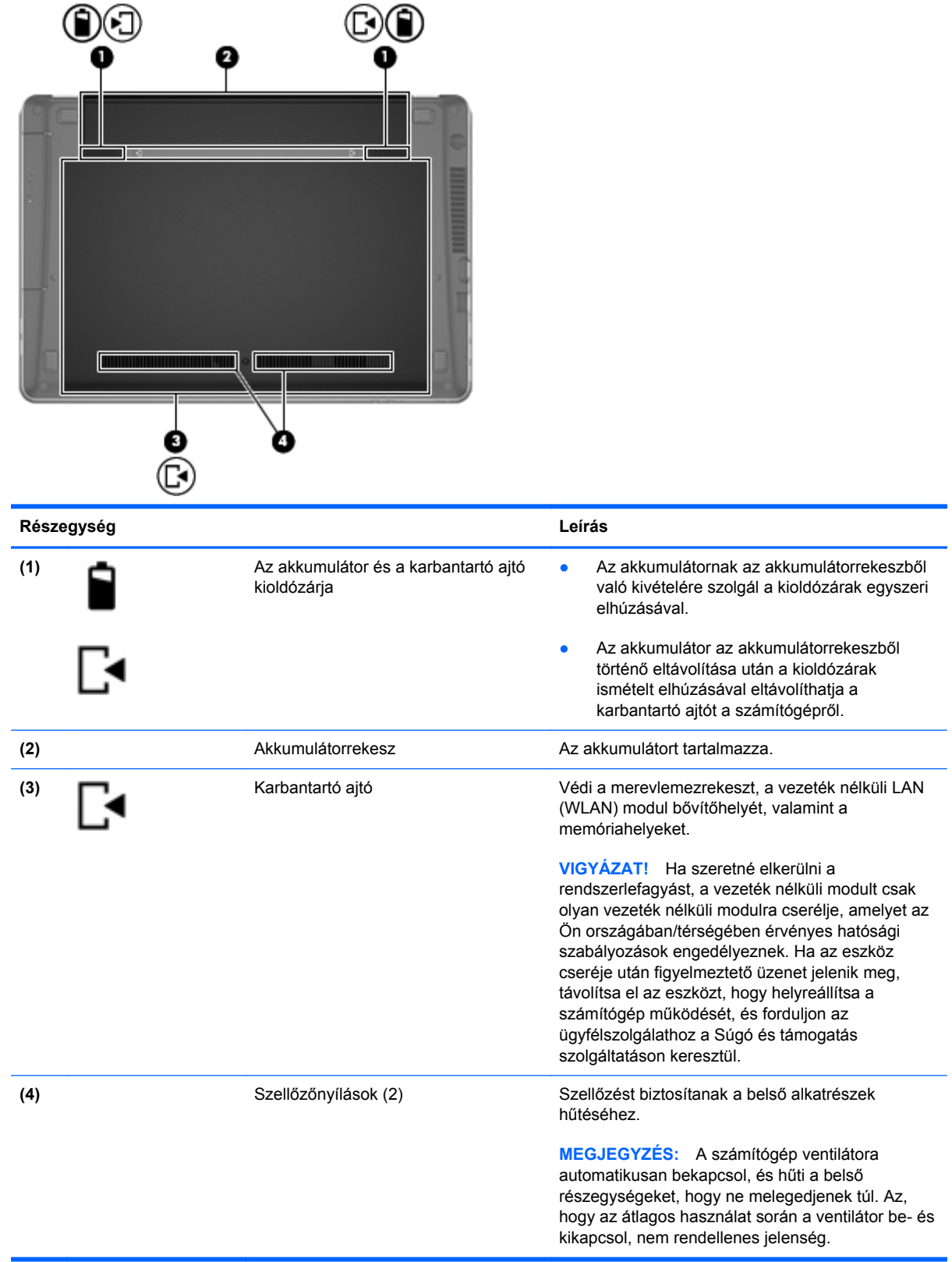

### <span id="page-30-0"></span>**A számítógép alján található részegységek bemutatása**

**MEGJEGYZÉS:** Azt az ábrát használja, amely a legjobban hasonlít az Ön számítógépére. A következő ábrákon a karbantartó ajtó el van távolítva.

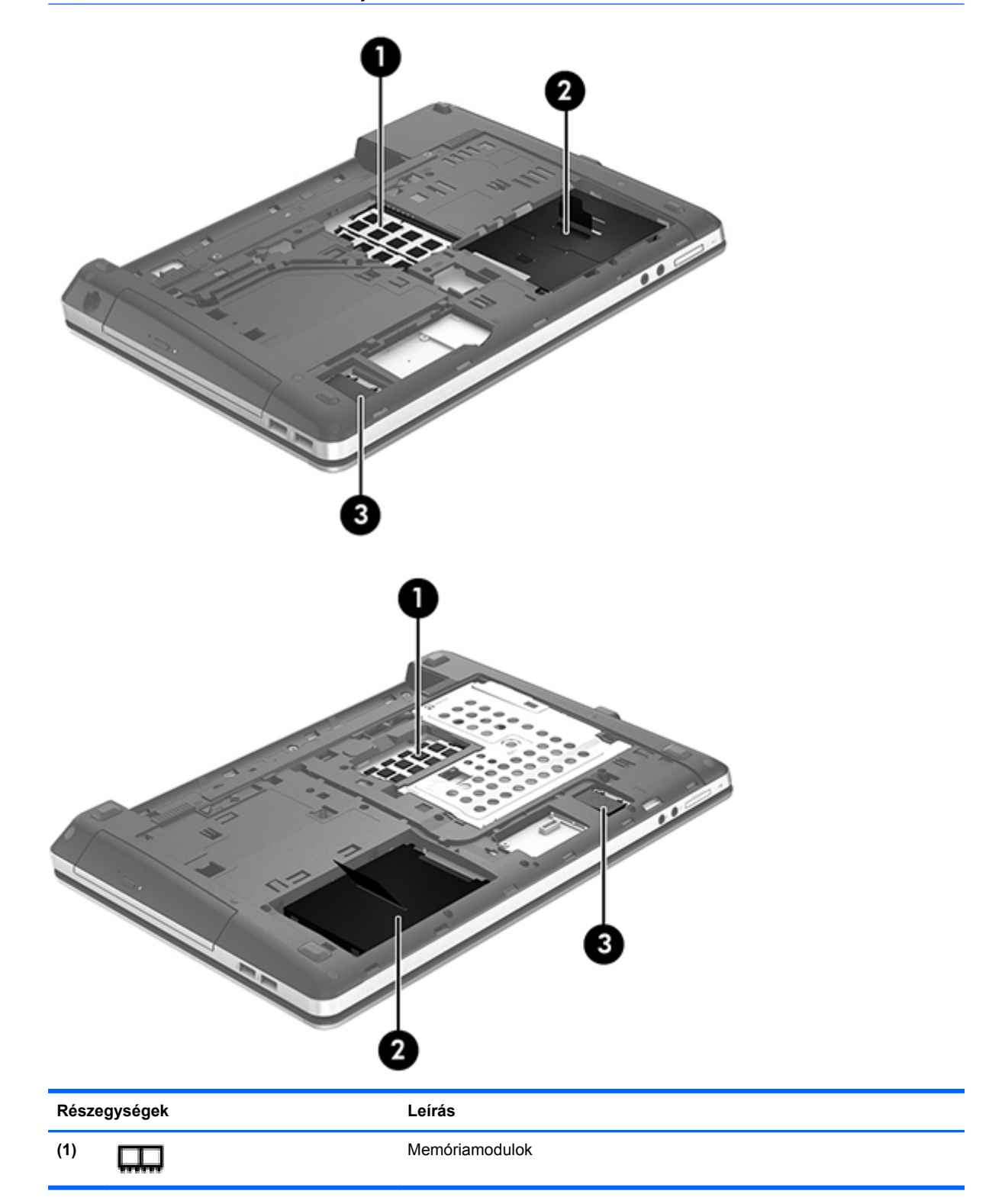

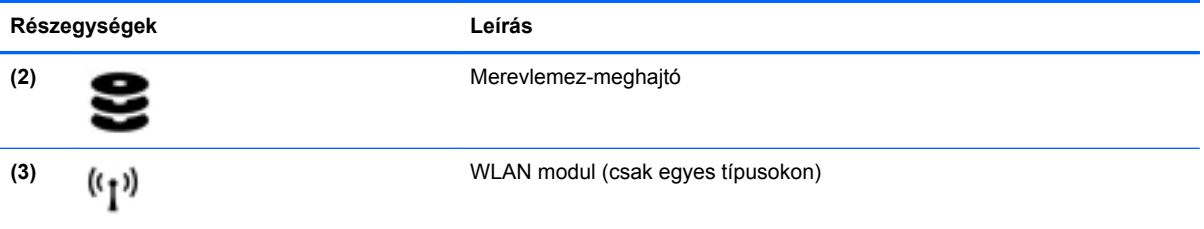

## <span id="page-32-0"></span>**3 Hálózatkezelés**

A számítógép az alábbi típusú interneteléréseket támogathatja:

- Vezeték nélküli a vezeték nélküli kapcsolat "mobil" internetelérést tesz lehetővé. Lásd: [Csatlakozás meglév](#page-34-0)ő WLAN-hálózathoz, 25. oldal vagy [Új WLAN-hálózat](#page-35-0) [beállítása,](#page-35-0) 26. oldal.
- Vezetékes az internetet vezetékes hálózatra csatlakozva érheti el. A vezetékes hálózathoz történő csatlakozásról további információért tekintse meg a következőt: [Csatlakozás vezetékes](#page-37-0) [hálózathoz,](#page-37-0) 28. oldal.

**MEGJEGYZÉS:** A hardveres és szoftveres internetszolgáltatások a számítógép típusától és a régiótól függően változhatnak.

### <span id="page-33-0"></span>**Internetszolgáltató használata**

Az internethez történő csatlakozáshoz egy internetszolgáltatói fiókra van szüksége. Internetszolgáltatás és modem vásárlásához forduljon egy helyi internetszolgáltatóhoz. A szolgáltató segíthet a modem beállításában, a vezeték nélküli számítógépet a modemmel összekötő hálózati kábel telepítésében, valamint az internetkapcsolat tesztelésében.

**MEGJEGYZÉS:** Az internetszolgáltató felhasználóazonosítót és jelszót biztosít az internet eléréséhez. Ezeket az adatokat jegyezze fel, és tárolja biztonságos helyen.

### **A vezeték nélküli adatátvitel és a hálózati állapot ikonjainak helye**

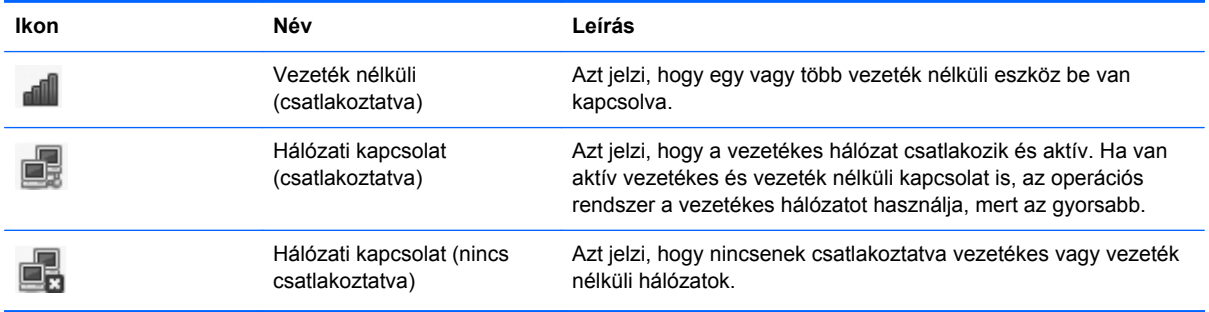

### **Vezeték nélküli kapcsolat létrehozása**

A számítógép az alábbi vezeték nélküli eszközöket tartalmazhatja:

- Vezeték nélküli helyi hálózati (WLAN-) eszköz
- Bluetooth®-eszköz

#### **Vezeték nélküli eszközök be- vagy kikapcsolása**

#### **A vezeték nélküli eszközök gombjának használata**

A vezeték nélküli eszközök gombjának használatával egyszerre kapcsolhatja ki és be a vezeték nélküli hálózati vezérlőt és a Bluetooth-vezérlőt. Ezek különállóan a Vezérlőközpontban vagy a Computer Setup segédprogramban vezérelhetők.

**MEGJEGYZÉS:** További információ a számítógép vezeték nélküli adatátviteli gombjának típusáról és elhelyezkedéséről: [Ismerkedés a számítógéppel,](#page-13-0) 4. oldal.

#### <span id="page-34-0"></span>**Az operációs rendszer vezérlőinek használata**

Vezeték nélküli vagy vezetékes hálózati eszköz engedélyezése vagy letiltása:

- **1.** Kattintson a jobb gombbal a **Hálózati kapcsolat** ikonra a tálca jobb szélén található értesítési területen.
- **2.** A következő eszközök valamelyikének engedélyezéséhez vagy letiltásához jelölje be az alábbi lehetőségek valamelyikét vagy törölje annak jelölését:
	- **Hálózat engedélyezése** (minden hálózati eszköz)
	- **Vezeték nélküli kapcsolat engedélyezése**

### **A WLAN használata**

Vezeték nélküli kapcsolattal a számítógép Wi-Fi- vagy WLAN-hálózathoz csatlakoztatható. A WLAN vezeték nélküli útválasztóval vagy elérési ponttal összekapcsolt számítógépekből és eszközökből áll.

**MEGJEGYZÉS:** Vezeték nélküli kapcsolat létrehozásakor, illetve amikor hálózati hozzáférést ad a felhasználóknak, meg kell adnia a root jelszót.

#### **Csatlakozás meglévő WLAN-hálózathoz**

**1.** Ellenőrizze, hogy be van-e kapcsolva a WLAN-eszköz.

**MEGJEGYZÉS:** További információ a számítógép vezeték nélküli eszközeinek gombjáról és jelzőfényéről: **Ismerkedés a számítógéppel**, 4. oldal.

**2.** Kattintson a **Hálózati kapcsolat** ikonra a tálca jobb szélén található értesítési területen.

Az elérhető vezeték nélküli hálózatok a **Vezeték nélküli hálózatok** listában jelennek meg.

**3.** Kattintson a kívánt vezeték nélküli hálózatra.

Amennyiben a hálózat biztonságos WLAN, a rendszer felszólítja a hálózatbiztonsági kód megadására. Írja be a kódot, majd kattintson az **OK** gombra a kapcsolat létrehozásához.

**MEGJEGYZÉS:** Ha olyan hálózathoz kíván kapcsolódni, amelyet a számítógép nem észlelt automatikusan, kattintson a **Hálózati kapcsolat** ikonra, és válassza a **Kapcsolódás rejtett vezeték nélküli hálózathoz** lehetőséget. Adja meg az ESSID-adatokat és a titkosítási paramétereket.

**MEGJEGYZÉS:** Amennyiben a listán egyetlen WLAN-hálózat sem szerepel, és hálózata nem rejtett, a számítógép a vezeték nélküli útválasztó vagy hozzáférési pont hatósugarán kívül tartózkodik.

Ha nem találja azt a hálózatot, amelyhez kapcsolódni szeretne, kattintson a jobb gombbal a **Hálózati kapcsolat** ikonra a tálca jobb szélén található értesítési területen, majd kattintson a **Kapcsolatok szerkesztése** lehetőségre.

#### <span id="page-35-0"></span>**Új WLAN-hálózat beállítása**

Szükséges eszközök:

- Szélessávú (DSL- vagy kábel-) modem **(1)** és egy internetszolgáltatónál előfizetett nagysebességű internetkapcsolat
- Vezeték nélküli útválasztó (külön szerezhető be) **(2)**
- Vezeték nélkül csatlakozó számítógép **(3)**

Az alábbi ábra egy példát mutat be az internethez kapcsolódó vezeték nélküli hálózat felépítésére.

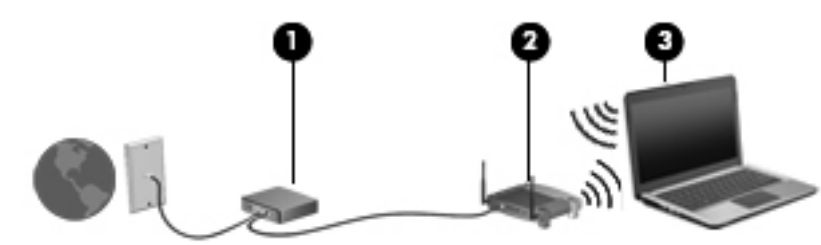

**MEGJEGYZÉS:** Egyes kábelmodemek beépített útválasztóval rendelkeznek. Internetszolgáltatójánál érdeklődjön afelől, hogy szüksége van-e különálló útválasztóra.

**MEGJEGYZÉS:** Amikor vezeték nélküli kapcsolatot állít be, ügyeljen arra, hogy szinkronizálja a számítógépet és a vezeték nélküli útválasztót. A számítógép és a vezeték nélküli útválasztó szinkronizálásához kapcsolja ki, majd kapcsolja újra be a számítógépet és a vezeték nélküli útválasztót.

A hálózat bővülésével további vezeték nélküli és vezetékes számítógépek csatlakoztathatók a hálózathoz az internet elérésére.

A WLAN-hálózat beállításakor az útválasztó gyártója vagy az internetszolgáltató által megadott információkra támaszkodhat.
### **A WLAN-hálózat védelme**

WLAN beállításakor vagy létező WLAN-hálózathoz való kapcsolódáskor mindig engedélyezze a biztonsági funkciókat, hogy védje hálózatát az illetéktelen hozzáféréssel szemben. A nyilvános helyeken, például kávézókban vagy repülőtereken működő WLAN-hálózatok (hozzáférési pontok, hotspotok) gyakran semmilyen védelmet nem nyújtanak. Amennyiben a hozzáférési pont használatakor aggasztja számítógépe biztonsága, korlátozza hálózati tevékenységét nem bizalmas e-mailek küldésére és alapvető internetes böngészésre.

A vezeték nélküli rádiójelek a hálózaton kívülre is eljutnak, így más WLAN-eszközök is hozzáférhetnek a nem védett jelekhez. Ön a következő óvintézkedéseket teheti a WLAN-hálózat védelme érdekében:

- **Tűzfal használata** Ellenőrzi a hálózatra küldött adatokat és adatkérelmeket, és eltávolítja a gyanúsnak tűnő elemeket. A tűzfalak egyaránt lehetnek szoftverek vagy hardverek. Egyes hálózatok a két típus kombinációját alkalmazzák.
- **Vezeték nélküli titkosítás** A számítógép három titkosítási protokollt támogat:
	- Wi-Fi Protected Access (WPA)
	- Wi-Fi Protected Access II (WPA2)
	- Wired Equivalent Privacy (WEP)

**MEGJEGYZÉS:** A HP a WPA2 protokoll használatát javasolja, mely a legfejlettebb a három titkosítási protokoll közül. A WEP titkosítás használata nem javasolt, mivel ez már kis erőfeszítéssel is feltörhető.

- A WPA és a WPA2 biztonsági szabványok alapján titkosítja és fejti vissza a hálózaton küldött adatokat. Mind a WPA, mind a WPA2 dinamikusan új kulcsot hoz létre minden csomaghoz, továbbá különböző kulcskészletet használ a hálózat minden számítógépéhez. Ezt a következőképp érik el:
	- A WPA az AES (Advanced Encryption Standard) titkosítási szabványt és a TKIP (Temporal Key Integrity Protocol) kulcsintegritási protokollt használja.
	- A WPA2 a CCMP (Cipher Block Chaining Message Authentication Code Protocol) protokollt használja, mely egy új AES protokoll.
- A WEP (Wired Equivalent Privacy) a küldés előtt egy WEP-kulccsal titkosítja az adatokat. A megfelelő kulcs hiányában mások nem lesznek képesek használni a WLAN-rendszert.

#### **Barangolás másik hálózatba**

Ha számítógépét egy másik WLAN-hálózat hatókörébe viszi, az operációs rendszer megpróbál ahhoz a hálózathoz csatlakozni. Sikeres próbálkozás esetén a számítógép automatikusan csatlakozik az új hálózathoz. Ha az operációs rendszer nem ismeri fel az új hálózatot, végezze el ugyanazt az eljárást, amelyet eredetileg a saját WLAN-hálózatához való csatlakozáskor alkalmazott.

# **Bluetooth-eszközök használata (csak egyes típusokon)**

A Bluetooth-eszközök rövid hatótávolságú kommunikációt biztosítanak, amellyel helyettesíthetők az elektronikus eszközök csatlakoztatására hagyományosan használt kábelek. Ilyen eszközök például a következők:

- Számítógépek
- **Telefonok**
- **Hangeszközök**

A Bluetooth erőssége az adatok szinkronizálása a számítógép és a vezeték nélküli eszközök között. Az, hogy két vagy több számítógépet nem tud tartósan egymáshoz csatlakoztatni az internethozzáférés a Bluetooth technológiával való megosztásához a Bluetooth és az operációs rendszer korlátozásából fakad.

A Bluetooth-eszközök társ-társ típusú kapcsolatot képesek létrehozni, amelynek segítségével személyes hálózat (PAN) alakítható ki. A Bluetooth-eszközök beállításáról és használatáról a Bluetooth-szoftver súgójában olvashat bővebben.

# **Csatlakozás vezetékes hálózathoz**

### **Csatlakozás helyi hálózathoz (LAN) (csak egyes típusokon)**

A helyi (LAN-) hálózathoz való csatlakozáshoz egy (külön beszerezhető) nyolcérintkezős RJ-45 hálózati kábel szükséges. Ha a hálózati kábelen található zavarszűrő áramkör **(1)**, amely elhárítja a rádiós és televíziós vétel által okozott zavarokat, a kábelt úgy helyezze el, hogy a kábel zavarszűrő áramkört tartalmazó vége **(2)** legyen a számítógépnél.

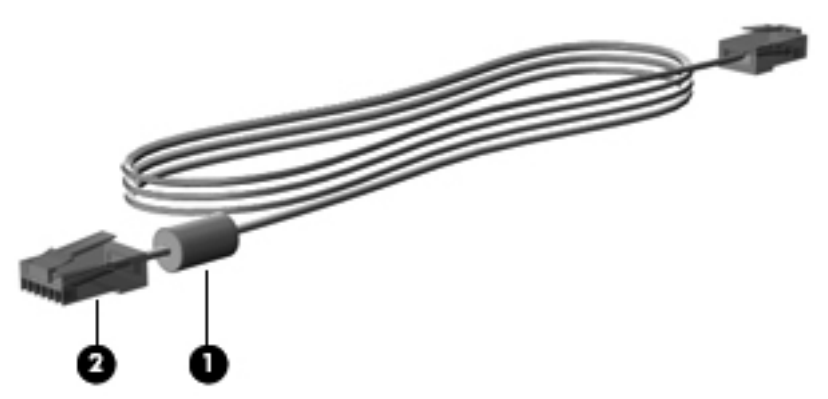

A hálózati kábel csatlakoztatása:

**1.** Csatlakoztassa a hálózati kábelt a számítógépen lévő hálózati aljzathoz **(1)**.

**2.** A kábel másik végét csatlakoztassa a fali hálózati aljzathoz **(2)** vagy egy útválasztóhoz (nincs az ábrán).

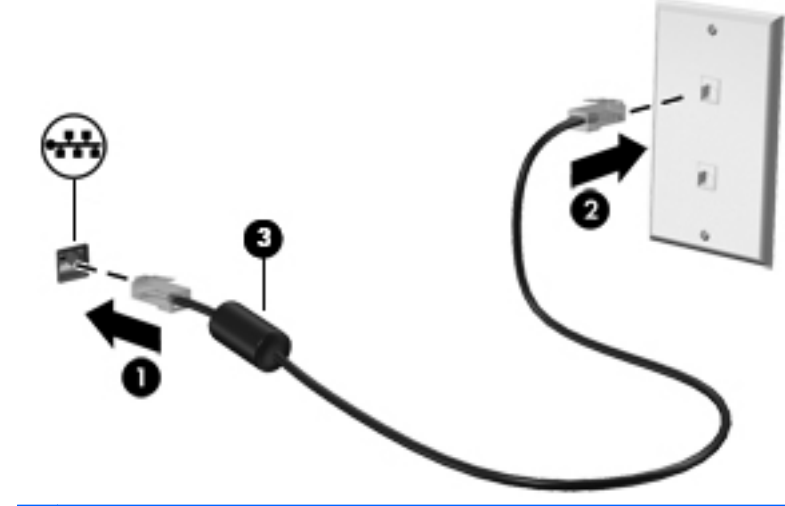

**FIGYELEM!** Az áramütés, a tűz és a meghibásodás veszélyének elkerülése érdekében a modem- vagy a telefonkábelt ne csatlakoztassa RJ-45 típusú (hálózati) csatlakozóhoz.

# <span id="page-39-0"></span>**4 Billentyűzet és mutatóeszközök**

# **A billentyűzet használata**

## **A gyorsbillentyűk bemutatása**

A gyorsbillentyűk az fn billentyű, valamint valamelyik funkcióbillentyű kombinációja.

Gyorsbillentyű használata:

**▲** Röviden nyomja le az fn billentyűt, majd röviden nyomja le a gyorsbillentyű-kombináció másik billentyűjét.

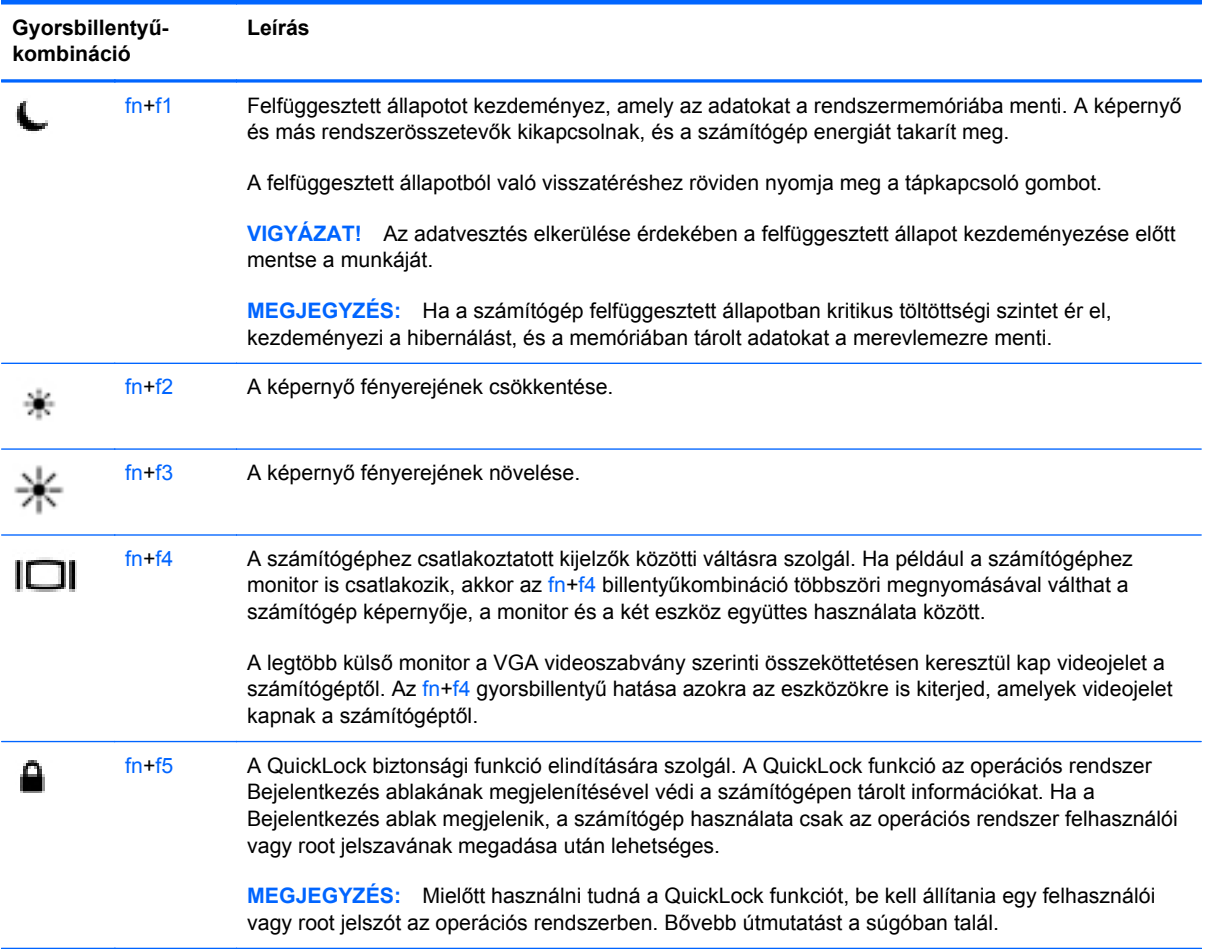

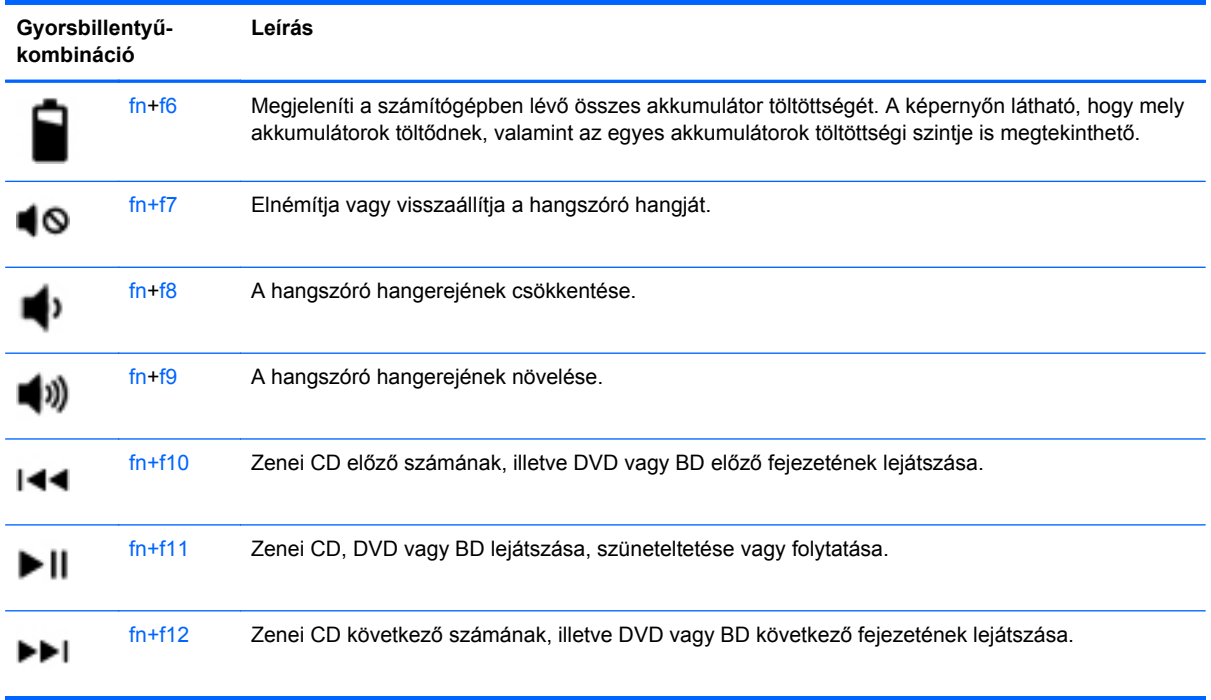

# **A számbillentyűzet használata**

A számítógép beágyazott vagy beépített számbillentyűzetet tartalmaz. A számítógép opcionális külső számbillentyűzettel, illetve számbillentyűzetet magában foglaló opcionális külső billentyűzettel is használható.

#### **A beágyazott számbillentyűzet használata**

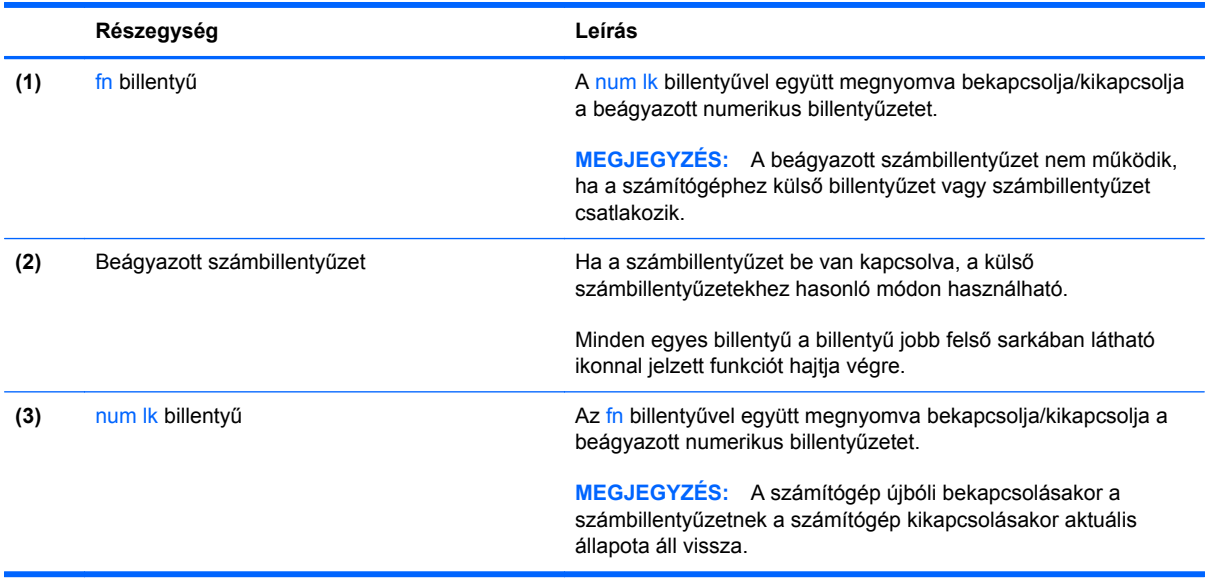

#### **A beágyazott számbillentyűzet be- és kikapcsolása**

Nyomia le az fn+num lk billentyűkombinációt, ha be szeretné kapcsolni a beágyazott számbillentyűzetet. Nyomja le ismét az fn+num lk billentyűkombinációt, ha ki szeretné kapcsolni a beágyazott számbillentyűzetet.

**MEGJEGYZÉS:** A beágyazott számbillentyűzet kikapcsol, ha a számítógéphez külső billentyűzet vagy számbillentyűzet csatlakozik.

#### **Billentyűfunkciók váltása a beágyazott számbillentyűzeten**

Ideiglenesen is válthat a beágyazott számbillentyűzet billentyűinek eredeti funkciói és a számbillentyűzeten betöltött funkciói között:

- Ha a billentyűzet egy billentyűjének navigációs funkcióját szeretné használni, miközben a számbillentyűzet ki van kapcsolva, nyomja meg és tartsa nyomva az fn billentyűt a billentyű lenyomásakor.
- A számbillentyű eredeti funkciójának használata, miközben a számbillentyűzet be van kapcsolva:
	- Nyomja meg és tartsa nyomva az fn billentyűt a kisbetűs írásmódhoz.
	- Ha nagybetűket szeretne írni, nyomja le és tartsa lenyomva az fn+shift billentyűkombinációt.

#### **A beépített számbillentyűzet használata**

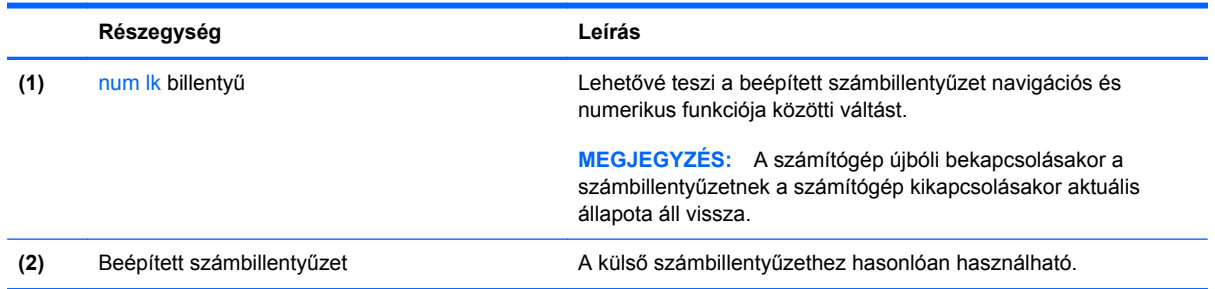

#### **Az opcionális külső számbillentyűzet használata**

A külső számbillentyűzetek általában más-más funkciót hajtanak végre attól függően, hogy a num lock be vagy ki van-e kapcsolva. (A num lock gyárilag ki van kapcsolva.) Például:

- A num lock funkció bekapcsolt állapotában a legtöbb számbillentyű számok beírására használható.
- A num lock funkció kikapcsolt állapotában a legtöbb számbillentyű a nyíl- és lapozóbillentyűk funkcióját látja el.

A külső számbillentyűzet használata során a Num Lock funkció be-, illetve kikapcsolását az alábbiak szerint végezheti el:

**▲** Nyomja meg a num lk billentyűt a külső számbillentyűzeten (ne a számítógépen).

# **Az érintőtábla használata**

A mutató mozgatásához csúsztassa az ujját az érintőtáblán a mutató kívánt mozgásának irányában. Az érintőtábla bal és jobb gombját ugyanúgy használhatja, ahogyan az egér gombjait használná.

**MEGJEGYZÉS:** A számítógép mutatóeszközei mellett (külön megvásárolható) külső USB-egeret is használhat, ha csatlakoztatja a számítógép egyik USB-portjához.

# **Az érintőtábla be- és kikapcsolása**

Az érintőtábla be- és kikapcsolásához koppintson gyorsan duplán az érintőtábla be- és kikapcsológombjára.

 $2x$ 

Az érintőtábla jelzőfénye és a képernyőn megjelenő ikonok jelzik az érintőtábla ki- vagy bekapcsolt állapotát. A következő táblázat mutatja be és írja le az érintőtábla kijelzőjének ikonjait.

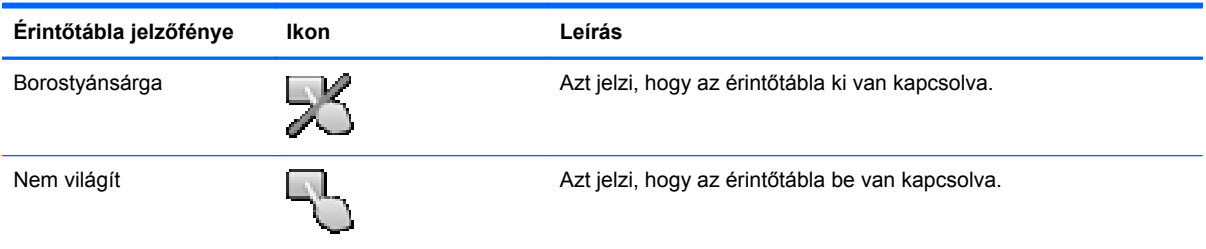

# **Navigálás**

A mutató mozgatásához csúsztassa az ujját az érintőtáblán a mutató kívánt mozgásának irányában.

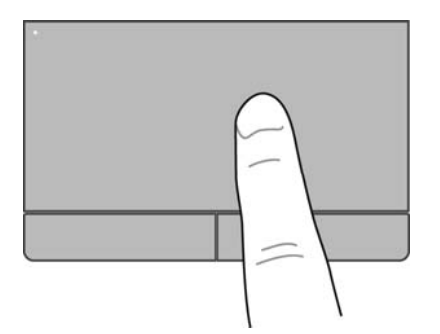

# **Kiválasztás**

Az érintőtábla bal és jobb gombját ugyanúgy használhatja, ahogyan az egér megfelelő gombjait használná.

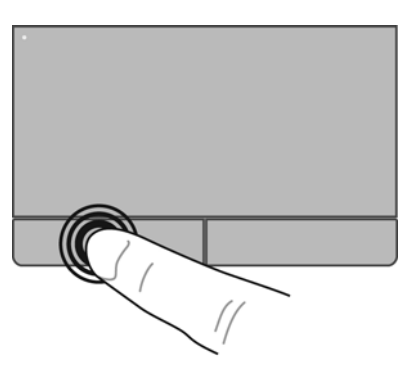

# **Érintőtábla-mozdulatok használata**

Az érintőtábla támogatja a különböző kézmozdulatok használatát. Az érintőtábla-mozdulatok használatához helyezze egyszerre két ujját az érintőtáblára.

**MEGJEGYZÉS:** Egyes érintőtábla-mozdulatokat nem minden program támogat.

További információ az egyes mozdulatokról:

- **1.** Válassza a **Számítógép > További alkalmazások** lehetőséget.
- **2.** A bal oldalon kattintson a **Rendszer** elemre, majd a jobb oldali panelen kattintson az **Érintőtábla** ikonra .
- **3.** Az **Eszközbeállítások** lapon válassza ki az eszközt a megjelenő ablakban, majd kattintson a **Beállítások** elemre.
- **4.** Válasszon ki egy mozdulatot a bemutató aktiválásához.

A kézmozdulatok be- és kikapcsolása:

- **1.** Válassza a **Számítógép > További alkalmazások** lehetőséget.
- **2.** A bal oldalon kattintson a **Rendszer** elemre, majd a jobb oldali panelen kattintson az **Érintőtábla** ikonra .
- **3.** Az **Eszközbeállítások** lapon válassza ki az eszközt a megjelenő ablakban, majd kattintson a **Beállítások** elemre.
- **4.** Jelölje be a be- vagy kikapcsolni kívánt kézmozdulat mellett található jelölőnégyzetet.
- **5.** Kattintson az **Alkalmaz** lehetőségre, majd kattintson az **OK** lehetőségre.

#### **Görgetés**

A görgetés akkor hasznos, ha egy lapon vagy képen fel-le, illetve jobbra-balra szeretne mozogni. A görgetéshez helyezze két ujját az érintőtáblára úgy, hogy legyen egy kis hely köztük, majd húzza őket az érintőtáblán fel-le vagy jobbra-balra.

**MEGJEGYZÉS:** A görgetés sebességét az ujjak mozdításának sebessége határozza meg.

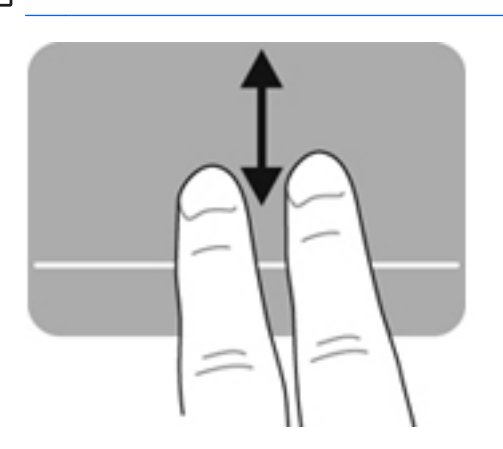

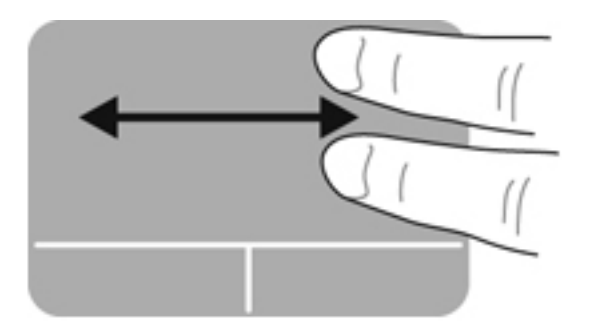

#### **Csippentés/nagyítás-kicsinyítés**

A csippentés lehetővé teszi, hogy képeket és szöveget nagyítson és kicsinyítsen.

- A nagyításhoz helyezze két ujját egymás mellé az érintőtáblán, majd húzza őket szét.
- A kicsinyítéshez helyezze két ujját az érintőtáblára egymástól távol, majd közelítse őket egymáshoz.

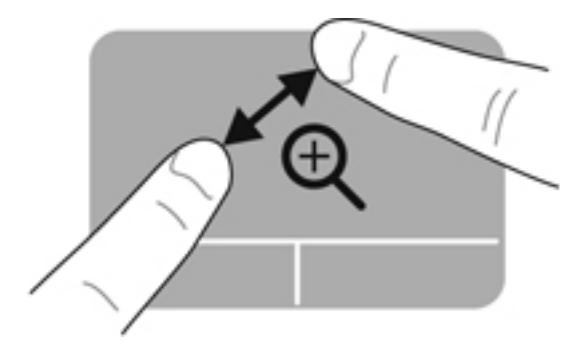

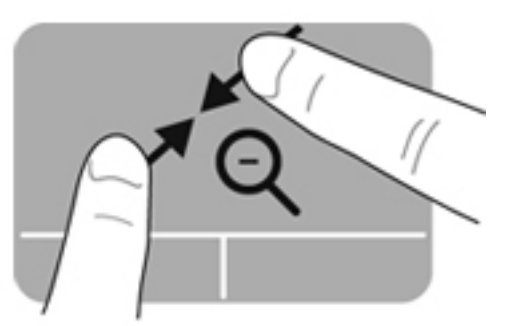

### **A mutatóeszközök beállításainak megadása**

A mutatóeszközök beállításainak, például a gombok konfigurációjának, a kattintási sebességnek és a mutató beállításainak testreszabásához tegye a következőket:

- **1.** Válassza a **Számítógép > Vezérlőközpont** lehetőséget.
- **2.** A bal oldali panelen kattintson a **Hardver** elemre, majd a jobb oldali panelen kattintson az **Egér** elemre.

# **5 Multimédia**

A számítógép a következő részegységeket tartalmazhatja:

- Beépített hangszórók
- Beépített mikrofonok
- Beépített webkamera
- Előre telepített multimédiás szoftver
- Multimédiás gombok vagy billentyűk

# **Az audioszolgáltatások használata**

Számítógépe számos hangfunkciót támogat:

- Zene lejátszása.
- Hang rögzítése.
- Zenék letöltése az internetről.
- Multimédiás bemutatók létrehozása.
- Hang és képek átvitele azonnali üzenetküldő programokkal.
- Internetes rádióműsorok hallgatása.
- Zenei CD-k telepített optikai meghajtó (csak egyes típusokon) vagy opcionális külső optikai meghajtó használatával történő írása.

## **A hangerő beállítása**

A hangerő szabályozására használható kezelőszervek:

- Hangerő gyorsbillentyűk
- **Hangerőbillentyűk**

**FIGYELEM!** A halláskárosodás elkerülése érdekében a hangerőt a fejhallgató, fülhallgató vagy mikrofonos fejhallgató felhelyezése előtt állítsa be. További biztonsági információkat a *Jogi, biztonsági és környezetvédelmi tudnivalók* című részben talál.

**MEGJEGYZÉS:** A hangerőt az operációs rendszeren és bizonyos programokon belül is lehet állítani.

**MEGJEGYZÉS:** Számítógépe hangerővezérlőiről részletesebb információért tekintse meg a következőket: [Ismerkedés a számítógéppel,](#page-13-0) 4. oldal és Billentyű[zet és mutatóeszközök,](#page-39-0) 30. oldal.

### **Hangfunkciók ellenőrzése**

A számítógép hangrendszerének ellenőrzéséhez kövesse az alábbi eljárást:

- **1.** Válassza a **Számítógép > Vezérlőközpont** lehetőséget.
- **2.** A bal oldali panelen kattintson a **Hardver** elemre, majd a jobb oldali panelen kattintson a **Hang** elemre.
- **3.** Kattintson a **Hangeffektusok** fülre, majd válassza ki a **Figyelmeztető hang kiválasztása** terület valamely beállítását az egyes hangok teszteléséhez.

A számítógép felvételi szolgáltatásainak ellenőrzéséhez kövesse az alábbi eljárást:

- **1.** Válassza a **Számítógép > Vezérlőközpont** lehetőséget.
- **2.** A bal oldali panelen kattintson a **Hardver** elemre, majd a jobb oldali panelen kattintson a **Hang** elemre.
- **3.** Kattintson a **Bemenet** fülre, majd válassza a **Mikrofon** vagy a **Vonalbemenet** lehetőséget a **Csatlakozó** elem melletti legördülő menüben.
- **4.** Módosítsa a bemeneti hangerőt a **Bemenet hangereje** csúszka a kívánt helyre mozgatásával.

**MEGJEGYZÉS:** A legjobb felvétel érdekében közvetlenül a mikrofonba beszéljen, és a rögzítést háttérzajmentes környezetben végezze.

A számítógép hangbeállításainak megerősítéséhez vagy módosításához kattintson a jobb gombbal a **Hang** ikonra a tálca jobb szélén, az értesítési területen.

# **A webkamera használata (csak egyes típusokon)**

Egyes számítógépek beépített webkamerát tartalmaznak, amely a képernyő tetején található. A Cheese előre telepített szoftver révén a webkamerával fényképeket és videofelvételeket készíthet. Megtekintheti a fénykép vagy videofelvétel előnézetét, és mentheti azt.

A webkameraszoftver segítségével a következő funkciók válnak elérhetővé:

- Videó rögzítése és megosztása
- Folyamatos videoátvitel azonnali üzenetküldő szoftverrel
- Fényképek készítése

**MEGJEGYZÉS:** A webkamera használatával kapcsolatos további információkat a Cheese szoftver Súgó menüjében talál.

# **Videoeszközök használata**

A számítógép a következő külső videoportokat tartalmazza:

- **VGA**
- **HDMI**

### **VGA**

A külső monitorport vagy VGA-port egy olyan analóg megjelenítési felület, amely külső VGAmegjelenítőeszközt, például külső VGA-monitort vagy VGA-kivetítőt csatlakoztat a számítógéphez.

**▲** A VGA-megjelenítőeszköz csatlakoztatásához csatlakoztassa az eszköz kábelét a monitorporthoz.

A kép a számítógéphez csatlakoztatott más-más megjelenítőeszközön való megjelenítéséhez nyomja meg az fn+f4 billentyűt.

**MEGJEGYZÉS:** Az fn+f4 billentyűk megnyomásával válthat a beállítások között. A következő lehetőségek között válthat: laptop panel, külső monitor és laptop panel vagy valamelyik külső monitor. A képernyőporthoz és a VGA-portokhoz is csatlakoztathat monitorokat, de egyszerre csak egy külső monitor lehet aktív.

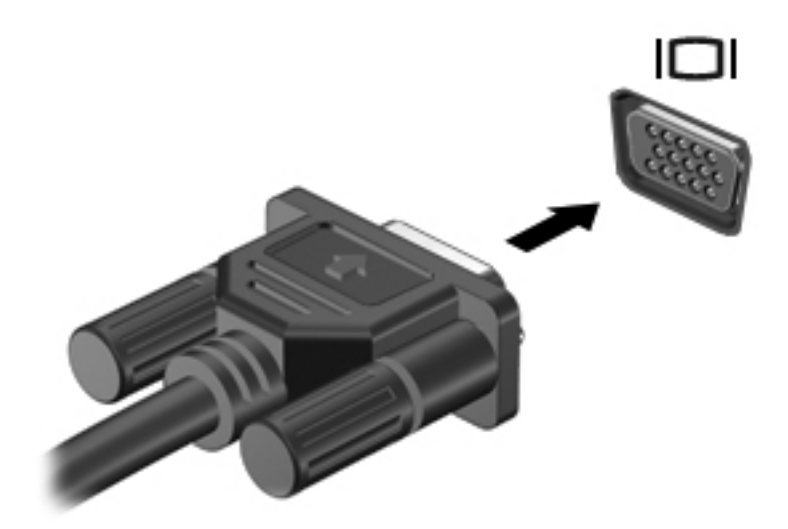

Ha a számítógép nem észleli a külső monitort az fn+f4 billentyűk megnyomása után, kövesse az alábbi lépéseket:

**MEGJEGYZÉS:** Ha a számítógépe AMD grafikus kártyával rendelkezik, kövesse a következő részben található utasításokat.

- **1.** Kattintson a **Gnome Display Applet** ikonra a tálca jobb oldalán lévő értesítési területen.
- **2.** Válassza a **Megjelenítési beállítások konfigurálása** lehetőséget.
- **3.** Kattintson a **Monitorok észlelése** gombra.
- **4.** Kattintson a **Be** választógombra a képernyő panel jobb oldalán. Ha a számítógép továbbra sem érzékeli az alapértelmezett monitort, a külső monitor műszaki adatainak felhasználásával állítsa be a felbontást és a frissítési gyakoriságot. Ha szükséges, változtassa meg a képernyő tengelyét. Ha a képernyő tükrözése szükséges, jelölje be a **Képernyők tükrözése** jelölőnégyzetet.

**MEGJEGYZÉS:** Kattintson az **Alapértelmezett** gombra a külső monitor vízszintes módba állításához.

- **5.** Kattintson az **Alkalmaz** gombra.
- **6.** Kattintson a **Bezárás** gombra.

Ha AMD kártyája van, és a számítógép nem észleli a külső monitort az fn+f4 billentyűk megnyomása után, kövesse az alábbi lépéseket:

- **1.** Válassza a **Számítógép > További alkalmazások > Rendszer > ATI Catalyst vezérlő központ (Rendszergazdaként)** lehetőséget.
- **2.** Írja be a root jelszót.
- **3.** A jobb oldali panelről válassza a **Kijelzőkezelő** lehetőséget.
- **4.** Nyomja meg a **Csatlakoztatott képernyők észlelése** gombot.
- **5.** A képernyő beállításainak módosításához a párbeszédpanelen kattintson a választani kívánt monitorra, majd válassza a **Képernyőtulajdonságok** vagy a **Több képernyő** fület.
- **6.** A beállítások konfigurálása után kattintson az **Alkalmaz** gombra, majd az **OK** gombra. Lehetséges, hogy a számítógépet újra kell indítani.

#### **HDMI**

A HDMI porttal opcionális videó vagy audió eszközhöz csatlakoztatható a számítógép, például nagy felbontású televíziókhoz vagy bármely más digitális vagy audió egységhez.

**MEGJEGYZÉS:** A video- és/vagy audiojelek HDMI-porton keresztül történő továbbításához külön megvásárolható HDMI-kábelre van szükség.

A számítógépen található HDMI-portba egy HDMI-eszköz csatlakoztatható. A számítógép képernyőjén megjelenő információk egyidejűleg a HDMI-eszközön is megjeleníthetők.

A video- vagy audioeszköz csatlakoztatása a HDMI-porthoz:

**1.** Csatlakoztassa a HDMI-kábel egyik végét a számítógép HDMI-portjához.

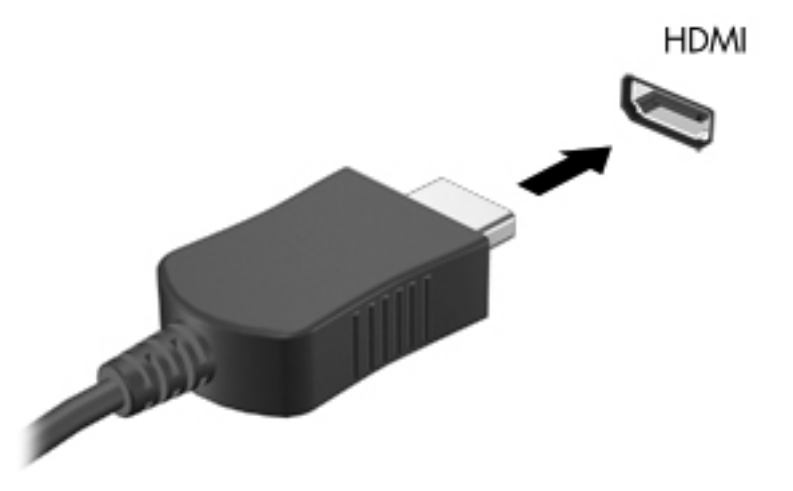

**2.** A kábel másik végét csatlakoztassa a videoeszközhöz, majd további információért olvassa el az eszköz gyártójának utasításait.

#### **A HDMI-hangeszközök beállítása**

A HDMI-hangeszközök beállításához először csatlakoztasson egy hang- vagy videoeszközt, például nagy felbontású televíziót a számítógép HDMI-portjához. Majd állítsa be az alapértelmezett hanglejátszó eszközt az alábbiak szerint:

- **1.** Kattintson a jobb gombbal az értesítési területen (a tálca jobb szélén) található **Hangszórók** ikonra, majd kattintson a **Kimenet** parancsra.
- **2.** A Lejátszás fülön kattintson a **Digitális kimenet** vagy a **Digitális kimeneti eszköz (HDMI)** elemre.
- **3.** Kattintson az **Alapérték beállítása**, majd az **OK** elemre.

A beépített hangszórók újbóli megszólaltatásához tegye a következőket:

- **1.** Kattintson a jobb gombbal az értesítési területen (a tálca jobb szélén) található **Hangszórók** ikonra, majd kattintson a **Lejátszóeszközök** parancsra.
- **2.** A Lejátszás fülön kattintson a **Hangszórók** lehetőségre.
- **3.** Kattintson az **Alapérték beállítása**, majd az **OK** elemre.

# **6 Energiagazdálkodás**

# **A számítógép leállítása**

**VIGYÁZAT!** A számítógép leállításakor a nem mentett adatok elvesznek.

A leállítási parancs minden programot bezár – az operációs rendszert is beleértve –, majd kikapcsolja a képernyőt és a számítógépet.

Állítsa le a számítógépet a következő esetekben:

- Ha cserélnie kell az akkumulátort, vagy hozzá kell férnie a számítógép belső részegységeihez
- Ha nem USB-porthoz csatlakozó külső hardvereszközt csatlakoztat
- Ha a számítógépet nem használja tovább, és hosszabb időre leválasztja a külső áramforrásról

A számítógép leállítását a következő lépésekkel végezze:

**MEGJEGYZÉS:** Ha a számítógép felfüggesztett vagy hibernált állapotban van, a számítógép leállításához először meg kell szüntetnie a felfüggesztett vagy hibernált állapotot.

- **1.** Mentse el addig végzett munkáját, és zárja be az összes programot.
- **2.** Válassza a **Számítógép > Leállítás > Kikapcsolás** lehetőséget.

Ha a számítógép nem válaszol, és az előző leállítási eljárást nem tudja használni, próbálkozzon a következő vészleállító eljárásokkal az alábbi sorrendben:

- Nyomja meg a tápkapcsoló gombot, és tartsa nyomva legalább 5 másodpercig.
- Válassza le a számítógépet a külső áramforrásról, majd távolítsa el az akkumulátort.

# **Az energiagazdálkodási beállítások megadása**

### **Energiatakarékos állapotok használata**

A számítógépen gyárilag két energiatakarékos állapot van engedélyezve: a felfüggesztett és a hibernált állapot.

Ha a gép felfüggesztett állapotban van, az energiaellátás jelzőfényei villognak, és a képernyő üres. A számítógép a memóriába menti az adatokat, így a felfüggesztett állapotból gyorsabban visszatérhet, mint a hibernálásból. Ha a számítógép hosszabb ideig felfüggesztett állapotban van, illetve ha az akkumulátor kritikus töltöttségi szintet ér el a felfüggesztett állapot alatt, a számítógép kezdeményezi a hibernálást.

Hibernálás kezdeményezésekor a számítógép a merevlemezen található hibernációs fájlba írja az adatokat, majd kikapcsol.

**VIGYÁZAT!** A hang- és videoszolgáltatások minőségromlása, leállása, valamint az adatvesztés megelőzése érdekében ne kezdeményezzen felfüggesztett vagy hibernált állapotot, miközben lemezről vagy külső adathordozóról olvas, illetve amíg azokra ír.

**MEGJEGYZÉS:** Amíg a számítógép felfüggesztett vagy hibernált állapotban van, nem kezdeményezhet semmilyen hálózati kapcsolatot, és nem hajthat végre semmilyen műveletet.

#### **A felfüggesztett állapot kezdeményezése és megszüntetése**

A rendszer a gyári beállításoknak megfelelően akkumulátorról vagy külső áramforrásról működtetve bizonyos tétlenség után kezdeményezi a felfüggesztett állapotot.

Az energiagazdálkodási beállítások és időtúllépések a Vezérlőközpont Energiagazdálkodás területén módosíthatók.

Ha a számítógép be van kapcsolva, a felfüggesztett állapotot a következő módszerek bármelyikével kezdeményezheti:

- Röviden nyomja meg a tápkapcsoló gombot.
- Csukja le a képernyőt.

**MEGJEGYZÉS:** Ez csak akkor működik, ha a számítógép akkumulátorról üzemel.

- Válassza a **Számítógép > Leállítás > Felfüggesztés** lehetőséget.
- Kattintson a tálca jobb szélén található **Áramellátás** ikonra, majd a **Felfüggesztés** parancsra.

A felfüggesztett állapot megszüntetése:

**▲** Röviden nyomja meg a tápkapcsoló gombot.

Amikor a számítógép visszatér a felfüggesztett állapotból, a tápfeszültségjelző fények bekapcsolnak, és a kijelzőn megjelenik az a képernyő, ahol a munkát abbahagyta.

#### **A hibernált állapot kezdeményezése és megszüntetése**

A rendszer a gyári beállításoknak megfelelően bizonyos tétlenség után hibernált állapotba lép, ha a számítógép akkumulátorról vagy külső áramforrásról üzemel, vagy ha az akkumulátor kritikus töltöttségi szintet ér el.

Az energiagazdálkodási beállítások és időtúllépések a Vezérlőközpont Energiagazdálkodás területén módosíthatók.

Ha a számítógép be van kapcsolva, a hibernált állapotot a következő módszerek bármelyikével kezdeményezheti:

- Röviden nyomja meg a tápkapcsoló gombot.
- Válassza a **Számítógép > Leállítás > Hibernálás** lehetőséget.
- Kattintson a tálca jobb szélén található **Áramellátás** ikonra, majd a **Hibernálás** parancsra.

A hibernálás megszüntetése:

Röviden nyomja meg a tápkapcsoló gombot.

Amikor a számítógép visszatér a hibernált állapotból, a tápfeszültségjelző fények kigyulladnak, és a kijelzőn megjelenik az a képernyő, ahol a munkát abbahagyta.

### **Az Áramellátás ikon használata**

Az **Áramellátás** ikon az értesítési területen, a tálca jobb szélén található. Az **Áramellátás** ikon segítségével gyorsan elérhetők az energiagazdálkodási beállítások, megjeleníthető az akkumulátor fennmaradó töltése, illetve eltérő energiagazdálkodási séma választható.

- Az akkumulátor fennmaradó töltésére vonatkozó százalékos érték megjelenítéséhez kattintson az **Áramellátás** ikonra, majd az **Információ** lehetőségre.
- Az energiagazdálkodási beállításokat az **Áramellátás** ikonra, majd a **Beállítások** lehetőségre kattintva nyithatja meg.

#### **Az energiagazdálkodás használata**

Az energiagazdálkodás a számítógép energiafelhasználását szabályozó rendszerbeállítások gyűjteménye. Az energiagazdálkodás segítségével energiát takaríthat meg, vagy maximalizálhatja a teljesítményt.

Testre szabhatja az energiagazdálkodási beállításokat.

#### **Az aktuális energiagazdálkodási beállítások megtekintése**

**▲** Kattintson a jobb gombbal az **Áramellátás** ikonra a tálca jobb szélén található értesítési területen, majd kattintson a **Beállítások** lehetőségre.

#### **Az aktuális energiagazdálkodási beállítások módosítása**

- **1.** Kattintson a jobb gombbal az **Áramellátás** ikonra a tálca jobb szélén található értesítési területen, majd kattintson a **Beállítások** lehetőségre.
- **2.** Szükség esetén módosítsa a **Hálózatról**, az **Akkumulátorról** és az **Általános** lap beállításait.

# **Az akkumulátor használata**

Ha a számítógépben feltöltött akkumulátor található, és a számítógép nem csatlakozik külső áramforráshoz, akkor az akkumulátorról működik. Ha a számítógépben feltöltött akkumulátor található, és a számítógép hálózati áramforráshoz csatlakozik, a számítógép hálózati árammal működik.

Ha a számítógépben feltöltött akkumulátor található, és a számítógép váltóáramú tápegységen keresztül külső áramforrásról működik, a számítógép automatikusan az akkumulátor használatára vált, ha a váltóáramú tápegységet kihúzza a számítógépből.

**MEGJEGYZÉS:** A váltóáramú tápegység leválasztásakor a képernyő fényereje automatikusan csökken az akkumulátor kímélése érdekében. További információ a képernyő fényerejének növeléséről és csökkentéséről: Billentyű[zet és mutatóeszközök,](#page-39-0) 30. oldal.

Az akkumulátort tarthatja a számítógépben, vagy tárolhatja külön is attól függően, hogy hogyan dolgozik. Ha az akkumulátort a külső áramforrásról való használat közben a számítógépben tartja, azzal tölti az akkumulátort, és megőrizheti adatait egy esetleges áramkimaradás esetén. A számítógépben tartott akkumulátor azonban lassan lemerül, ha a számítógép ki van kapcsolva, és nem csatlakozik külső áramforráshoz.

**FIGYELEM!** A lehetséges biztonsági problémák elkerülése érdekében csak a számítógéphez mellékelt akkumulátort, a HP által gyártott csereakkumulátort,illetve a HP által forgalmazott kompatibilis akkumulátort használja.

A számítógép-akkumulátorok üzemideje az energiagazdálkodási beállításoktól, a számítógépen futó programoktól, a kijelző fényerejétől, a számítógéphez csatlakoztatott külső eszközöktől és más tényezőktől függően változik.

## **Az akkumulátor töltöttségének megjelenítése**

**▲** Húzza a mutatót a tálca jobb szélén lévő értesítési területen látható **Áramellátás** ikon fölé.

### <span id="page-54-0"></span>**Az akkumulátor behelyezése és cseréje**

Az akkumulátor behelyezése:

- **▲** Helyezze az akkumulátort **(1)** a rekeszbe, míg az a helyére nem kerül **(2)**.
	- Az akkumulátorreteszek automatikusan rögzítik az akkumulátort.

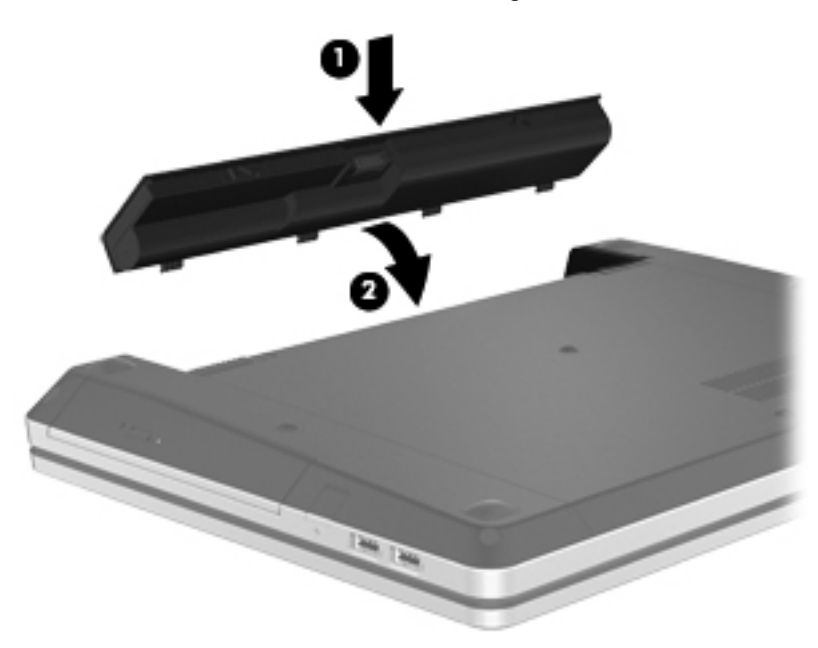

Az akkumulátor eltávolítása:

- **VIGYÁZAT!** Ha a számítógép egyetlen áramforrása az akkumulátor, akkor az akkumulátornak a számítógépből való eltávolítása adatvesztést okozhat. Ha szeretné megelőzni az adatvesztést, mentse munkáját, majd kezdeményezzen hibernált állapotot, vagy kapcsolja ki a számítógépet az operációs rendszeren keresztül, mielőtt kivenné az akkumulátort.
	- **1.** Az akkumulátorkioldó zárak **(1)** meghúzásával oldja ki az akkumulátort.

**MEGJEGYZÉS:** Az akkumulátorkioldó zárak egyszerre és külön-külön is elhúzhatók.

**2.** Csúsztassa el felfelé az akkumulátort **(2)**, majd vegye ki az akkumulátort az akkumulátorrekeszből **(3)**.

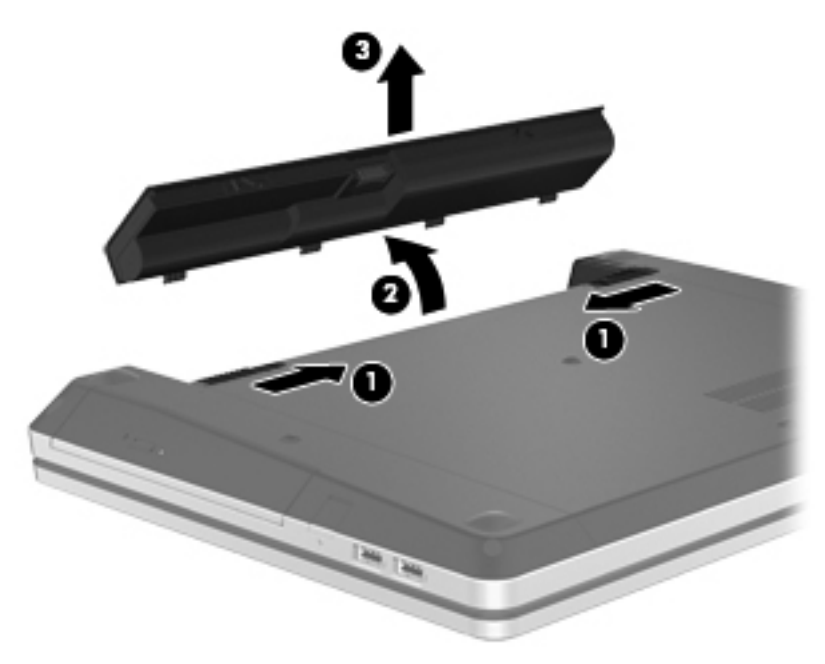

### **Az akkumulátor töltése**

**FIGYELEM!** Ne töltse a számítógép akkumulátorát, ha repülőgép fedélzetén tartózkodik.

Ha a számítógépet váltóáramú tápegységen vagy opcionális hálózati tápegységen keresztül külső tápellátásra csatlakoztatja, az akkumulátor töltődni kezd.

Az akkumulátor akkor is töltődik, ha a számítógép be van kapcsolva, de kikapcsolt állapotban a töltés gyorsabb.

A töltés hosszabb ideig tarthat, ha az akkumulátor új, vagy ha két hétnél hosszabb ideig nem volt használatban, illetve ha a szobahőmérsékletnél sokkal melegebb vagy hidegebb.

Az akkumulátor működési idejének meghosszabbítása és a töltöttségjelzők pontossága érdekében fontolja meg a következő javaslatokat:

Ha új akkumulátort tölt, töltse fel teljesen, mielőtt a számítógépet bekapcsolja.

**MEGJEGYZÉS:** Ha a számítógép be van kapcsolva az akkumulátor töltése közben, az értesítési területen megjelenő töltöttségjelző ikon már az akkumulátor teljes feltöltése előtt 100%-os töltöttséget mutathat.

- Normál használat során hagyja lemerülni az akkumulátort a teljes töltöttség 5%-áig, mielőtt tölteni kezdené azt.
- Ha az akkumulátort egy hónapnál hosszabb ideig nem használta, töltés helyett kalibrálja azt.

### **Az akkumulátor élettartamának maximalizálása**

A lehető leghosszabb akkumulátor-üzemidő elérése:

- **1.** Válassza a **Számítógép > Vezérlőközpont** lehetőséget.
- **2.** A bal oldalon kattintson a **Rendszer** elemre, majd a jobb oldali panelen kattintson az **Energiagazdálkodás** elemre.
- **3.** Az **Akkumulátorról** lapon:
	- A **Számítógép energiatakarékos módjának bekapcsolása ennyi tétlenség után** felirat jobb oldalán található csúszkát állítsa 30 percre.
	- A párbeszédpanelen válassza a **Felfüggesztés** vagy a **Hibernálás** lehetőséget az **Amikor a laptop fedele le van csukva** felirat jobb oldalán.
	- A párbeszédpanelen válassza a **Hibernálás** vagy a **Leállítás** lehetőséget az **Amikor kritikusan alacsony a telep töltöttsége** felirat jobb oldalán.
- **4. A kijelző alvó állapotba kapcsolása a következő inaktivitási idő után** felirat jobb oldalán található csúszkát állítsa 15 percre, majd jelölje be a **Háttérvilágítás fényerejének csökkentése** jelölőnégyzetet.
- **5.** Jelölje be a **Képernyő elsötétítése üresjáratban** jelölőnégyzetet.
- **6.** Kattintson a **Bezárás** gombra.

### **Teendők lemerülő akkumulátor esetén**

Az ebben a részben található információk a gyárilag beállított riasztásokat és rendszerüzeneteket írják le. Egyes, az alacsony töltöttségre vonatkozó riasztások és rendszerválaszok a Vezérlőközpont Energiagazdálkodás területén módosíthatók. Az Energiagazdálkodás pont beállításai nem befolyásolják a jelzőfényeket.

#### **Az akkumulátor lemerülésének felismerése**

Ha az akkumulátor a számítógép egyetlen áramforrása, és alacsony vagy kritikus töltöttségi állapotba kerül, a következő történik:

- Ha a hibernált állapot engedélyezve van, és a számítógép bekapcsolt vagy felfüggesztett állapotban van, a számítógép kezdeményezi a hibernálást.
- Ha a hibernált állapot nincs engedélyezve, és a számítógép bekapcsolt vagy felfüggesztett állapotban van, a számítógép rövid ideig felfüggesztett állapotban marad, majd leáll, és az el nem mentett adatok elvesznek.

**VIGYÁZAT!** Ha a számítógép egyetlen áramforrása az akkumulátor, akkor az akkumulátornak a számítógépből való eltávolítása adatvesztést okozhat. Ha szeretné megelőzni az adatvesztést, mentse munkáját, majd kezdeményezze a hibernált állapotot, vagy kapcsolja ki a számítógépet, mielőtt kivenné az akkumulátort.

#### **Az alacsony töltöttségi szint megszüntetése**

#### **A kritikus töltöttségi szint megszüntetése, ha rendelkezésre áll külső áramforrás**

- **▲** Csatlakoztassa a számítógépet a következő eszközök egyikéhez:
	- váltóáramú tápegység
	- külön beszerezhető dokkoló- vagy bővítőeszköz
	- külön beszerezhető tápegység a HP-től kiegészítőként vásárolva

#### **A kritikus töltöttségi szint megszüntetése, ha rendelkezésre áll töltött akkumulátor**

- **1.** Kapcsolja ki a számítógépet, vagy kezdeményezzen hibernálást.
- **2.** Cserélje ki a lemerült akkumulátort egy feltöltött akkumulátorra.
- **3.** Kapcsolja be a számítógépet.

#### **A kritikus töltöttségi szint megszüntetése, ha nem áll rendelkezésre áramforrás**

- Kezdeményezze a hibernálást.
- Mentse a munkáját, és állítsa le a számítógépet.

#### **A kritikus töltöttségi szint megszüntetése, ha a számítógép nem tud kilépni a hibernálásból**

Ha a számítógép nem rendelkezik elég energiával a hibernálás megszüntetéséhez, hajtsa végre a következő lépéseket:

- **1.** Cserélje ki a lemerült akkumulátort egy feltöltött akkumulátorra, vagy csatlakoztassa a váltóáramú tápegységet a számítógéphez és külső áramforráshoz.
- **2.** Lépjen ki a hibernált állapotból a tápkapcsoló gomb rövid megnyomásával.

#### **Az akkumulátor energiatakarékos használata**

- Kapcsolja ki a vezeték nélküli és a vezetékes helyi hálózati (LAN-) kapcsolatokat, és lépjen ki a modemes alkalmazásokból, ha nem használja őket.
- Húzzon ki minden olyan külső eszközt, amely nincs használatban, és nem külső áramforrásról üzemel.
- Állítsa/tiltsa le vagy távolítsa el azokat a külső adathordozókat, amelyeket nem használ.
- Csökkentse a fényerőt.
- Kezdeményezzen felfüggesztett vagy hibernált állapotot, vagy kapcsolja ki a számítógépet, ha nem használja azt.

### **Az akkumulátor tárolása**

**VIGYÁZAT!** A károsodás kockázatának csökkentése érdekében ne tegye ki az akkumulátort hosszabb időn keresztül magas hőmérsékletnek.

Ha a számítógépet előreláthatólag két hétnél hosszabb ideig nem használja, és az nem csatlakozik külső áramforráshoz, vegye ki az akkumulátort a számítógépből, és tárolja külön.

A tárolt akkumulátor töltöttségét tovább fenntarthatja, ha hűvös, száraz helyen tárolja azt.

**MEGJEGYZÉS:** A számítógépből kiemelt és külön tárolt akkumulátort ajánlott félévente ellenőrizni. Ha a kapacitás kevesebb mint 50 százalék, töltse újra az akkumulátort, mielőtt elhelyezné azt tárolási helyén.

Használat előtt kalibrálja az akkumulátort, ha egy hónapnál hosszabb ideig külön tárolta.

### **A használt akkumulátorok kezelése**

**FIGYELEM!** A tűz vagy az égési sérülések kockázatának csökkentése érdekében az akkumulátort ne szerelje szét, ne törje össze és ne lyukassza ki, ne zárja rövidre a csatlakozóit, illetve ne dobja tűzbe vagy vízbe.

Az akkumulátor selejtezésével kapcsolatban további információt a *Jogi, biztonsági és környezetvédelmi tudnivalók* című útmutató tartalmaz.

#### **Az akkumulátor cseréje**

A számítógép-akkumulátorok üzemideje az energiagazdálkodási beállításoktól, a számítógépen futó programoktól, a kijelző fényerejétől, a számítógéphez csatlakoztatott külső eszközöktől és más tényezőktől függően változik.

Részletesebb akkumulátorinformációkat érhet el, ha a tálca jobb szélén, az értesítési területen az **Akkumulátor** ikonra, majd a **Noteszgép-akkumulátor** lehetőségre kattint.

**MEGJEGYZÉS:** A szükséges akkumulátoros tápellátás biztosítása érdekében a HP azt javasolja, hogy szerezzen be új akkumulátort, amint a tárolókapacitás jelzőfénye zöldessárgára vált.

# **Külső áramforrás használata**

**MEGJEGYZÉS:** A külső áramforráshoz való csatlakozásról további információ a számítógéphez mellékelt *Üzembe helyezési* poszteren található.

A külső váltóáramú tápforráshoz a mellékelt váltóáramú tápegységgel, illetve külön beszerezhető dokkoló- vagy bővítőeszközzel tud csatlakozni.

**FIGYELEM!** A biztonsági problémák elkerülése érdekében csak a számítógéphez kapott váltóáramú tápegységet, a HP által gyártott cseretápegységet vagy a HP által forgalmazott kompatibilis váltóáramú tápegységet használja.

A számítógépet a következő esetekben csatlakoztassa külső áramforráshoz:

**FIGYELEM!** Ne töltse az akkumulátort, ha repülőgép fedélzetén tartózkodik.

- Az akkumulátor töltése vagy kalibrálása közben
- A rendszerszoftver telepítése vagy módosítása közben
- Adatok CD-re vagy DVD-re való írásakor

Ha a számítógépet külső váltóáramú tápellátáshoz csatlakoztatja, a következők történnek:

- Az akkumulátor töltődni kezd.
- Ha a számítógép be van kapcsolva, az értesítési területen látható **Akkumulátor** ikon megváltozik.

Amikor a számítógépet leválasztja a külső áramforrásról, a következők történnek:

- A számítógép az akkumulátor használatára vált.
- Az akkumulátor működési idejének meghosszabbítása érdekében a képernyő fényereje automatikusan csökken.

### **A váltóáramú tápegység ellenőrzése**

Ellenőrizze a váltóáramú tápegységet, ha az alábbi hibák valamelyikét tapasztalja a külső áramforrásról működő számítógépen:

- **A számítógép nem kapcsol be.**
- A képernyő nem kapcsol be.
- A tápfeszültségjelző fények nem világítanak.

A váltóáramú tápegység ellenőrzéséhez:

- **1.** Állítsa le a számítógépet.
- **2.** Vegye ki a számítógép akkumulátorát.
- **3.** Csatlakoztassa a váltóáramú tápegységet a számítógéphez, majd csatlakoztassa a váltóáramú hálózati aljzathoz is.
- **4.** Kapcsolja be a számítógépet.
	- Ha az áramellátás jelzőfényei **bekapcsolnak**, a váltóáramú tápegység megfelelően működik.
	- Ha az áramellátás jelzőfényei **továbbra sem világítanak**, a váltóáramú tápegység nem működik, és ki kell cserélni.

Lépjen kapcsolatba a HP technikai támogatásával a váltóáramú tápegység lecserélésével kapcsolatos információkért.

# **7 Meghajtók**

# **A meghajtók kezelése**

**VIGYÁZAT!** A meghajtók a számítógép törékeny részegységei, ezért elővigyázatosan kell velük bánni. A meghajtók kezelésénél tartsa be az alábbi óvintézkedéseket. Az egyes eljárásokkal kapcsolatos további figyelmeztetések az adott eljárás ismertetésénél találhatók.

Tartsa be a következő elővigyázatossági intézkedéseket:

- Egy külső merevlemezhez csatlakoztatott számítógép áthelyezése előtt helyezze felfüggesztett állapotba a rendszert, és várja meg, amíg a képernyő elsötétül, vagy a megfelelő módon válassza le a külső merevlemezt.
- A meghajtó kezelése előtt süsse ki a sztatikus elektromosságot a meghajtó festetlen fémfelületének megérintésével.
- Ne érjen hozzá a cserélhető meghajtón és a számítógépen lévő csatlakozók tüskéihez.
- Vigyázzon a meghajtóra: ne ejtse le, és ne helyezzen rá semmit.
- Meghajtó behelyezése vagy eltávolítása előtt állítsa le a számítógépet. Ha nem tudja biztosan, hogy a számítógép kikapcsolt, felfüggesztett vagy hibernált állapotban van-e, kapcsolja be, majd állítsa le a gépet az operációs rendszeren keresztül.
- Ne alkalmazzon túl nagy erőt a meghajtó a merevlemezrekeszbe helyezésekor.
- Az adathordozóra írás közben ne írjon semmit a billentyűzeten, és ne mozgassa a számítógépet. Az írási folyamat érzékeny a rezgésekre.
- Ha az akkumulátor a számítógép egyedüli áramforrása, adathordozóra történő írás előtt győződjön meg arról, hogy az akkumulátor töltöttségi szintje megfelelő-e.
- Ne tegye ki a meghajtót szélsőséges hőhatásnak vagy túlzott páratartalomnak.
- Óvja a meghajtót a nedvességtől. Ne permetezzen rá tisztítószert.
- Mielőtt eltávolítaná a meghajtót a meghajtórekeszből, illetve utazást, szállítást vagy a meghajtó tárolását megelőzően vegye ki az adathordozót a meghajtóból.
- Ha a meghajtót postai úton kell elküldenie, csomagolja buborékfóliás vagy egyéb megfelelő védőcsomagba, és írja rá a "FRAGILE" ("törékeny") szót.
- A meghajtót ne tegye ki mágneses mező hatásának. A mágneseses mezővel működő biztonsági berendezések közé tartoznak például a reptéri biztonsági kapuk és botok. A repülőtéri futószalagok és a kézipoggyászt átvizsgáló más hasonló biztonsági berendezések általában röntgensugárral működnek, ami nem tesz kárt a meghajtókban.

# <span id="page-61-0"></span>**Az opcionális biztonsági csavar használata**

A biztonsági csavar használatával rögzítheti a karbantartó ajtót a számítógép aljához. Ha nem használja a biztonsági csavart, az akkumulátorrekeszben tárolhatja azt.

A biztonsági csavar használata:

- **1.** Távolítsa el az akkumulátort.
	- **VIGYÁZAT!** Ha a számítógép egyetlen áramforrása az akkumulátor, akkor az akkumulátornak a számítógépből való eltávolítása adatvesztést okozhat. Ha szeretné megelőzni az adatvesztést, mentse munkáját, majd kezdeményezzen hibernált állapotot, vagy kapcsolja ki a számítógépet az operációs rendszeren keresztül, mielőtt kivenné az akkumulátort.
- **2.** Vegye ki a biztonsági csavart az akkumulátorrekeszből **(1)**, majd helyezze be azt a **(2)** karbantartó ajtóba annak rögzítéséhez.

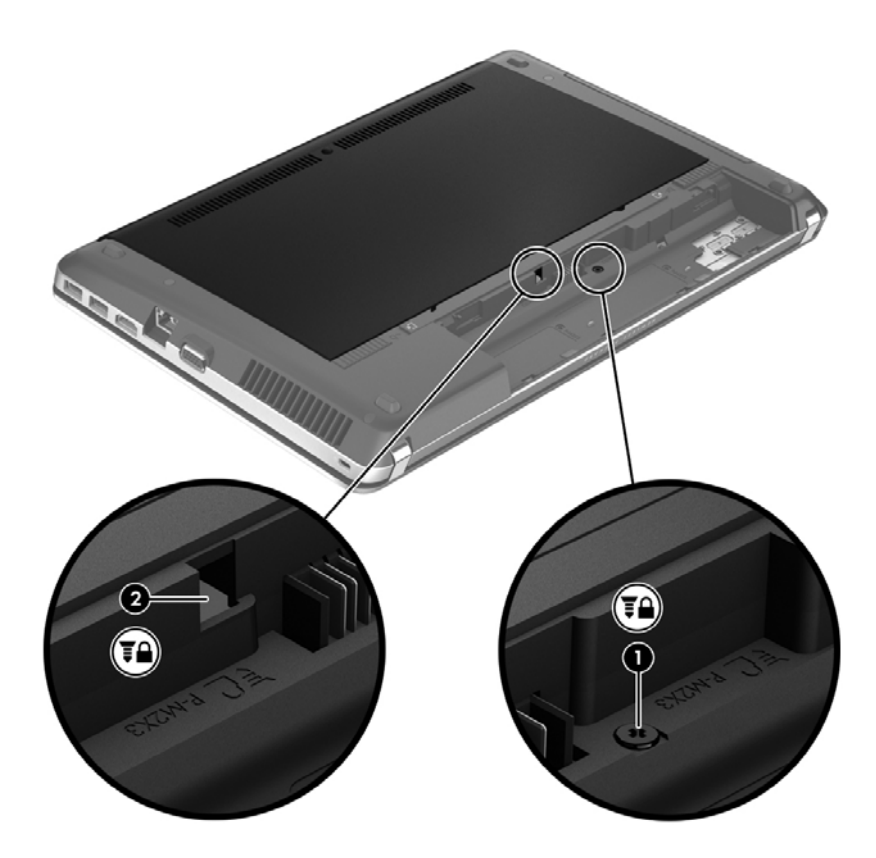

# **A karbantartó ajtó eltávolítása vagy visszahelyezése**

**VIGYÁZAT!** Az adatvesztés és a rendszerlefagyás megelőzése érdekében tartsa be az alábbiakat:

Mentse a munkáját, és állítsa le a számítógépet memóriamodul vagy merevlemez-meghajtó hozzáadása vagy cseréje előtt.

Ha nem tudja biztosan, hogy a számítógép ki van-e kapcsolva vagy hibernált állapotban van-e, kapcsolja be a tápkapcsoló gomb megnyomásával. Ezután állítsa le a számítógépet az operációs rendszerből.

# **A karbantartó ajtó eltávolítása**

A karbantartó ajtó eltávolítása után hozzáférhet a memóriahelyhez, a merevlemez-meghajtóhoz, a hatósági címkéhez és egyéb fontos elemekhez.

A karbantartó ajtó eltávolítása:

- **1.** Távolítsa el az akkumulátort. (Lásd: [Az akkumulátor behelyezése és cseréje,](#page-54-0) 45. oldal.)
- **2.** Fordítsa maga felé az akkumulátorrekeszt, majd távolítsa el a biztonsági csavart **(1)** (amennyiben az használatban van). További információk a biztonsági csavarról: [Az opcionális](#page-61-0) [biztonsági csavar használata,](#page-61-0) 52. oldal.
- **3.** A karbantartó ajtó kioldó zárjainak elhúzásával **(2)** oldja ki a karbantartó ajtót.

**EX MEGJEGYZÉS:** A karbantartó ajtó kioldó zárjai egyszerre és külön-külön is elhúzhatók.

**4.** Csúsztassa a karbantartó ajtót a számítógép elülső oldala felé **(3)**, majd emelje ki azt a számítógépből **(4)**.

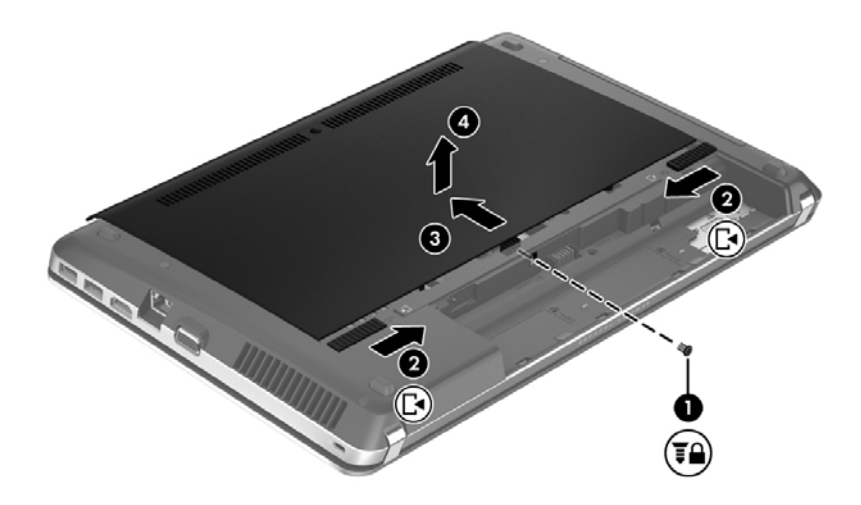

## **A karbantartó ajtó visszahelyezése**

Miután sikeresen hozzáfért a memóriahelyhez, a merevlemez-meghajtóhoz, a hatósági címkéhez vagy egyéb elemekhez, helyezze vissza a karbantartó ajtót.

A karbantartó ajtó visszahelyezése:

**1.** Döntse meg a karbantartó ajtót úgy, hogy az azon lévő fülek a számítógépen lévő fülekhez **(1)** igazodjanak, majd csúsztassa be az ajtót a lezáráshoz **(2)**.

**MEGJEGYZÉS:** A kioldózárak automatikusan rögzítik a karbantartó ajtót **(3)**.

**2.** Szükség esetén cserélje ki a biztonsági csavart **(4)**. További információ a biztonsági csavarról: [Az opcionális biztonsági csavar használata,](#page-61-0) 52. oldal.

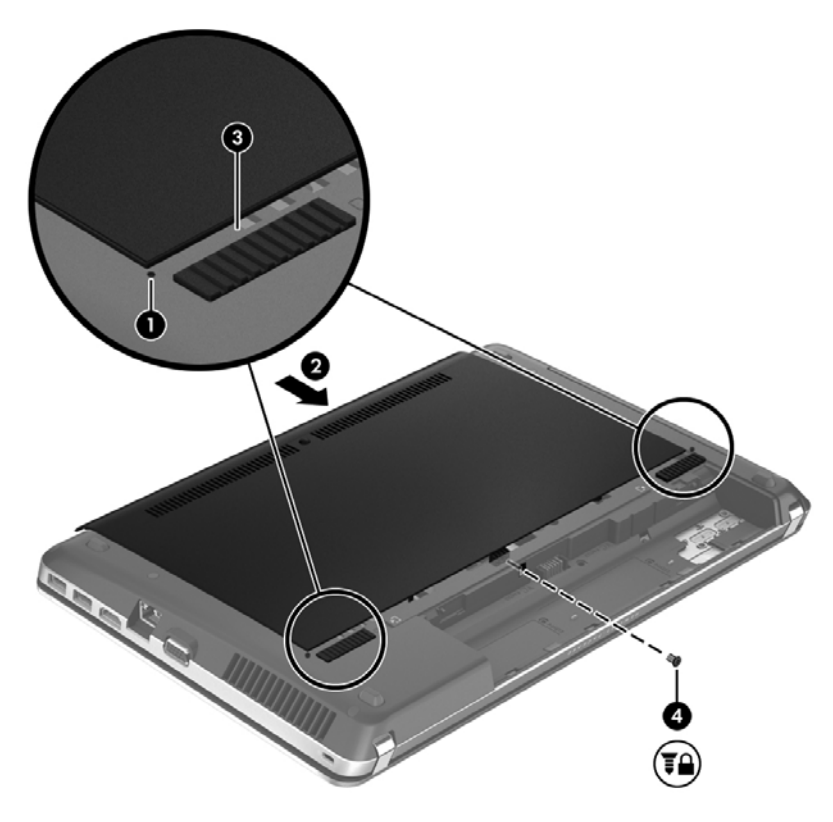

- **3.** Helyezze vissza az akkumulátort. (Lásd: [Az akkumulátor behelyezése és cseréje,](#page-54-0) 45. oldal.)
- **4.** Fordítsa a számítógépet a jobb oldalával felfelé, majd csatlakoztassa újra a számítógéphez a hálózati áramforrást és a külső eszközöket.
- **5.** Kapcsolja be a számítógépet.

# **A merevlemez cseréje vagy nagyobbra cserélése**

A **VIGYÁZAT!** Az adatvesztés és a rendszerlefagyás megelőzése érdekében tartsa be az alábbiakat:

Mielőtt eltávolítja a merevlemezt a merevlemezrekeszből, kapcsolja ki a számítógépet. Ne távolítsa el a merevlemez-meghajtót, ha a számítógép felfüggesztett vagy hibernált állapotban van, illetve be van kapcsolva.

Ha nem tudja biztosan, hogy az számítógép ki van kapcsolva vagy hibernált állapotban van, kapcsolja be a tápkapcsoló gomb megnyomásával. Ezután állítsa le a számítógépet az operációs rendszerből.

### **A merevlemez eltávolítása**

- **1.** Mentse a munkáját, és állítsa le a számítógépet.
- **2.** Válassza le a külső áramforrást és a számítógéphez csatlakozó külső eszközöket.
- **3.** Távolítsa el az akkumulátort. (Lásd: [Az akkumulátor behelyezése és cseréje,](#page-54-0) 45. oldal.)
- **4.** Távolítsa el a karbantartó ajtót. (Lásd: [A karbantartó ajtó eltávolítása vagy](#page-61-0) [visszahelyezése,](#page-61-0) 52. oldal.)
- **5.** Távolítsa el a merevlemezt rögzítő négy csavart **(1)** a merevlemezből.

**MEGJEGYZÉS:** A merevlemez-meghajtó eltávolításának utasításai a karbantartó ajtón is megtalálhatók.

- **6.** Húzza a meghajtón található műanyag fület **(2)** a számítógép oldala felé a meghajtó a csatlakozóról való leválasztásához, majd emelje ki a merevlemezt a merevlemezrekeszből.
- **MEGJEGYZÉS:** Azt az ábrát használja, amely a legjobban hasonlít az Ön számítógépére. Előfordulhat, hogy egyes merevlemezek műanyag borítással rendelkeznek. A merevlemez számítógépből való eltávolítása után el kell távolítania a műanyag borítást a merevlemezhez való hozzáféréshez.

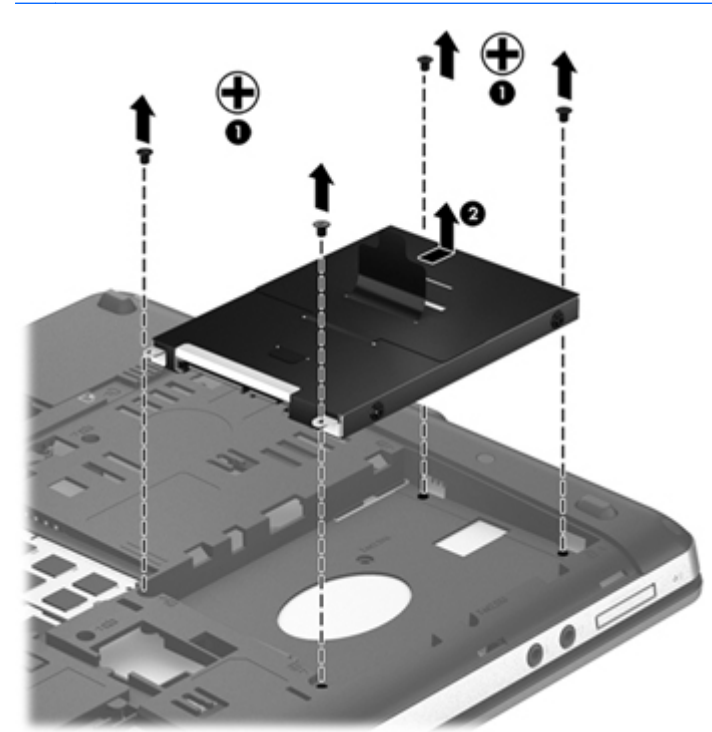

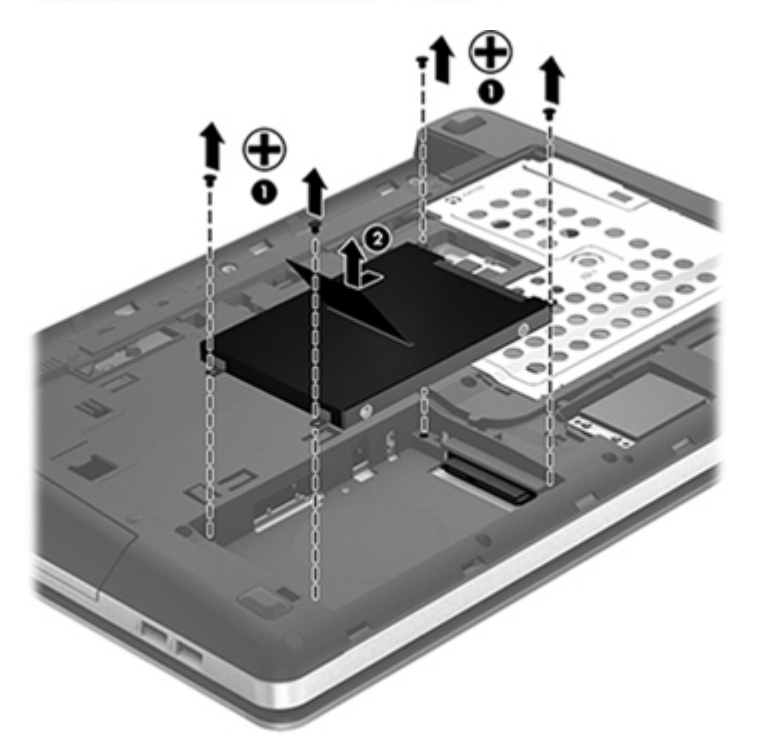

### **Merevlemez beszerelése**

- **1.** Helyezze a merevlemezt a merevlemezrekeszbe.
- **2.** Húzza a merevlemez-meghajtó műanyag fülét **(1)** a számítógép közepe felé a merevlemezmeghajtó a csatlakozóhoz való rögzítéséhez.

**3.** Helyezze vissza a merevlemezt rögzítő négy csavart **(2)**.

**MEGJEGYZÉS:** Azt az ábrát használja, amely a legjobban hasonlít az Ön számítógépére.

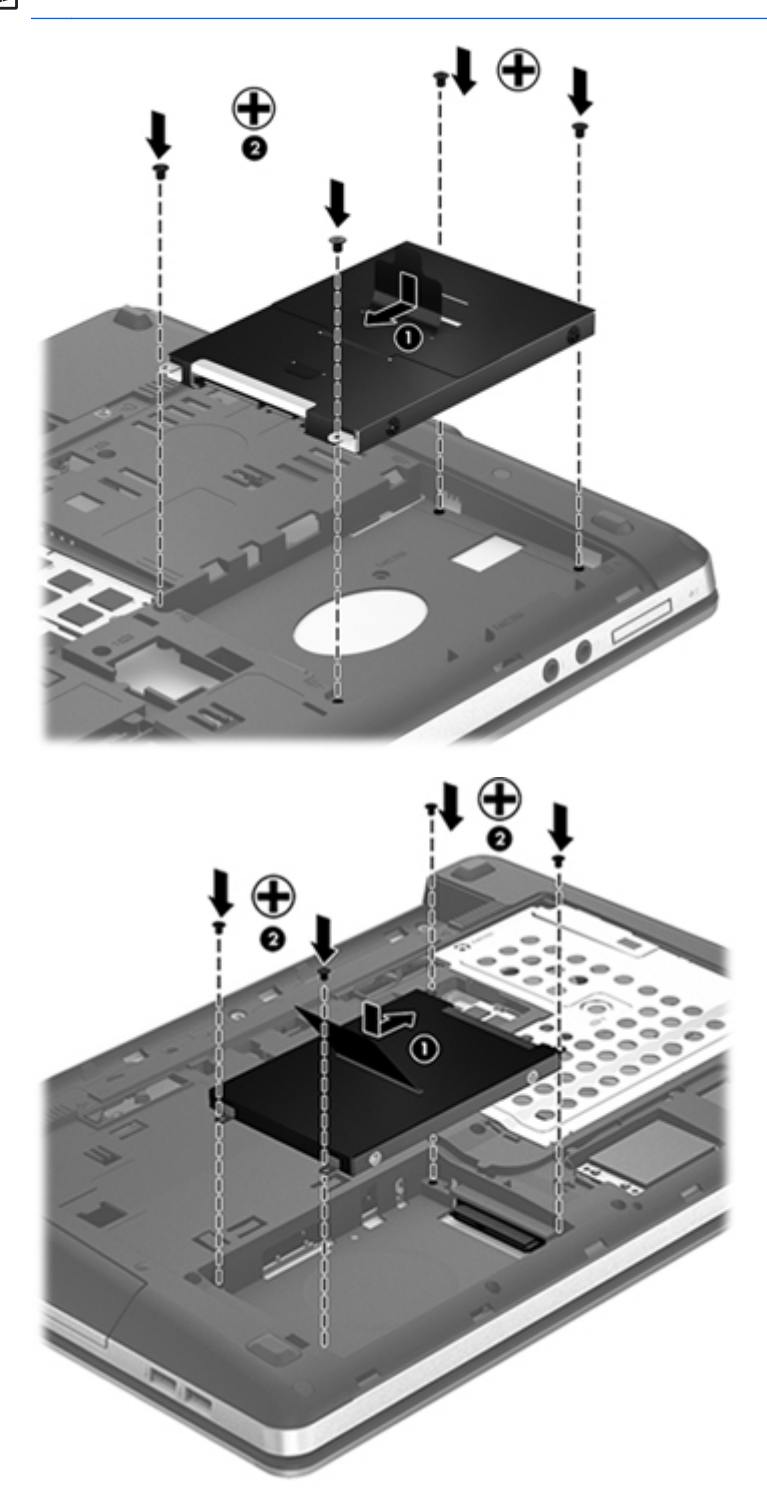

- **4.** Helyezze vissza a karbantartó ajtót. (Lásd: [A karbantartó ajtó eltávolítása vagy](#page-61-0) [visszahelyezése,](#page-61-0) 52. oldal.)
- **5.** Helyezze vissza az akkumulátort. (Lásd: [Az akkumulátor behelyezése és cseréje,](#page-54-0) 45. oldal.)
- **6.** Fordítsa a számítógépet a jobb oldalával felfelé, majd csatlakoztassa újra a számítógéphez a hálózati áramforrást és a külső eszközöket.
- **7.** Kapcsolja be a számítógépet.

# **Optikai meghajtók használata (csak egyes modelleknél)**

# **A telepített optikai meghajtó helye**

**▲** Válassza a **Számítógép > További alkalmazások** lehetőséget, majd a **Hang és videó** csoportot a bal oldali ablaktáblán.

Megjelenik a számítógépre telepített összes eszköz (köztük az optikai meghajtó is).

## **Optikai lemez behelyezése**

#### **Tálcás**

- **1.** Kapcsolja be a számítógépet.
- **2.** Nyomja meg a meghajtó előlapján lévő tálcanyitó gombot **(1)** a lemeztálca kiadásához.
- **3.** Húzza ki a tálcát **(2)**.
- **4.** Tartsa a lemezt a széleinél fogva, ügyelve, hogy ne érintse meg a sík felületet, és címkével felfelé helyezze a tálca orsójára.

**MEGJEGYZÉS:** Ha nem érhető el a tálca teljes felülete, óvatosan billentse meg a lemezt, és úgy helyezze az orsó fölé.

**5.** Óvatosan nyomja a lemezt **(3)** a tálca orsójára, míg a helyére nem kattan.

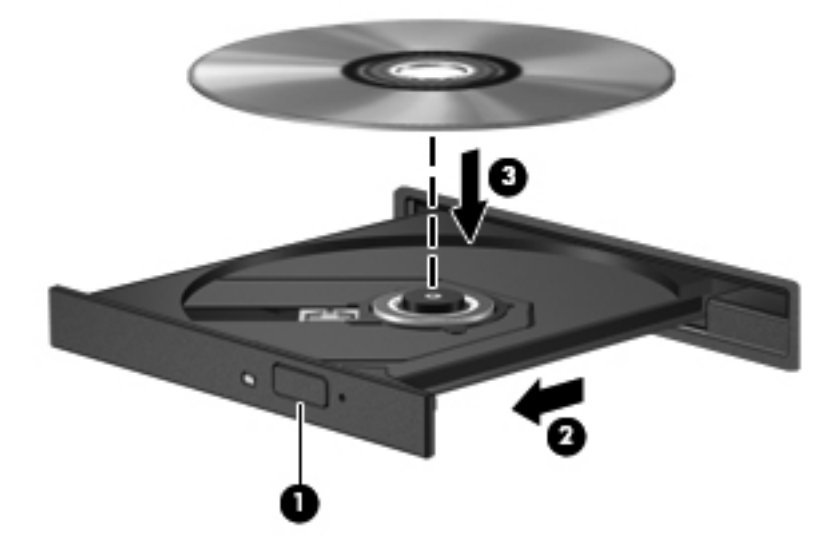

**6.** Zárja vissza a tálcát.

**MEGJEGYZÉS:** A lemez behelyezése után nem rendellenes, ha rövid szünetet tapasztal. Ha nem választotta ki a médialejátszót, megjelenik az automatikus lejátszási párbeszédpanel. A párbeszédpanel rákérdez, hogy mivel kívánja lejátszani a lemez tartalmát.

# **Optikai lemez kivétele**

#### **Tálcás**

A lemezeket kétféleképpen is eltávolíthatja. Az eltávolítás módja attól függ, hogy a lemeztartó tálca a szokásos eljárással kinyitható-e, vagy sem.

#### **Ha a lemeztartó tálca a szokásos eljárással kinyitható**

- **1.** Nyomja meg a meghajtó előlapján lévő tálcanyitó gombot **(1)**, majd finoman húzza ki a tálcát **(2)** ütközésig.
- **2.** Az orsót óvatosan lenyomva a lemezt **(3)** a széleinél fogva emelje le a tálcáról. A lemezt a széleinél fogva tartsa, hogy elkerülje az adathordozó felület megérintését.
- **MEGJEGYZÉS:** Ha a tálca nem teljesen hozzáférhető, óvatosan döntse meg a lemezt, és úgy vegye ki.

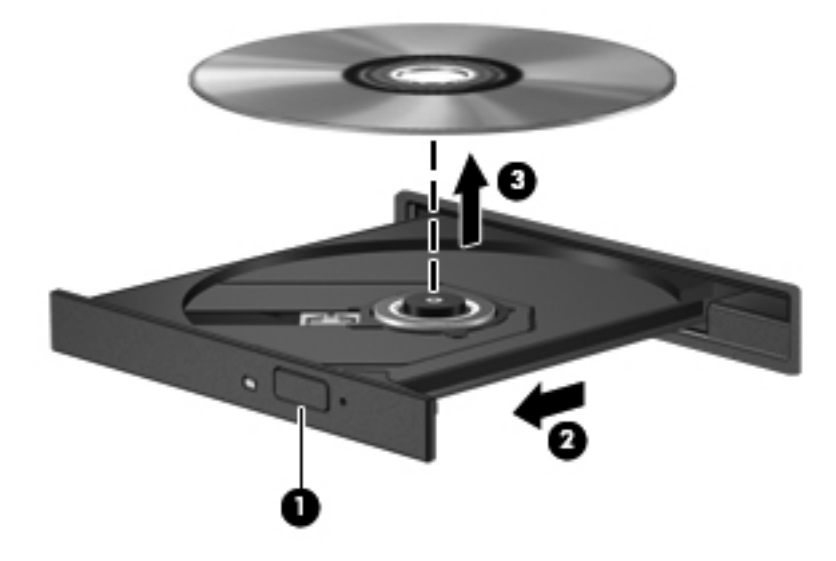

**3.** Zárja vissza a lemeztartó tálcát, és tegye a lemezt egy védőtokba.

#### **Ha a lemeztartó tálca nem nyitható**

- **1.** Dugja egy iratkapocs **(1)** végét a meghajtó előlapján lévő kioldónyílásba.
- **2.** Óvatosan nyomja be az iratkapcsot, amíg a tálca ki nem nyílik, majd húzza ki a tálcát **(2)** ütközésig.
- **3.** Az orsót óvatosan lenyomva a lemezt **(3)** a széleinél fogva emelje le a tálcáról. A lemezt a széleinél fogva tartsa, hogy elkerülje az adathordozó felület megérintését.
- **MEGJEGYZÉS:** Ha a tálca nem teljesen hozzáférhető, óvatosan döntse meg a lemezt, és úgy vegye ki.

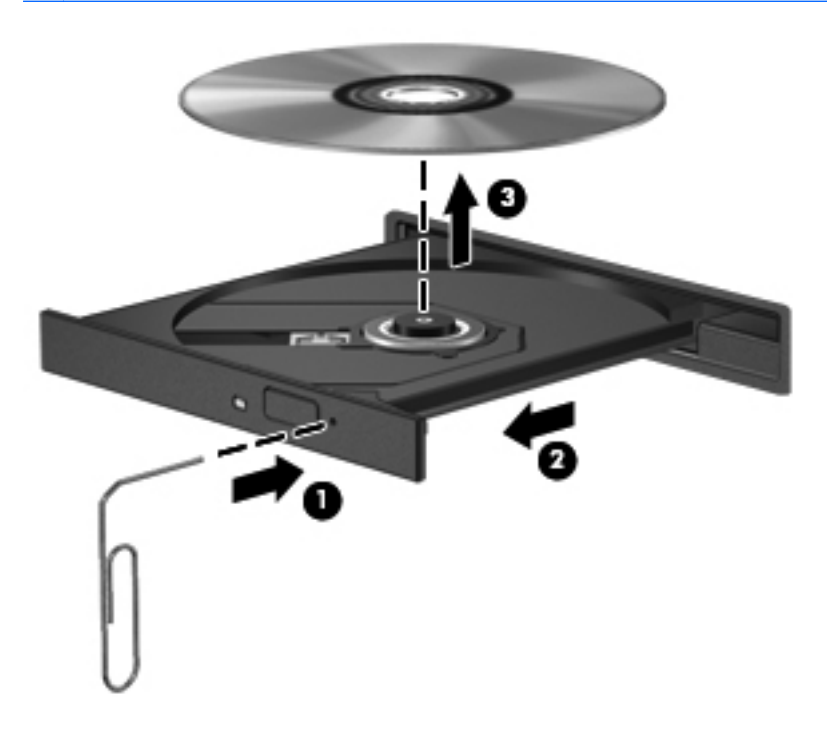

**4.** Zárja vissza a lemeztartó tálcát, és tegye a lemezt egy védőtokba.

# **8 Külső kártyák és eszközök**

# **A memóriakártya-olvasóval használható kártyák (csak egyes típusokon)**

Az opcionális memóriakártyák biztonságos adattárolási és kényelmes adatmegosztási lehetőségeket biztosítanak. Ezeket a kártyákat legtöbbször digitális adathordozóval felszerelt fényképezőgépekkel és kéziszámítógépekkel, valamint más számítógépekkel használják.

Információ arról, hogy mely memóriakártya-formátumok támogatottak a számítógépén: [Ismerkedés a](#page-13-0) [számítógéppel,](#page-13-0) 4. oldal.

## **Digitális kártya behelyezése**

- **VIGYÁZAT!** A memóriakártya-csatlakozó sérülési kockázatának csökkentése érdekében a memóriakártyát a lehető legkisebb erőkifejtéssel illessze be.
	- **1.** Tartsa a memóriakártyát úgy, hogy a címke felfelé, a csatlakozók pedig a számítógép felé nézzenek.
	- **2.** Helyezze be a kártyát a memóriakártya-olvasóba, és nyomja be egészen, hogy a helyére rögzüljön.

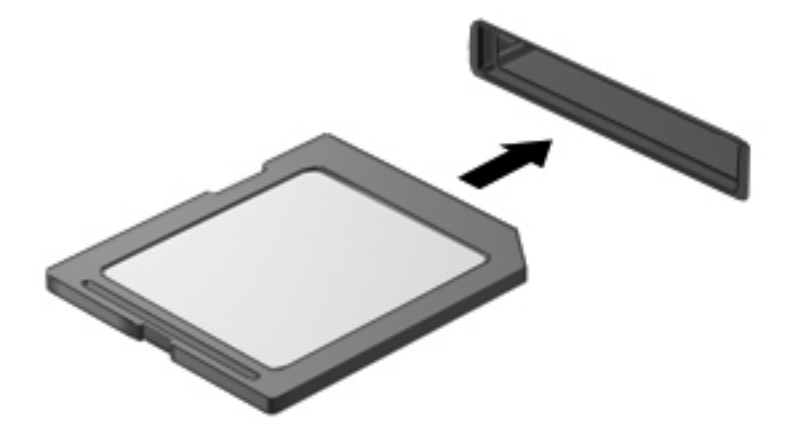
## **Digitális kártya eltávolítása**

**VIGYÁZAT!** Az adatvesztés és a rendszerlefagyás kockázatának csökkentése érdekében a memóriakártyákat az alábbi módszerrel távolítsa el.

Mentse az adatait, és zárjon be minden olyan programot, amely a digitális kártyát használja.

Digitális kártya eltávolítása:

- **1.** Nyissa meg a fájlböngészőt a **Számítógép > Nautilus** lehetőség kiválasztásával.
- **2.** Kattintson a fájlböngésző **Helyek** listájában a memóriakártya neve mellett megjelenő **Kiadás** ikonra.

**WEGJEGYZÉS:** A rendszer értesíti, hogy a hardvereszköz eltávolítása immár biztonságos.

**3.** Nyomja befelé a kártyát **(1)**, majd vegye ki a nyílásból **(2)**.

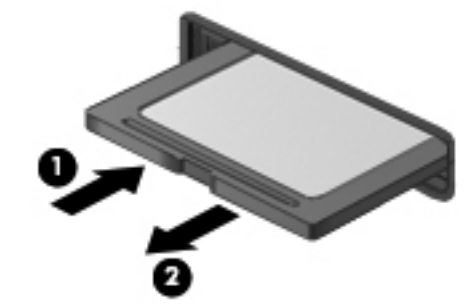

**MEGJEGYZÉS:** Ha a kártya nem ugrik ki, húzza ki a nyílásból.

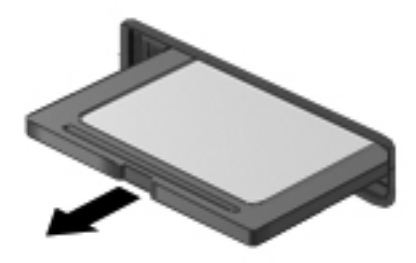

## **USB-eszköz használata**

A Universal Serial Bus (univerzális soros busz, USB) olyan hardveres illesztőfelület, amelyen keresztül egy kiegészítő külső eszközt, például USB-billentyűzetet, -egeret, -meghajtót, -nyomtatót, lapolvasót vagy -hubot lehet a készülékhez csatlakoztatni. Eszközök csatlakoztathatók a rendszerhez.

Egyes USB-eszközökhöz további támogatási szoftver szükséges, amely általában az eszközhöz mellékelve érhető el. Az eszközspecifikus szoftverekkel kapcsolatos további információkért olvassa el a gyártó útmutatóját.

A számítógépen legalább 1 USB-port található, amelyhez USB 1.0, 1.1, 2.0 vagy 3.0 szabványú eszközök csatlakoztathatók. A számítógépe USB-töltőportot is tartalmazhat, amelyről külső eszközök áramellátása biztosítható. Az opcionális dokkolóeszköz vagy USB-hub további, a számítógéppel használható USB-portokat biztosít.

#### **USB-eszköz csatlakoztatása**

**VIGYÁZAT!** Az USB-csatlakozó sérülésének elkerülése érdekében az USB-eszközt a lehető legkisebb erőkifejtéssel csatlakoztassa.

**▲** Az USB-eszköz számítógéphez történő csatlakoztatásakor dugja az eszközhöz kapott USBkábel végét az USB-portba.

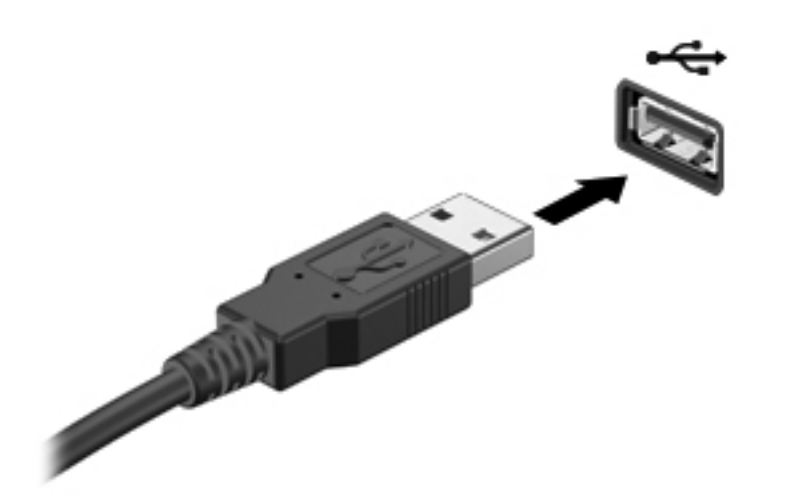

**MEGJEGYZÉS:** USB tárolóeszköz csatlakoztatásakor az értesítési területen megjelenhet egy, az eszköz felismeréséről tájékoztató üzenet.

### **Az USB-eszközök eltávolítása**

**VIGYÁZAT!** Az USB-eszköz eltávolításakor ne a kábelt húzza, mert így az USB-csatlakozó megsérülhet.

**VIGYÁZAT!** Az adatvesztés és a rendszerlefagyás elkerülése érdekében az USB-eszközöket az alábbi módszerrel távolítsa el.

Az USB-eszközök eltávolítása:

- **1.** Nyissa meg a fájlböngészőt a **Számítógép > Nautilus** lehetőség kiválasztásával.
- **2.** Kattintson a fájlböngésző **Helyek** listájában az eszköz neve mellett megjelenő **Kiadás** ikonra.
- **3.** Távolítsa el az eszközt.

**MEGJEGYZÉS:** Az USB-egereket és az USB-billentyűzeteket eltávolíthatja az eszközök a számítógépből való kihúzásával. Az USB-tárolóeszközöket a fent leírt módon le kell választania a számítógépről.

## **A külön megvásárolható külső eszközök használata**

**MEGJEGYZÉS:** A szükséges szoftverekről és illesztőprogramokról, illetve az egyes számítógépportok használatáról a gyártó útmutatójában olvashat bővebben.

Külső eszköz csatlakoztatása a számítógéphez:

**VIGYÁZAT!** Saját tápellátással rendelkező meghajtó csatlakoztatásakor a károsodás megelőzése érdekében gondoskodjon arról, hogy az eszköz ki legyen kapcsolva, és a tápkábel ki legyen húzva.

- **1.** Csatlakoztassa az eszközt a számítógéphez.
- **2.** Saját áramellátással rendelkező eszköz csatlakoztatásakor az eszköz tápkábelét csatlakoztassa egy földelt konnektorhoz.
- **3.** Kapcsolja be az eszközt.

Saját tápellátással nem rendelkező külső eszköz leválasztásához kapcsolja ki az eszközt, és húzza ki a számítógépből. Saját tápellátással rendelkező külső eszköz leválasztásához kapcsolja ki az eszközt, húzza ki a meghajtót a számítógépből, és húzza ki a tápkábelt.

#### **Az opcionális külső meghajtók használata**

A cserélhető külső meghajtókkal további lehetősége nyílik adatok tárolására és elérésére. A számítógéphez USB-meghajtót is csatlakoztathat a számítógép USB-portján keresztül.

Az USB-meghajtók például a következő típusúak lehetnek:

- 1,44 MB-os hajlékonylemez-meghajtó
- Külső merevlemez-meghajtó (egy merevlemez-meghajtó és egy csatlakozó adapter)
- Külső optikai meghajtó (CD és DVD)
- MultiBay-eszköz

# **9 Memóriamodulok**

A számítógépben egy memóriamodul-rekesz található. A számítógép memóriakapacitásának bővítéséhez telepíthet egy memóriamodult az üres foglalatba, vagy nagyobbra cserélheti az elsődleges memóriafoglalatban lévő memóriamodult.

- **FIGYELEM!** Az áramütés és az eszközök károsodásának elkerülése érdekében a memóriamodul behelyezése előtt mindig húzza ki a tápkábelt, és távolítsa el az akkumulátorokat.
- **VIGYÁZAT!** Az elektrosztatikus kisülés kárt tehet az elektronikus alkatrészekben. Bármilyen művelet végrehajtása előtt fogjon meg egy földelt fémtárgyat, hogy a testében lévő sztatikus elektromos töltés kisüljön.
- **MEGJEGYZÉS:** Ha egy második memóriamodullal bővíti a rendszert, és kétcsatornás működést szeretne, gondoskodjon róla, hogy a két memóriamodul ugyanolyan legyen.

A memóriamodul cseréje:

**VIGYÁZAT!** Az adatvesztés és a rendszerlefagyás megelőzése érdekében tartsa be az alábbiakat:

Memóriamodulok hozzáadása vagy cseréje előtt kapcsolja ki a számítógépet. Ne vegye ki a memóriamodult addig, amíg a számítógép bekapcsolt, felfüggesztett vagy hibernált állapotban van.

Ha nem tudja biztosan, hogy a számítógép ki van-e kapcsolva vagy hibernált állapotban van-e, kapcsolja be a tápkapcsoló gomb megnyomásával. Ezután állítsa le a számítógépet az operációs rendszerből.

- **1.** Mentse a munkáját, és állítsa le a számítógépet.
- **2.** Válassza le a külső áramforrást és a számítógéphez csatlakozó külső eszközöket.
- **3.** Fordítsa meg a számítógépet, és helyezze vízszintes felületre.
- **4.** Távolítsa el az akkumulátort. (Lásd: [Az akkumulátor behelyezése és cseréje,](#page-54-0) 45. oldal.)
- **5.** Távolítsa el a karbantartó ajtót. (Lásd: [A karbantartó ajtó eltávolítása vagy](#page-61-0) [visszahelyezése,](#page-61-0) 52. oldal.)
- **6.** Memóriamodul cseréje esetén távolítsa el a meglévő memóriamodult:
	- **a.** Húzza el a memóriamodul oldalain található rögzítőkapcsokat **(1)**.

A memóriamodul ekkor felfelé mozdul.

**VIGYÁZAT!** A memóriamodult a sérülések elkerülése érdekében csak a szélénél fogja meg. Ne érintse meg a memóriamodulon lévő alkatrészeket, és ne hajlítsa meg a memóriamodult.

**b.** Fogja meg a memóriamodul szélét **(2)**, és finoman húzza ki a memóriamodult a bővítőhelyről.

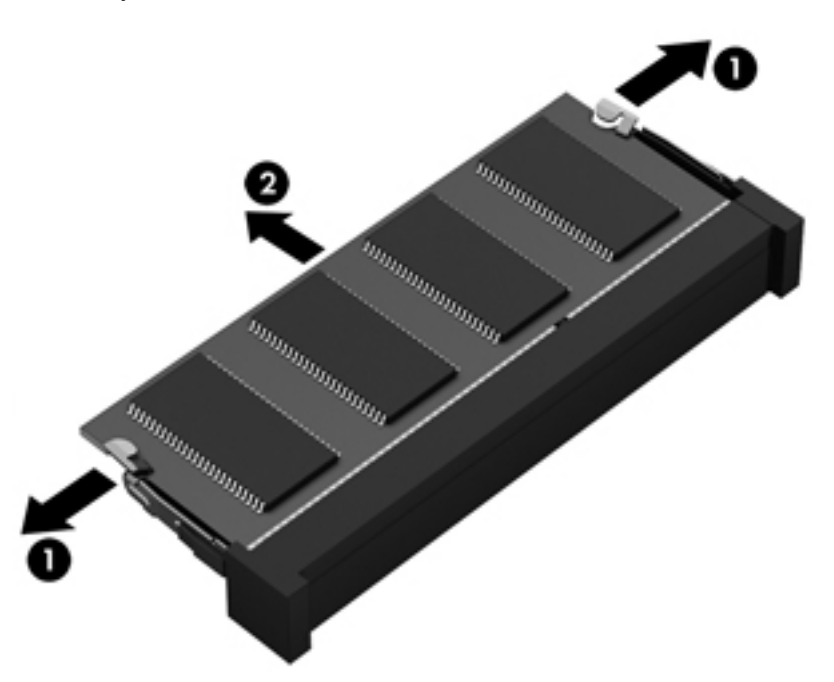

A memóriamodult eltávolítás után helyezze antisztatikus tokba, hogy megóvja.

- **7.** Helyezze be az új memóriamodult:
	- **VIGYÁZAT!** A memóriamodult a sérülések elkerülése érdekében csak a szélénél fogja meg. Ne érintse meg a memóriamodulon lévő alkatrészeket, és ne hajlítsa meg a memóriamodult.
		- **a.** A memóriamodul bemélyedéssel ellátott szélét **(1)** igazítsa hozzá a memóriamodul rekeszének kiemelkedéséhez.
		- **b.** Miközben a memóriamodul 45 fokos szöget zár be a memóriamodul rekeszének síkjával, nyomja be a modult **(2)** a rekeszbe úgy, hogy az a helyére kerüljön.

**c.** Óvatosan nyomja le a memóriamodult **(3)** a jobb és bal oldalán egyaránt, hogy a rögzítőkapcsok a helyükre pattanjanak.

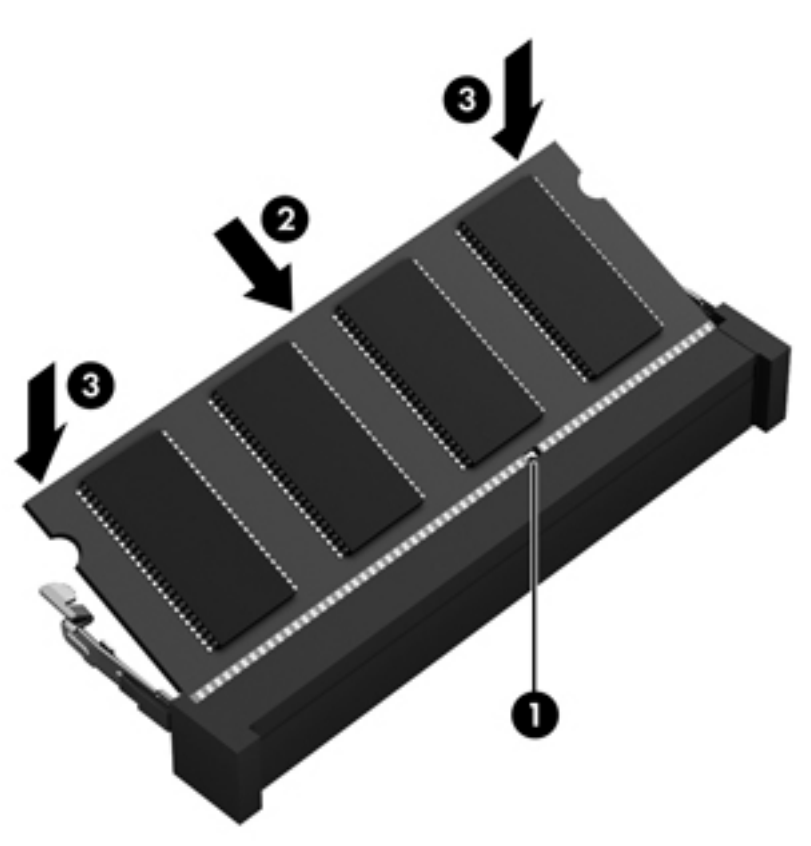

- **8.** Helyezze vissza a karbantartó ajtót. (Lásd: [A karbantartó ajtó eltávolítása vagy](#page-61-0) [visszahelyezése,](#page-61-0) 52. oldal.)
- 9. Helyezze vissza az akkumulátort. (Lásd: [Az akkumulátor behelyezése és cseréje,](#page-54-0) 45. oldal.)
- **10.** Fordítsa a számítógépet a jobb oldalával felfelé, majd csatlakoztassa újra a számítógéphez a hálózati áramforrást és a külső eszközöket.
- **11.** Kapcsolja be a számítógépet.

# **10 Biztonság**

## **A számítógép védelme**

**MEGJEGYZÉS:** A biztonsági megoldások funkciója az elriasztás, ám nem tudják kizárni a szoftveres támadásokat, vagy megelőzni a számítógép illetéktelen használatát, megrongálását vagy ellopását.

A számítógéphez tartozó biztonsági szolgáltatások segíthetnek a számítógép, valamint a személyes és egyéb adatok különböző veszélyekkel szembeni védelmében. A számítógép használatának módja határozza meg, hogy milyen biztonsági szolgáltatásokra van szükség.

Az operációs rendszer bizonyos biztonsági szolgáltatásokat nyújt. Az alábbi táblázat további biztonsági szolgáltatásokat ismertet. A legtöbb ilyen kiegészítő biztonsági szolgáltatás a Computer Setup segédprogramban állítható be.

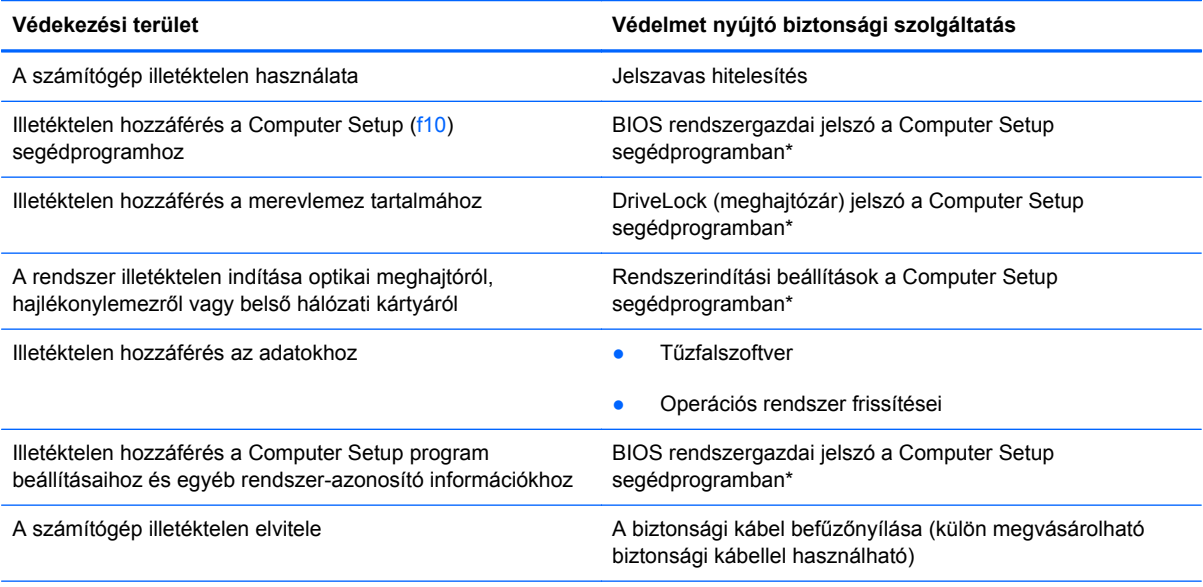

\*A Computer Setup egy segédprogram, amelyet a számítógép bekapcsolásakor vagy újraindításakor az f10 billentyű megnyomásával lehet elérni. A Computer Setup használata során a számítógép billentyűivel tud navigálni és az egyes lehetőségek közül választani.

## **Jelszavak használata**

A jelszó egy olyan karaktersorozat, amellyel védhetők a számítógépen tárolt információk. Többféle jelszót állíthat be, attól függően, hogy milyen módon kívánja ellenőrizni az adataihoz való hozzáférést. Jelszavakat a számítógépre előre telepített Computer Setup segédprogramban állíthat be.

- A beállítási és a DriveLock jelszavakat a Computer Setup segédprogramban lehet beállítani, és azokat a rendszer BIOS kezeli.
- Ha elfelejti a Computer Setup segédprogramban beállított DriveLock felhasználói jelszót és a DriveLock fő jelszavát is, a jelszóval védett merevlemez véglegesen zárolva lesz, és a továbbiakban nem használható.

A jelszavak létrehozása és mentése során fogadja meg a következő tanácsokat:

- Jelszavak létrehozásakor tartsa be a program által megszabott követelményeket.
- Írja le a jelszavakat, és azokat tárolja biztonságos helyen, de ne a számítógép közelében.
- Ne tároljon jelszavakat a számítógépen lévő fájlokban.

Az alábbi táblázatok felsorolják a leggyakrabban használt jelszavakat, és leírják a funkciójukat.

#### **Jelszavak beállítása az operációs rendszerben**

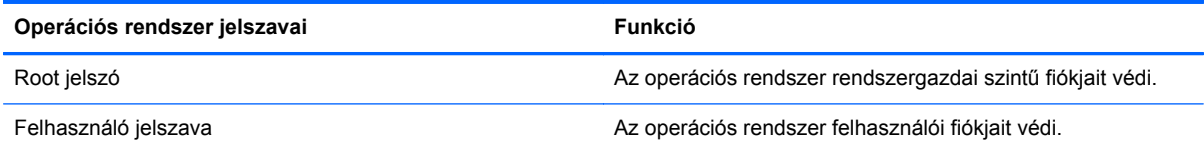

### **Jelszavak beállítása a Computer Setup segédprogramban**

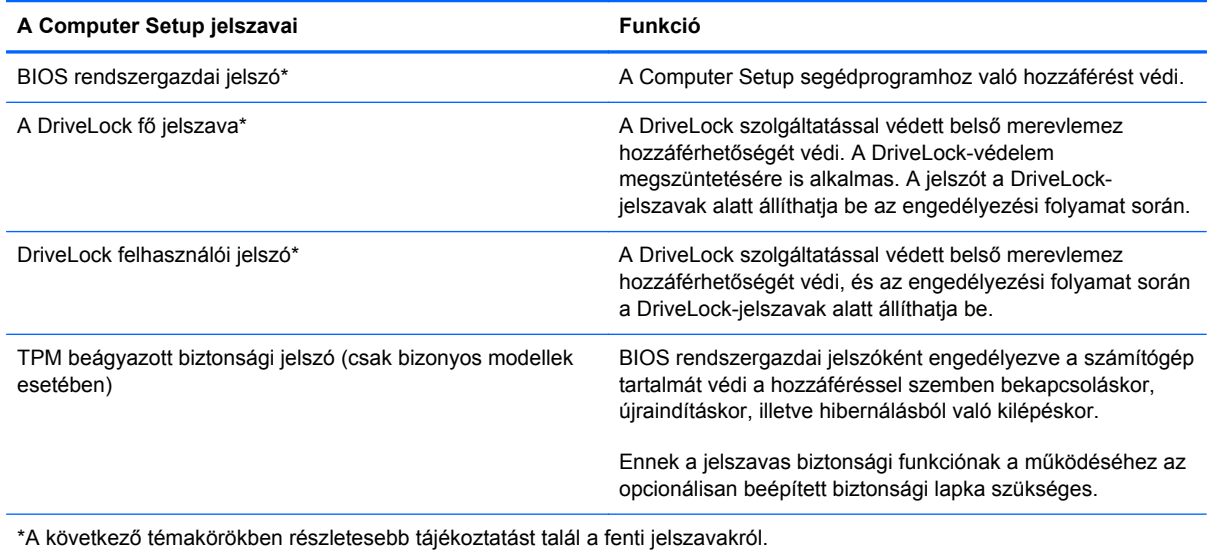

#### **A BIOS rendszergazdai jelszó kezelése**

E jelszó megadásához, megváltoztatásához és törléséhez kövesse az alábbi lépéseket:

- **1.** A Computer Setup segédprogram megnyitásához kapcsolja be vagy indítsa újra a számítógépet. Amikor a képernyő bal alsó sarkában megjelenik a "Press the ESC key for Startup Menu" (Nyomja meg az ESC billentyűt az indítómenühöz) üzenet, nyomja meg az esc billentyűt. Az indítómenü megjelenésekor nyomja meg az f10 billentyűt.
- **2.** A mutatóeszköz vagy a nyílbillentyűk használatával válassza a **Security** (Biztonság) **> Setup BIOS Administrator Password** (BIOS rendszergazdai jelszó beállítása) parancsot, majd nyomja meg az enter billentyűt.
	- BIOS rendszergazdai jelszó beállításához írja be a jelszót az **Enter New Password** (Új jelszó beírása) és a **Confirm New Password** (Új jelszó megerősítése) mezőbe is, majd nyomja meg az enter billentyűt.
	- A BIOS rendszergazdai jelszó módosításához írja be az aktuális jelszót az **Enter Current Password** (Aktuális jelszó beírása) mezőbe, majd írja be az új jelszót az **Enter New Password** (Új jelszó beírása) és a **Confirm New Password** (Új jelszó megerősítése) mezőbe is, végül nyomja meg az enter billentyűt.
	- A BIOS rendszergazdai jelszó törléséhez írja be az aktuális jelszót az **Enter Password** (Adja meg a jelszót) mezőbe, majd nyomja meg négyszer egymás után az enter billentyűt.
- **3.** A módosítások mentéséhez és a Computer Setup programból való kilépéshez a nyílbillentyűkkel válassza az **Exit** (Kilépés)**> Exit Saving Changes** (Kilépés a módosítások mentésével) elemet.

A módosítások a számítógép újraindításakor lépnek érvénybe.

#### **A BIOS rendszergazdai jelszó megadása**

Az **Enter password** (Adja meg a jelszót) ablakban adja meg a rendszergazdai jelszót, majd nyomja meg az enter billentyűt. Ha a rendszergazdai jelszót három egymást követő alkalommal elvéti, a további próbálkozáshoz újra kell indítania a számítógépet.

# **A Computer Setup DriveLock-jelszavának kezelése**

**VIGYÁZAT!** A DriveLock funkcióval védett merevlemez véglegesen használhatatlanná válásának megelőzése érdekében jegyezze fel és tartsa biztonságos helyen, de ne a számítógépnél a DriveLock funkció felhasználói és fő jelszavát. Ha a DriveLock funkció mindkét jelszavát elfelejti, a merevlemez véglegesen zárolva lesz, és nem tudja többé használni.

A DriveLock-védelem megakadályozza, hogy illetéktelenül hozzáférjenek a merevlemezen tárolt adatokhoz. A DriveLock-védelem csak a számítógépbe beépített merevlemezeken alkalmazható. A DriveLock-védelem beállítása után a merevlemezhez csak a jelszó megadásával lehet hozzáférni. Ahhoz, hogy a meghajtó elérhető legyen a DriveLock-jelszó segítségével, a számítógépbe vagy egy fejlett portsokszorozó rekeszbe kell behelyezni azt.

Ahhoz, hogy a belső merevlemezen alkalmazható legyen a DriveLock-védelem, a Computer Setup programban felhasználó- és fő jelszót kell beállítani. A DriveLock-védelem használatára vonatkozóan tartsa szem előtt a következőket:

- Ha a merevlemezen DriveLock-védelem működik, a merevlemezt csak a felhasználói vagy a fő jelszóval lehet elérni.
- Célszerű, ha a felhasználói jelszó tulajdonosa az a személy, aki nap mint nap használja a védett merevlemez-meghajtót. A főjelszó tulajdonosa lehet a rendszergazda vagy a napi felhasználó.
- A felhasználói- és a fő jelszó megegyezhet.
- Csak úgy törölheti a felhasználói vagy a fő jelszót, ha eltávolítja a meghajtóról a DriveLockvédelmet. A DriveLock-védelmet csak a főjelszó használatával lehet eltávolítani a merevlemezről.

#### **A DriveLock-jelszó kezelése**

A DriveLock-jelszó beállításához, módosításához vagy törléséhez a Computer Setup segédprogramban kövesse az alábbi lépéseket:

- **1.** Kapcsolja be a számítógépet, és nyomja meg az esc billentyűt, miközben a "Press the ESC key for Startup Menu" ("Nyomja meg az ESC billentyűt az indítómenühöz") üzenet látható a képernyő alján.
- **2.** A Computer Setup segédprogramba lépéshez nyomja meg az f10 billentyűt.
- **3.** A mutatóeszköz vagy a nyílbillentyűk használatával válassza a **Security** (Biztonság) **> DriveLock Password** (DriveLock-jelszó) parancsot, majd kövesse a képernyőn megjelenő útmutatásokat.
- **4.** A kiválasztott meghajtón a DriveLock-védelem jóváhagyásához írja be a DriveLock szót a jóváhagyási mezőbe, majd nyomja le az enter billentyűt.

**MEGJEGYZÉS:** A DriveLock megerősítése megkülönbözteti a kis- és nagybetűket.

A változtatások a számítógép újraindításakor lépnek életbe.

## **A DriveLock-jelszó beírása**

Ellenőrizze, hogy a merevlemez-meghajtó a számítógépbe (nem külön megvásárolható dokkolóegységbe vagy külső MultiBay rekeszbe) van-e helyezve.

A **DriveLock Password** (DriveLock-jelszó) adatkérő ablakba írja be felhasználói vagy fő jelszavát (a jelszóbeállításkor használt billentyűkkel), majd nyomja meg az enter billentyűt.

Ha a jelszót kétszer nem sikerül helyesen megadni, akkor a számítógépet le kell állítani, majd be kell kapcsolni, és újból kell próbálkozni.

## **A Computer Setup segédprogram automatikus DriveLock szolgáltatásának használata**

Többfelhasználós környezetben beállíthat egy automatikus DriveLock-jelszót. Ha az automatikus DriveLock-jelszó engedélyezve van, a rendszer létrehoz az Ön számára egy véletlenszerű felhasználói jelszót és egy fő DriveLock-jelszót. Ha bármelyik felhasználó megadja a jelszavas hitelesítő adatokat, ugyanaz a véletlenszerű felhasználói és fő DriveLock-jelszó lesz használva a meghajtó zárolásának feloldásához.

**MEGJEGYZÉS:** Az automatikus DriveLock szolgáltatás eléréséhez BIOS rendszergazdai jelszóval kell rendelkeznie.

#### **Az automatikus DriveLock-jelszó kezelése**

Az automatikus DriveLock-jelszó engedélyezéséhez vagy letiltásához a Computer Setup segédprogramban kövesse az alábbi lépéseket:

- **1.** Kapcsolja be vagy indítsa újra a számítógépet, és nyomja meg az esc billentyűt, miközben a "Press the ESC key for Startup Menu" (Nyomja meg az ESC billentyűt az indítómenühöz) üzenet látható a képernyő alján.
- **2.** A Computer Setup segédprogramba lépéshez nyomja meg az f10 billentyűt.
- **3.** A mutatóeszköz vagy a nyílbillentyűk használatával válassza a **Security** (Biztonság) **> Automatic DriveLock** (Automatikus DriveLock) parancsot, majd kövesse a képernyőn megjelenő útmutatásokat.

## **Tűzfalszoftver használata**

A tűzfalakat úgy alakították ki, hogy azok megakadályozzák a rendszerhez vagy a hálózathoz való jogosulatlan hozzáférést. A tűzfal lehet egy, a számítógépre és/vagy a hálózatra telepített szoftveralkalmazás, vagy pedig egy olyan megoldás, amely hardverből és szoftverből is áll.

Két fő tűzfaltípus létezik:

- A gazdaalapú tűzfal olyan szoftver, amely csak azt a számítógépet védi, amelyre telepítették.
- A hálózati tűzfalak ezek a DSL- vagy kábelmodem és az otthoni hálózat közé telepítve a hálózat összes számítógépét védik.

Ha tűzfal van telepítve egy rendszerre, az a rendszerről és a rendszerre küldött adatokat megfigyeli és összehasonlítja a felhasználó által meghatározott biztonsági követelményekkel. Az e követelményeknek meg nem felelő adatok nem továbbítódnak.

Lehet, hogy számítógépére vagy hálózati eszközeire már van telepítve tűzfal. Ha nem, rendelkezésére állnak szoftveres tűzfalmegoldások.

**MEGJEGYZÉS:** Bizonyos körülmények között a tűzfal blokkolhatja a hozzáférést az internetes játékokhoz, problémákat okozhat a hálózati nyomtatási és a fájlmegosztási szolgáltatások működésében, vagy blokkolhatja a legitim levélmellékleteket. Az ilyen problémák átmeneti megoldásaként kapcsolja ki a tűzfalat, hajtsa végre a kívánt feladatot, majd kapcsolja be újra a tűzfalat. Végleges megoldásként módosítsa a tűzfal beállításait.

**1.** A tűzfal beállításainak megtekintéséhez és módosításához válassza a **Számítógép > YaST** lehetőséget.

**MEGJEGYZÉS:** A YaST elérésekor meg kell adni a root jelszót.

**2.** A bal oldali panelen kattintson a **Biztonság és felhasználók** elemre, majd a jobb oldali panelen kattintson a **Tűzfal** elemre.

**MEGJEGYZÉS:** A tűzfalbeállítások módosításakor meg kell adni a root jelszót.

# **Opcionális biztonsági kábel csatlakoztatása**

**MEGJEGYZÉS:** A biztonsági kábel funkciója az elriasztás – nem feltétlenül képes megakadályozni a számítógép illetéktelen használatát, rongálását vagy ellopását.

**MEGJEGYZÉS:** A biztonsági kábel a számítógépén található befűzőnyílása eltérhet az e szakasz illusztrációiban bemutatottaktól. További információ a biztonsági kábel befűzőnyílásának helyéről: [Ismerkedés a számítógéppel,](#page-13-0) 4. oldal.

- **1.** Hurkolja a biztonsági kábelt egy rögzített tárgy köré.
- **2.** Helyezze a kulcsot **(1)** a kábelzárba **(2)**.
- **3.** Helyezze a kábelzárat a biztonsági kábel a számítógépen található befűzőnyílásába **(3)**, majd zárja le a kábelt a kulcs segítségével.

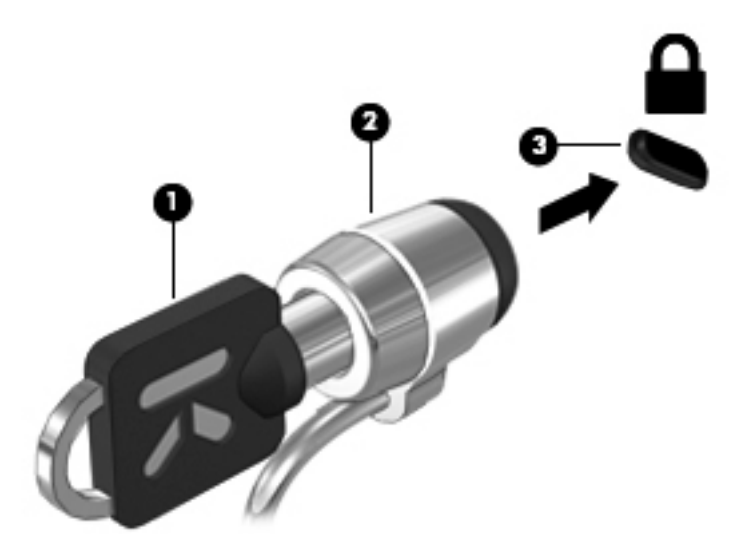

**4.** Távolítsa el a kulcsot, és tárolja biztonságos helyen.

## **Az ujjlenyomat-olvasó használata (csak egyes modelleknél)**

Egyes számítógépmodelleken integrált ujjlenyomat-olvasó érhető el. Az ujjlenyomat-olvasó használatához létre kell hozni egy jelszóval védett felhasználói fiókot a számítógépen. Ennek a fióknak köszönhetően elég egy ujjmozdulat a bejelentkezéshez.

#### **Az ujjlenyomattal való hitelesítés engedélyezése a bejelentkezés során**

A következőképpen engedélyezheti az ujjlenyomattal való hitelesítést a bejelentkezés során:

- **1.** Válassza a **Számítógép > YaST** lehetőséget.
- **2.** Adja meg a root jelszót, majd kattintson a **Folytatás** lehetőségre.
- **3.** A bal oldali ablaktáblán kattintson a **Hardver** elemre, majd a jobb oldali ablaktáblán az **Ujjlenyomat-olvasó** elemre.
- **4.** Jelölje ki az **Ujjlenyomat-olvasó használata** lehetőséget.
	- **MEGJEGYZÉS:** Az ujjlenyomatának regisztrálásához nyissa meg a felhasználókezelő segédprogramot. A segédprogram elindításához a fiókbeállító párbeszédpanelen jelölje be a **Felhasználókezelés indítása a befejezés után** jelölőnégyzetet.

#### **Az ujjlenyomat regisztrálása**

Ha az ujjlenyomathoz tartozó felhasználói fiók létrehozása során nem regisztrálta az ujjlenyomatát, nyissa meg a felhasználókezelő segédprogramot, amelynek segítségével módosíthatja az ujjlenyomattal kapcsolatos beállításokat. A felhasználókezelő segédprogram megnyitásához és ujjlenyomatának regisztrálásához kövesse az alábbi utasításokat:

- **1.** Válassza a **Számítógép > YaST** lehetőséget.
- **2.** Adja meg a root jelszót, majd kattintson a **Folytatás** lehetőségre.
- **3.** A bal oldali ablaktáblán kattintson a **Biztonság és felhasználók** elemre, majd a jobb oldali ablaktáblán kattintson a **Felhasználó- és csoportkezelés** lehetőségre.
- **4.** Jelölje ki a módosítani kívánt fiókot, majd kattintson a **Szerkesztés** lehetőségre.
- **5.** Kattintson a **Beépülő modulok** fülre, majd pedig a **Felhasználó ujjlenyomatának beállítása** lehetőségre, ezt követően kattintson az **Indítás** elemre.
- **6.** Az ujjlenyomat regisztrálásához kövesse a képernyőn megjelenő utasításokat.

**MEGJEGYZÉS:** Az ujjlenyomatának regisztrálása után a jelszó beírása helyett elég, ha csak ráhelyezi ujját az ujjlenyomat-olvasóra, így egy mozdulattal bekapcsolhatja vagy zárolhatja a számítógépet, és folytathatja a munkát a felfüggesztett vagy hibernált állapot után.

# **11 Biztonsági mentés és visszaállítás**

A rendszerösszeomlás utáni helyreállítás csak annyira lehet naprakész, mint a legutóbbi biztonsági mentés. Ahogy új szoftvereket és adatfájlokat ad a számítógéphez, ajánlott rendszeresen biztonsági másolatot készítenie, hogy mindig viszonylag friss adatok álljanak rendelkezésére.

## **A rendszer helyreállítása**

A helyreállítás lehetővé teszi, hogy megjavítsa a rendszert, illetve visszaállítsa azt eredeti gyári állapotába. Létrehozhat egy HP gyárirendszerkép-visszaállítási DVD-t egy telepített vagy külső DVD ±RW optikai meghajtó használatával. Visszaállíthatja továbbá gyári állapotába a számítógépet a merevlemezen található, erre a célra szolgáló HP helyreállítási partícióról.

**VIGYÁZAT!** A helyreállítás törli a merevlemez tartalmát, és újraformázza a lemezt. Az Ön által létrehozott összes fájl és a számítógépre telepített programok véglegesen törlődnek. A helyreállítási eszköz újratelepíti az eredeti operációs rendszert, valamint a gyárilag telepített HP szoftvereket és illesztőprogramokat. Azokat a szoftvereket, illesztőprogramokat és frissítéseket, amelyeket nem a HP telepített, kézzel kell újratelepíteni. A személyes fájlokat a biztonsági másolatokból állíthatja helyre.

Ahhoz, hogy visszaállíthassa a számítógépet a HP gyári lemezkép-visszaállítási DVD használatával, előbb létre kell hoznia egy helyreállító lemezt. A helyreállító lemez létrehozásához kövesse az alábbi lépéseket:

**MEGJEGYZÉS:** A HP azt javasolja, hogy rendszerhiba esetére hozzon létre egy HP gyári lemezkép-visszaállítási DVD-t.

- **1.** Válassza a **Számítógép > További alkalmazások** lehetőséget.
- **2.** A bal oldali ablaktáblán kattintson az **Eszközök** elemre, majd a jobb oldali ablaktáblán kattintson a **HP gyári lemezkép-visszaállítási DVD létrehozása** elemre.
- **3.** Kövesse a képernyőn megjelenő utasításokat, amelyek segítségével létrehozhatja a képfájlt a helyreállítási lemez írásához.

A számítógép az alábbi lépésekkel állítható vissza a helyreállítási partícióról:

- **1.** Lehetőség szerint minden személyes fájlról készítsen biztonsági másolatot.
- **2.** Helyezze be a HP gyári lemezkép-visszaállítási DVD-t a külső optikai meghajtóba, és indítsa újra a számítógépet.
- **3.** A számítógép újraindulásakor nyomja meg az f9 billentyűt a Computer Setup indítási beállításait tartalmazó menü megjelenítéséhez.
- **4.** Válassza a **Notebook Upgrade Bay** (Noteszgép-frissítési rekesz) lehetőséget.
- **5.** A nyílbillentyűkkel válassza ki az **Igen** lehetőséget, amikor a rendszer rákérdez a következőre: **Do you want to start the System-Restore? (El kívánja indítani a rendszer-helyreállítást?)**
- **6.** Kövesse a képernyőn megjelenő utasításokat.

**MEGJEGYZÉS:** A számítógép újraindításával, majd az f11 billentyű megnyomásával visszaállíthatja a számítógépet a helyreállítási partícióról.

**WEGJEGYZÉS:** Ha nem tudja elindítani számítógépét az elsődleges operációs rendszerrel a merevlemez partíciójáról, illetve a helyreállítási partícióról, valamint ha még nem hozott létre rendszer-helyreállító lemezt, meg kell vásárolnia egy *SUSE Linux Enterprise Desktop Operating System* (SUSE Linux Enterprise asztali operációs rendszer) DVD lemezét az operációs rendszer újratelepítéséhez. További információért tekintse át a *Worldwide Telephone Numbers* (Hasznos nemzetközi telefonszámok) című füzetet.

## **Biztonsági másolat készítése az adatokról**

Rendszeresen biztonsági másolatot kell készítenie a rendszerről, hogy mindig friss biztonsági másolat álljon a rendelkezésére. Az adatokat manuálisan opcionális külső meghajtóra, hálózati meghajtóra vagy lemezekre is mentheti. A biztonsági mentések készítésének javasolt ideje:

- Előre beállított időközönként
- A számítógép javítása vagy visszaállítása előtt
- Új szoftver vagy hardver hozzáadásakor, vagy a meglévők módosításakor

Az otthoni könyvtárában található fájlok biztonsági mentése a **biztonságimásolat-kezelő** eszközzel:

- **1.** Válassza a **Számítógép > További alkalmazások > Eszközök > Backup Manager Settings** (Biztonságimásolat-kezelő beállításai) lehetőséget, majd kattintson a **Backup my home directory** (Saját könyvtár biztonsági mentése) gombra.
- **2.** Kattintson a **Storage Destination Location** (Tárolás célhelye) elemre, és válassza ki az adatok biztonsági mentésének helyét.
- **3.** Kattintson a **Schedule** (Ütemezés) elemre, és válassza ki, hogy milyen ütemezés szerint kíván rendszeres biztonsági mentést végezni.

Az adatok azonnali biztonsági mentéséhez jelölje be a **Backup Now** (Biztonsági mentés most) jelölőnégyzetet.

**WEGJEGYZÉS:** Mielőtt biztonsági másolatot készítene az adatokról, győződjön meg arról, hogy kijelölte a biztonsági másolatok fájljainak mentési helyét.

**4.** A biztonsági mentés indításához és a biztonsági mentési beállítások mentéséhez kattintson a Save and Backup (Mentés és biztonsági mentés) gombra.

A biztonsági másolatok fájljainak visszaállítása:

- **1.** Válassza a **Számítógép > További alkalmazások > Eszközök > Backup Manager Restore** (Visszaállítás a biztonságimásolat-kezelővel) lehetőséget.
- **2.** Kattintson a **Backup Source** (Biztonsági mentés forrása) elemre, és válassza ki a biztonsági másolatok fájljainak tárolási helyét.
- **3.** Kattintson a **Restore Destination** (Visszaállítás célhelye) elemre, és válassza ki a fájlok visszaállításának célhelyét.
- **4.** Ha a kiválasztott helyen található összes fájlt vissza kívánja állítani, kattintson a **Restore all files** (Összes fájl visszaállítása) gombra. Ha csak bizonyos fájlokat kíván visszaállítani, kattintson a **Restore selected files** (Kiválasztott fájlok visszaállítása) gombra, majd a **Select Files** (Fájlok kiválasztása) gombra, és válassza ki a visszaállítani kívánt fájlokat.
- **5.** A **Restore Point** (Visszaállítási pont) területen kattintson a biztonsági mentés idejére és dátumára.
- **MEGJEGYZÉS:** Ha több biztonsági mentést hajtott végre, a legutóbbi verzió visszaállításához kattintson a **Use the latest version** (Legújabb verzió használata) gombra.
- **6.** A fájlok visszaállításának megkezdéséhez kattintson a **Restore** (Visszaállítás) gombra, vagy a művelet megszakításához kattintson a **Cancel** (Mégse) gombra.

# **12 Computer Setup (BIOS) és speciális rendszer-diagnosztika**

A Computer Setup program (azaz a BIOS) vezérli a kommunikációt a rendszer összes bemeneti és kimeneti eszköze között (lemezmeghajtók, képernyő, billentyűzet, egér, nyomtató). A Computer Setup program beállításokat tartalmaz a telepített perifériatípusokhoz, a rendszerindítási sorrendhez, valamint a rendszermemória és a bővített memória mennyiségéhez.

**MEGJEGYZÉS:** A Computer Setup program beállításainak módosításakor különösen körültekintően járjon el. Rossz beállítás esetén előfordulhat, hogy a számítógép nem fog megfelelően működni.

## **A Computer Setup segédprogram elindítása**

**MEGJEGYZÉS:** Az USB-porton keresztül csatlakozó külső billentyűzet vagy egér csak akkor használható a Computer Setup programban, ha engedélyezve van az örökölt USB-eszközök támogatása.

A Computer Setup program indítása:

- **1.** Kapcsolja be vagy indítsa újra a számítógépet, és nyomja le az esc billentyűt, amíg a "Press the ESC key for Startup Menu" (Nyomja meg az ESC billentyűt az indító menü megjelenítéséhez) üzenet meg nem jelenik a képernyő alján.
- **2.** Lépjen be a Computer Setup programba az f10 billentyű megnyomásával.

# **A Computer Setup segédprogram használata**

### **Navigálás és kijelölés a Computer Setup segédprogramban**

A Computer Setup programban való navigálás és kijelölés:

- **1.** Kapcsolja be vagy indítsa újra a számítógépet, és nyomja le az esc billentyűt, amíg a "Press the ESC key for Startup Menu" (Nyomja meg az ESC billentyűt az indító menü megjelenítéséhez) üzenet meg nem jelenik a képernyő alján.
	- Egy menü vagy menüelem kijelöléséhez használja a Tab billentyűt és a billentyűzet nyílgombjait, majd nyomja meg az Enter billentyűt, vagy kattintson az elemre egy mutatóeszközzel.
	- A felfelé vagy lefelé görgetéshez kattintson a fel vagy a le nyílra a képernyő jobb felső sarkában, vagy használja a fel vagy a le nyílbillentyűt.
	- A megnyitott párbeszédpanelek bezárásához és a Computer Setup főképernyőjére való visszatéréshez nyomja le az esc billentyűt, majd kövesse a képernyőn megjelenő utasításokat.

**MEGJEGYZÉS:** Használhat mutatóeszközt (érintőtábla, pöcökegér vagy USB-s egér) vagy billentyűt a Computer Setup programban történő navigáláshoz és kiválasztásokhoz.

**2.** Lépjen be a Computer Setup programba az f10 billentyű megnyomásával.

A Computer Setup menükből a következőképpen lehet kilépni:

Ha úgy szeretne kilépni a Computer Setup menükből, hogy elveti a változtatásokat, kattintson az **Exit** (Kilépés) ikonra a képernyő bal alsó sarkában, majd kövesse a képernyőn megjelenő utasításokat.

– vagy –

A Tab és a nyílbillentyűk használatával válassza ki a **File** (Fájl) **> Ignore Changes and Exit** (Kilépés a módosítások mentése nélkül) elemet, majd nyomja meg az enter billentyűt.

– vagy –

Ha úgy szeretne kilépni a Computer Setup menükből, hogy menti a változtatásokat, kattintson a **Save** (Mentés) ikonra a képernyő bal alsó sarkában, majd kövesse a képernyőn megjelenő utasításokat.

– vagy –

A Tab és a nyílbillentyűk használatával válassza ki a **File** (Fájl) **> Save Changes and Exit** (Módosítások mentése és kilépés) elemet, majd nyomja meg az enter billentyűt.

A változtatások a számítógép újraindításakor lépnek életbe.

#### **A gyári alapértékek visszaállítása a Computer Setup segédprogramban**

**MEGJEGYZÉS:** Az alapértelmezett értékek visszaállítása nem változtatja meg a merevlemez üzemmódját.

A Computer Setup segédprogram összes gyárilag beállított alapértékének visszaállítása:

- **1.** Kapcsolja be vagy indítsa újra a számítógépet, és nyomja le az esc billentyűt, amíg a "Press the ESC key for Startup Menu" (Nyomja meg az ESC billentyűt az indító menü megjelenítéséhez) üzenet meg nem jelenik a képernyő alján.
- **2.** Lépjen be a Computer Setup programba az f10 billentyű megnyomásával.
- **3.** A mutatóeszköz és a nyílbillentyűk használatával válassza a **File** (Fájl) **> Restore Defaults** parancsot.
- **4.** Kövesse a képernyőn megjelenő utasításokat.
- **5.** A módosítások mentéséhez és a kilépéshez kattintson a képernyő bal alsó sarkában látható **Mentés** gombra, majd kövesse a képernyőn megjelenő utasításokat.
	- vagy –

A nyílbillentyűk használatával válassza a **File** (Fájl) **> Save Changes and Exit** (Változtatások mentése és kilépés) elemet, majd nyomja meg az enter billentyűt.

A változtatások a számítógép újraindításakor lépnek életbe.

**MEGJEGYZÉS:** A gyári beállítások visszaállításakor a jelszóbeállítások és a biztonsági beállítások nem változnak meg.

## **A BIOS frissítése**

A számítógéphez kapott szoftver frissített verziói elérhetők lehetnek a HP webhelyén keresztül.

A HP webhelyén elérhető legtöbb szoftver- és BIOS-frissítés úgynevezett *SoftPaq* csomagokba van tömörítve.

A letölthető csomagok általában tartalmaznak egy Readme.txt nevű fájlt, amely a telepítésre és a hibaelhárításra vonatkozó tudnivalókat ismerteti.

#### **A BIOS verziójának megállapítása**

A frissítés keresése előtt meg kell határozni a jelenleg telepített BIOS verzióját. Ez alapján lehet eldönteni, hogy a telepíteni kívánt BIOS-frissítés tartalmaz-e frissítéseket az aktuális BIOS-hoz képest.

A BIOS verziószáma (más néven *ROM-dátum* vagy *rendszer BIOS*) a Computer Setup segédprogram indításával jeleníthető meg.

- **1.** Lépjen be a Computer Setup programba.
- **2.** A mutatóeszközzel vagy a nyílbillentyűk használatával válassza a **File** (Fájl) **> System Information** (Rendszerinformációk) lehetőséget.
- **3.** Ha a Computer Setup programból a módosítások mentése nélkül szeretne kilépni, kattintson a képernyő bal alsó sarkában látható **Exit** (Kilépés) ikonra, és kövesse a képernyőn megjelenő utasításokat.

– vagy –

A Tab és a nyílbillentyűk használatával válassza ki **File** (Fájl) **> Ignore Changes and Exit** (Kilépés a módosítások mentése nélkül) elemet, majd nyomja meg az enter billentyűt.

**MEGJEGYZÉS:** A BIOS verziójának meghatározásához kapcsolja be vagy indítsa újra a számítógépet, és nyomja meg az esc billentyűt, miközben a "Press the ESC key for Startup Menu" (Nyomja meg az ESC billentyűt az indítómenühöz) üzenet látható a képernyő alján, majd nyomja meg az f1 billentyűt. Kövesse a képernyőn megjelenő utasításokat a képernyő elhagyásához.

#### **BIOS-frissítés letöltése**

**VIGYÁZAT!** A számítógép károsodásának és a sikertelen telepítésnek a megelőzése érdekében olyankor töltse le és telepítse a BIOS-frissítést, amikor a számítógép megbízható külső áramforráshoz van csatlakoztatva a váltóáramú tápegységgel. Ne töltsön le és ne telepítsen BIOSfrissítést, miközben a számítógép akkumulátorról üzemel, külön vásárolt dokkolóeszközben dokkol, vagy külön vásárolt áramforráshoz csatlakozik. A letöltés és a telepítés során tartsa be az alábbi utasításokat:

Ne húzza ki a tápkábelt a váltakozó áramú aljzatból vagy a számítógépből.

Ne kapcsolja ki a számítógépet, illetve ne kezdeményezzen felfüggesztett vagy hibernált állapotot.

Ne helyezzen be, ne vegyen ki és ne csatlakoztasson vagy válasszon le semmilyen eszközt, kábelt vagy vezetéket.

- **1.** Indítsa el a böngészőt, látogasson el a<http://www.hp.com/support>webhelyre, majd válassza ki az országot vagy térséget. Nyissa meg a HP webhelyének azon oldalát, ahol a számítógéphez szükséges szoftver található. A számítógép azonosításához és a letölteni kívánt BIOS-frissítés eléréséhez kövesse a képernyőn megjelenő utasításokat.
- **2.** Kattintson a szoftver- és illesztőprogramok letöltésének lehetőségére, adja meg a számítógép típusszámát a termék mezőjében, majd nyomja meg az enter billentyűt. A számítógép azonosításához és a letölteni kívánt BIOS-frissítés eléréséhez kövesse a képernyőn megjelenő utasításokat.
- **3.** Kattintson a kívánt termékre a modellek listájában.
- **4.** Kattintson a megfelelő operációs rendszerre.
- **5.** Keresse meg a BIOS szakaszt, és töltse le a BIOS-szoftvercsomagot.
- **6.** Kövesse a letöltött BIOS-szoftvercsomaghoz mellékelt telepítési utasításokat.

**MEGJEGYZÉS:** Ha a képernyőn megjelenő üzenet a telepítés sikerességéről tájékoztat, a merevlemezről törölheti a letöltött fájlt.

## **A speciális rendszer-diagnosztika használata**

A speciális rendszer-diagnosztika lehetővé teszi diagnosztikai tesztek futtatását annak meghatározásához, hogy a számítógép hardvere megfelelően működik-e. A speciális rendszerdiagnosztika szolgáltatásban a következő diagnosztikai tesztek érhetők el:

- Indítási teszt Ez a teszt ellenőrzi a számítógép indításához szükséges főbb részegységeket.
- Futtatási teszt Ez a teszt megismétli az indítási tesztet, és olyan ideiglenes problémákat keres, amelyeket az indítási teszt nem észlel.
- Merevlemezteszt Ez a teszt a merevlemez fizikai állapotát elemzi, majd ellenőrzi az összes adatot a merevlemez minden szektorában. Ha a teszt sérült szektort talál, megkísérli az adatok másolását egy ép szektorba.
- Memóriateszt Ez a teszt a memóriamodulok fizikai állapotát elemzi. Ha hibát jelez, azonnal cserélje ki a memóriamodulokat.
- Akkumulátorteszt Ez a teszt az akkumulátor állapotát elemzi, és szükség esetén kalibrálja az akkumulátort. Ha az akkumulátor nem felel meg a teszten, vegye fel a kapcsolatot a HP ügyféltámogatással a probléma bejelentése és csereakkumulátor vásárlása érdekében.
- Rendszerhangolás Ezek a további tesztek ellenőrzik, hogy a számítógép főbb részegységei megfelelően működnek-e. A rendszerhangolás hosszabb és átfogóbb tesztekkel ellenőrzi a memóriamodulokat, a merevlemez SMART-attribútumait, a merevlemez felületét, az akkumulátort (valamint annak kalibrálását), a videomemóriát és a WLAN-modul állapotát.

A rendszer-információkat és a hibanaplókat a Speciális rendszer-diagnosztika ablakban tekintheti meg.

A speciális rendszer-diagnosztika indítása:

- **1.** Kapcsolja be vagy indítsa újra a számítógépet. Amikor a képernyő bal alsó sarkában megjelenik a "Press the ESC key for Startup Menu" (Nyomja meg az ESC billentyűt az indítómenühöz) üzenet, nyomja meg az esc billentyűt. Az indítómenü megjelenésekor nyomja meg az f2 billentyűt.
- **2.** Kattintson a futtatni kívánt diagnosztikai tesztre, majd kövesse a képernyőn látható utasításokat.

**MEGJEGYZÉS:** Ha egy épp futó diagnosztikai tesztet le kíván állítani, nyomja meg az esc billentyűt.

# **13 MultiBoot**

# **A rendszerbetöltő eszközök sorrendje**

Amikor a számítógép elindul, a rendszer az engedélyezett rendszerbetöltő eszközökről próbál meg elindulni. A rendszer által kiválasztott rendszerbetöltő eszközök sorrendjét a gyárilag engedélyezett MultiBoot segédprogram vezérli. Rendszerbetöltő eszközök lehetnek az optikai meghajtók, a lemezmeghajtók, a hálózati kártyák (NIC), a merevlemezek és az USB-eszközök. A rendszerbetöltő eszközök olyan, rendszerindításra alkalmas adatokat és fájlokat tartalmaznak, amelyek a számítógép elindulásához és működéséhez szükségesek.

**MEGJEGYZÉS:** Egyes rendszerindítási eszközöket engedélyezni kell a Computer Setup programban, mielőtt azok a rendszerindítási sorrendben szerepelhetnének.

A számítógép a gyári beállítás szerint a rendszerindítási eszközt a rendszerindításra alkalmas eszközök és meghajtórekesz területek keresésével a következő sorrend alapján választja ki:

**MEGJEGYZÉS:** Előfordulhat, hogy a felsorolt rendszerindító eszközök és meghajtórekeszek valamelyikét nem támogatja a számítógép.

- Noteszgép bővítőrekesze
- Optikai meghajtó
- Notebook-merevlemez
- USB hajlékonylemez-meghajtó
- USB CD-ROM
- **USB** merevlemez
- Noteszgép Ethernet-csatlakozója
- Secure Digital (SD) memóriakártya
- Dokkolóegység bővítőrekesze
- Külső SATA-meghajtó

A rendszerindítási sorrendet a Computer Setup programban megváltoztatva módosíthatja, hogy a számítógép milyen sorrendben keresse a rendszerindítási eszközöket. Miközben a "Press the ESC key for Startup Menu" (Nyomja meg az ESC billentyűt az indítómenühöz) üzenet látható a képernyő alján, nyomja meg az esc billentyűt, majd az f9 billentyűt. Az f9 billentyű megnyomásának hatására egy menü jelenik meg, amelyben láthatók az aktuális rendszerindítási eszközök, illetve kiválasztható a kívánt rendszerindítási eszköz. Másik lehetőségként megadhatja a MultiBoot Express beállítást, hogy a számítógép minden bekapcsoláskor, illetve újraindításkor rákérdezzen a rendszerindítás helyére.

## **Rendszerbetöltő eszközök engedélyezése a Computer Setup programban**

A számítógép csak akkor indítja el a rendszert USB-eszközről vagy NIC-eszközről, ha az eszköz előbb be lett kapcsolva a Computer Setup (Számítógép beállítás) segédprogramban.

A Computer Setup segédprogram elindításához és egy USB-eszköz vagy hálózati adapter rendszerindítási eszközként való engedélyezéséhez kövesse az alábbi lépéseket:

- **1.** Kapcsolja be vagy indítsa újra a számítógépet, és nyomja meg az esc billentyűt, miközben a "Press the ESC key for Startup Menu" (Nyomja meg az ESC billentyűt az indítómenühöz) üzenet látható a képernyő alján.
- **2.** A Computer Setup segédprogramba lépéshez nyomja meg az f10 billentyűt.
- **3.** Az USB-portokhoz vagy opcionális dokkolóeszközökhöz (csak egyes modelleknél) csatlakoztatott meghajtókon lévő rendszerindító adathordozók engedélyezéséhez a mutatóeszközzel vagy a nyílbillentyűkkel válassza a **System Configuration > Device Configurations** (Rendszer-konfiguráció > Eszközkonfigurációk) elemet. Győződjön meg arról, hogy az **USB legacy support** (Régi USB-eszközök támogatása) lehetőség engedélyezett.

**MEGJEGYZÉS:** A USB Port opciót engedélyezni kell a régi USB-eszközök támogatásához. Ez az opció gyárilag engedélyezve van. A port letiltása esetén engedélyezze azt újra a **System Configuration > Port Options** (Rendszer-konfiguráció > Portbeállítások) lehetőség **USB Port** elemét választva.

– vagy –

Hálózati kártya (NIC) engedélyezéséhez válassza a **System Configuration > Boot Options**(Rendszer-konfiguráció > Rendszerindítási beállítások) elemet, majd válassza a **PXE Internal NIC boot** (PXE indítás belső hálózati kártyáról) lehetőséget.

**4.** A módosítások mentéséhez és a Computer Setup alkalmazásból való kilépéshez kattintson a képernyő bal alsó sarkában látható **Save** (Mentés) ikonra, majd kövesse a képernyőn megjelenő utasításokat.

– vagy –

A nyílbillentyűk használatával válassza ki a **File** (Fájl) **> Save Changes and Exit** (Módosítások mentése és kilépés) elemet, majd nyomia meg az enter billentyűt.

A változtatások a számítógép újraindításakor lépnek életbe.

**MEGJEGYZÉS:** Ha a hálózati kártyát a MultiBoot használata nélkül PXE környezethez (rendszerindítás előtti végrehajtási környezet) vagy RPL (távoli programbetöltő) kiszolgálóhoz szeretné csatlakoztatni, nyomja meg az esc billentyűt, miközben a "Press the ESC key for Startup Menu" (Nyomja meg az ESC billentyűt az indítómenühöz) üzenet látható a képernyő alján, közvetlenül ezután pedig nyomja meg az f12 billentyűt.

# **A rendszerindítási sorrend módosításának szempontjai**

A rendszerindítási sorrend megváltoztatása előtt feltétlenül vegye figyelembe az alábbiakat:

- Amikor a számítógép a rendszerindítási sorrend módosítását követően újraindul, a számítógép a módosított rendszerindítási sorrend használatával kísérli meg az indítást.
- Ha egynél több rendszerindításra alkalmas eszköztípus található a rendszerben, a számítógép a rendszert minden egyes eszköztípus első eszközéről kísérli meg betölteni (az optikai eszközök kivételével). Ha például a számítógép egy opcionális, merevlemezt is tartalmazó dokkolóegységhez csatlakozik, ez a merevlemez a rendszerindítási sorrendben USBmerevlemezként fog megjelenni. Ha a rendszer erről az USB-merevlemezről próbálja meg végrehajtani a rendszerindítást, és ez sikertelen, nem fogja megpróbálni elindítani a rendszert a merevlemezrekeszben lévő merevlemezről. Ehelyett a rendszerindítási sorrendben szereplő következő eszköztípusra lép. Ha azonban két optikai eszköz áll rendelkezésre, és a rendszert az elsőről nem lehet elindítani (mert nincs benne adathordozó, vagy mert az adathordozó nem alkalmas rendszerindításra), a rendszer a második optikai eszközről kísérli meg az indítást.
- A rendszerbetöltés megváltozott sorrendje a logikai meghajtók betűjeleit is megváltoztatja. Ha például egy olyan CD-ROM-ról szeretné elindítani a rendszert, amely C meghajtóként van megformázva, akkor a CD-ROM lesz a C meghajtó, a merevlemezrekeszben lévő merevlemez pedig D meghajtóvá válik.
- A számítógép hálózati adapterről csak akkor indul el, ha az eszközt engedélyezte a Computer Setup Device Options (Eszközbeállítások) menüjében, valamint ha az eszközről történő indítás engedélyezett a Computer Setup Boot Options (Rendszerindítási beállítások) menüjében. A hálózati kártyáról történő rendszerindítás nincs hatással a logikai meghajtók betűjelére, mivel a kártya nem rendelkezik betűjellel.
- A külön megvásárolható, csak bizonyos típusokkal használható dokkolóegységben lévő meghajtókat a rendszerindítási sorrend szempontjából USB-eszközként kezeli a rendszer.

## **A MultiBoot beállításainak kiválasztása**

A következőképpen használhatja a MultiBoot funkciót:

- A számítógép minden bekapcsolásakor érvényes új rendszerindítási sorrend beállításához módosíthatja a rendszerindítási sorrendet a Computer Setup segédprogramban.
- A rendszerindító eszköz dinamikus kiválasztásához nyomja meg az esc billentyűt, miközben a "Press the ESC key for Startup Menu" (Nyomja meg az ESC billentyűt az indítómenühöz) üzenet látható a képernyő alján, majd az f9 billentyű megnyomásával jelenítse meg a Boot Device Options (Rendszerindító eszköz beállításai) menüt.
- A MultiBoot Express segítségével változó indítási sorrendeket adhat meg. A szolgáltatás a számítógép minden bekapcsolásakor és újraindításakor kéri a kívánt rendszerindítási eszköz megadását.

#### **Új rendszerindítási sorrend megadása a Computer Setup segédprogramban**

A Computer Setup segédprogram elindításához és számítógép minden bekapcsolásakor vagy újraindításakor használni kívánt rendszerindító eszköz megadásához kövesse az alábbi lépéseket:

- **1.** Kapcsolja be vagy indítsa újra a számítógépet, és nyomja meg az esc billentyűt, miközben a "Press the ESC key for Startup Menu" (Nyomja meg az ESC billentyűt az indítómenühöz) üzenet látható a képernyő alján.
- **2.** A Computer Setup segédprogramba lépéshez nyomja meg az f10 billentyűt.
- **3.** A mutatóeszköz vagy a nyílbillentyűk használatával válassza a **Legacy Boot Order** (Örökölt rendszerindítási sorrend) listát, majd nyomja meg az enter billentyűt.
- **4.** Az eszköz a rendszerindítási sorrendben feljebb mozgatásához a mutatóeszközzel kattintson a felfelé nyílra, vagy nyomja meg a + billentyűt.

– vagy –

Az eszköz a rendszerindítási sorrendben lejjebb mozgatásához a mutatóeszközzel kattintson a lefelé nyílra, vagy nyomja meg a - billentyűt.

**5.** A módosítások mentéséhez és a Computer Setup alkalmazásból való kilépéshez kattintson a képernyő bal alsó sarkában látható **Save** (Mentés) ikonra, majd kövesse a képernyőn megjelenő utasításokat.

– vagy –

A nyílbillentyűk használatával válassza ki a **File** (Fájl) **> Save Changes and Exit** (Módosítások mentése és kilépés) elemet, majd nyomja meg az enter billentyűt.

A változtatások a számítógép újraindításakor lépnek életbe.

#### **Rendszerindítási eszköz dinamikus kiválasztása az f9 billentyűvel**

A jelenlegi indítás rendszerindítási eszközének dinamikus kiválasztásához kövesse az alábbi lépéseket:

- **1.** A Select Boot Device (Rendszerindító eszköz kiválasztása) menü megnyitásához kapcsolja be vagy indítsa újra a számítógépet, és nyomja meg az esc billentyűt, miközben a "Press the ESC key for Startup Menu" (Nyomja meg az ESC billentyűt az indítómenühöz) üzenet látható a képernyő alján.
- **2.** Nyomja meg az f9 billentyűt.
- **3.** A mutatóeszközzel vagy a nyílbillentyűkkel válasszon ki egy rendszerindítási eszközt, majd nyomja meg az enter billentyűt.

A módosítások azonnal életbe lépnek.

#### **MultiBoot Express rendszerindítási menü beállítása**

Ha a számítógép minden egyes indításakor vagy újraindításakor el kívánja indítani a Computer Setup alkalmazást, és meg kívánja jeleníteni a rendszerindítás helyének kiválasztását lehetővé tevő MultiBoot menüt, kövesse az alábbi lépéseket:

- **1.** Kapcsolja be vagy indítsa újra a számítógépet, és nyomja meg az esc billentyűt, miközben a "Press the ESC key for Startup Menu" (Nyomja meg az ESC billentyűt az indítómenühöz) üzenet látható a képernyő alján.
- **2.** A Computer Setup segédprogramba lépéshez nyomja meg az f10 billentyűt.
- **3.** A mutatóeszközzel vagy a nyílbillentyűkkel válassza a **System Configuration > Boot Options** (Rendszer-konfiguráció > Rendszerindítási beállítások) elemet, majd nyomja meg az enter billentyűt.
- **4.** A **Multiboot Express Popup Delay (Sec)** (Multiboot Express rendszerindítási menü várakozási ideje másodpercben) mezőben adja meg azt az időtartamot, ameddig a számítógép megjeleníti a rendszerindítási menüt, mielőtt az alapértelmezett Multiboot Express rendszerindítási beállítások alapján elindítja a rendszert. (Ha a 0 értéket választja, a rendszerindítási menü nem jelenik meg.)
- **5.** A módosítások mentéséhez és a Computer Setup alkalmazásból való kilépéshez kattintson a képernyő bal alsó sarkában látható **Save** (Mentés) ikonra, majd kövesse a képernyőn megjelenő utasításokat.

– vagy –

A nyílbillentyűk használatával válassza ki a **File** (Fájl) **> Save Changes and Exit** (Módosítások mentése és kilépés) elemet, majd nyomja meg az enter billentyűt.

A változtatások a számítógép újraindításakor lépnek életbe.

## **A MultiBoot Express beállításainak megadása**

Amikor a számítógép indítása során megjelenik az Express Boot menü, a következőkre van lehetősége:

- Ha meg szeretné adni a rendszerindító eszközt, a várakozási időn belül válassza ki a megfelelő beállítást, majd nyomja meg az enter billentyűt.
- Ha a rendszert nem az alapértelmezett MultiBoot-beállításoknak megfelelően szeretné elindítani, a várakozási idő letelte előtt nyomja meg bármelyik billentyűt. Ekkor a rendszer mindaddig nem indul el, amíg ki nem választ egy rendszerindító eszközt, és meg nem nyomja az enter billentyűt.
- Ha megvárja a várakozási idő leteltét, a számítógép az érvényben lévő MultiBoot-beállításoknak megfelelően indul el.

# **A Hibaelhárítás és támogatás**

## **Hibaelhárítás**

A következő szakaszok gyakran előforduló hibákat mutatnak be, valamint azok megoldását ismertetik.

#### **A számítógép nem indul**

Ha a számítógép a tápkapcsoló gomb megnyomására sem kapcsol be, a sikertelen indítás okát a következő módszerekkel állapíthatja meg:

Ha a számítógép elektromos alizathoz van csatlakoztatva, egy másik elektromos eszközt az aljzathoz csatlakoztatva ellenőrizze, hogy az aljzat áramellátása megfelelő-e.

**MEGJEGYZÉS:** Csak a számítógéphez kapott váltóáramú tápegységet, illetve egyéb, a számítógéphez a HP által jóváhagyott tápegységet használjon.

Ha a számítógép külső áramforrásról, de nem váltóáramú hálózati aljzatról működik, a váltóáramú tápegység segítségével csatlakoztassa váltóáramú hálózati aljzathoz. Ellenőrizze, hogy a tápkábel és a váltóáramú tápegység megfelelően csatlakozik-e.

### **A számítógép képernyője üres**

Ha a képernyő üres, de nem kapcsolta ki a számítógépet, az alábbi körülmények valamelyike állhat fenn:

- A számítógép felfüggesztett vagy hibernált állapotban van. A felfüggesztett vagy hibernált állapotból való visszatéréshez nyomja meg röviden a tápkapcsoló gombot. A felfüggesztett üzemmód és a hibernálás energiagazdálkodási szolgáltatások, amelyek kikapcsolják a képernyőt. A felfüggesztett üzemmódot és a hibernálást akkor kezdeményezheti a rendszer, amikor a számítógép be van kapcsolva, de nincs használatban, vagy ha az akkumulátor lemerülőben van. Ezen, illetve egyéb energiagazdálkodási beállítások módosításához kattintson a jobb gombbal az **Akkumulátor** ikonra a tálca jobb szélén található értesítési területen, majd kattintson a **Beállítások** lehetőségre.
- Előfordulhat, hogy a számítógép nem úgy van beállítva, hogy a képernyőn jelenítse meg a képet. A kép a számítógép képernyőjén való megjelenítéséhez nyomja meg az fn+f4 billentyűkombinációt. A legtöbb típuson külső megjelenítőeszköz – például monitor – csatlakoztatásakor a kép megjeleníthető a számítógép saját képernyőjén, a külső megjelenítőeszközön, illetve mindkét eszközön egyidejűleg. Az fn+f4 billentyűkombináció ismételt megnyomásával válthat a saját képernyőn vagy a csatlakoztatott (egy vagy több) külső megjelenítőeszközön való megjelenítés, valamint az összes megjelenítőeszközön történő egyidejű megjelenítés között.

### **A szoftvereszköz nem működik megfelelően**

Ha a szoftver nem, illetve rendellenesen működik, indítsa újra a számítógépet. Ehhez válassza a **Számítógép > Leállítás > Újraindítás** lehetőséget. Ha a fent leírt módon nem lehet újraindítani a számítógépet, tekintse át a következő szakaszt: A számítógép be van kapcsolva, de nem válaszol, 92. oldal.

#### **A számítógép be van kapcsolva, de nem válaszol**

Ha a számítógép be van kapcsolva, de nem reagál a szoftver- vagy billentyűparancsokra, próbálkozzon a következő vészleállítási folyamatokkal az alábbi sorrendben, amíg a számítógép ki nem kapcsol:

**VIGYÁZAT!** A vészleállítási folyamatok használata a nem mentett adatok elvesztésével jár.

- Nyomia meg a tápkapcsoló gombot, és tartsa nyomva legalább 5 másodpercig.
- Válassza le a számítógépet a külső áramforrásról, majd távolítsa el az akkumulátort.

#### **A számítógép szokatlanul meleg**

Teljesen normális jelenség, hogy a számítógép használat közben felmelegszik. Ha azonban a felmelegedés *szokatlan* mértékű, valamelyik szellőzőnyílás valószínűleg le van takarva.

Ha azt gyanítja, hogy a számítógép túlmelegedett, akkor hagyja szobahőmérsékletűre hűlni. Győződjön meg arról, hogy egyetlen szellőzőnyílás sincs letakarva a számítógép használata közben.

**FIGYELEM!** A számítógép túlmelegedése vagy egyéb hőhatás miatt bekövetkező károk veszélyének csökkentése érdekében ne helyezze a számítógépet az ölébe, és ne takarja el a szellőzőnyílásokat. A számítógépet csak kemény, lapos felületen használja. Ügyeljen rá, hogy sem valamilyen szilárd tárgy, például a készülék mellett lévő nyomtató, sem puha tárgy, például párna, szőnyeg vagy ruha ne gátolja meg a levegő áramlását. Ne hagyja, hogy az egyenáramú tápegység működés közben hozzáérjen a bőréhez vagy más puha felülethez, például párnához, szőnyeghez vagy ruhához. A számítógép és a váltóáramú tápegység eleget tesz az érinthető felületek hőmérsékletére vonatkozó, IEC 60950 jelzésű nemzetközi szabványban rögzített előírásoknak.

**MEGJEGYZÉS:** A számítógépben lévő ventilátor automatikusan bekapcsol, hogy hűtse a belső alkatrészeket, és meggátolja a túlmelegedést. Az, hogy használat során a ventilátor be- és kikapcsol, nem rendellenes jelenség.

#### **Az egyik külső eszköz nem működik**

Ha egy külső eszköz nem a várt módon működik, próbálkozzon a következőkkel:

- Kapcsolja be az eszközt a gyártó utasításai szerint.
- Ellenőrizze az eszköz megfelelő csatlakozását.
- Ellenőrizze, hogy az eszköz kap-e megfelelő tápellátást.
- Győződjön meg arról, hogy az eszköz kompatibilis az operációs rendszerrel (ez különösen régebbi eszközök esetén fontos).
- Ellenőrizze, hogy a megfelelő illesztőprogramok és frissítések vannak-e telepítve.

#### **A vezeték nélküli hálózati kapcsolat nem működik**

Ha a vezeték nélküli hálózati kapcsolat nem megfelelően működik, tegye a következőket:

- Vezeték nélküli vagy vezetékes hálózati eszköz engedélyezéséhez vagy letiltásához kattintson a jobb gombbal a **Hálózati kapcsolat** ikonra a tálca jobb szélén található értesítési területen. Az eszközök engedélyezéséhez jelölje be az adott menüpont jelölőnégyzetét. Egy adott eszköz letiltásához törölje a jelölőnégyzet jelölését.
- Győződjön meg arról, hogy a vezeték nélküli eszköz be van kapcsolva.
- Ellenőrizze, hogy a számítógép vezeték nélküli antennái nincsenek-e leárnyékolva.
- Nézze meg, hogy a kábel- vagy DSL-modem és a hozzájuk tartozó tápkábelek megfelelően vannak-e csatlakoztatva, és hogy a jelzőfények világítanak-e.
- Győződjön meg arról, hogy a vezeték nélküli útválasztó vagy hozzáférési pont megfelelően csatlakozik a tápegységéhez, valamint a kábel- vagy DSL-modemhez, továbbá hogy a jelzőfényei világítanak.
- Válasszon le, majd csatlakoztasson újra minden kábelt, és kapcsolja be újra az eszközt.

#### **Az optikai meghajtó tálcája nem nyílik ki, amikor CD vagy DVD lemezt szeretne eltávolítani**

- **1.** Dugja egy iratkapocs **(1)** végét a meghajtó előlapján lévő kioldónyílásba.
- **2.** Óvatosan nyomja be az iratkapcsot, amíg a tálca ki nem nyílik, majd húzza ki a tálcát **(2)** ütközésig.
- **3.** Az orsót óvatosan lenyomva a lemezt **(3)** a széleinél fogva emelje le a tálcáról. A lemezt a széleinél fogva tartsa, hogy elkerülje az adathordozó felület megérintését.

**MEGJEGYZÉS:** Ha a tálca nem teljesen hozzáférhető, óvatosan döntse meg a lemezt, és úgy vegye ki.

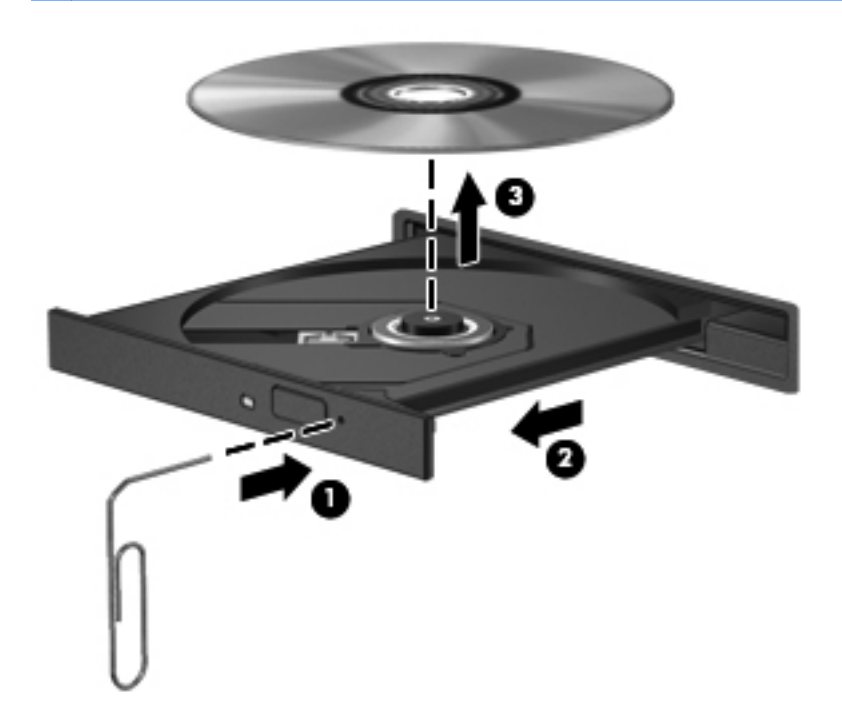

**4.** Zárja vissza a lemeztartó tálcát, és tegye a lemezt egy védőtokba.

## **A számítógép nem észleli az optikai meghajtót**

Ha az operációs rendszer nem észlel egy telepített eszközt, valószínűleg az eszközillesztő szoftver hiánya vagy sérülése a probléma.

- **1.** Távolítsa el az optikai meghajtóban lévő lemezt.
- **2.** Kattintson a **Számítógép**, majd a **Rendszerfigyelő** lehetőségre.
- **3.** A **Hardver** lapon keresse meg a Tárolóvezérlő elemet a **Típus** oszlopban.
- **4.** Kattintson többször az eszközök mellett található háromszögre, amíg meg nem találja az optikai meghajtót. Ha a meghajtó megtalálható a listában, annak megfelelően kell működnie.

#### **Egy lemezt nem sikerül lejátszani**

- CD vagy DVD lejátszása előtt mentse addig végzett munkáját, és zárja be az összes programot.
- CD vagy DVD lejátszása előtt bontsa az internetkapcsolatot.
- Ügyeljen a lemez megfelelő behelyezésére.
- Ellenőrizze, hogy a lemez tiszta-e. Ha szükséges, tisztítsa meg a lemezt szűrt vízzel és szálmentes textíliával. A lemezt a közepétől a széle felé törölje.
- Ellenőrizze, hogy nincs-e megkarcolódva a lemez. Ha karcolásokat talál, kezelje a lemezt egy műszaki boltokban kapható optikailemez-ápoló készlettel.
- Tiltsa le a felfüggesztett üzemmódot a lemez lejátszása előtt.

Ne kezdeményezzen hibernált vagy felfüggesztett állapotot lemez lejátszása közben. Ha mégis megteszi, előfordulhat, hogy a rendszer a művelet folytatásának megerősítését kéri. Ha megjelenik ez az üzenet, kattintson a **Nem** lehetőségre. A Nem elemre való kattintás után a számítógép a következő módon viselkedhet:

- Folytatódhat a lejátszás.
- vagy –
- Bezárulhat a multimédiás program lejátszási ablaka. Ha vissza szeretne térni a CD vagy DVD lejátszásához, kattintson a multimédiás program **Lejátszás** gombjára. Néha a program bezárására és újraindítására is szükség lehet.

#### **Egy film nem jelenik meg a külső képernyőn**

- **1.** Ha a számítógép képernyője és a külső képernyő is be van kapcsolva, az fn+f4 billentyű egyszeri vagy többszöri megnyomásával válthat a két eszköz között.
- **2.** Tegye a külső kijelzőt elsődleges képernyővé:
	- **a.** A jobb gombbal kattintson az asztal egy üres területére, és válassza a **Képernyőfelbontás** parancsot.
	- **b.** Adjon meg egy elsődleges és egy másodlagos kijelzőt.

**MEGJEGYZÉS:** Ha mindkét kijelzőt használja, a DVD képe nem fog megjelenni a másodlagos kijelzőként definiált eszközön.

## **A lemezírási művelet nem indul el, vagy a befejezés előtt leáll**

- Zárjon be minden más programot.
- Tiltsa le a felfüggesztett és a hibernált állapotot.
- Ellenőrizze, hogy a megfelelő lemezt használja-e a meghajtóhoz.
- Ellenőrizze, hogy a lemez megfelelően van-e behelyezve.
- Válasszon lassabb írási sebességet, és próbálkozzon újra.
- Lemez másolásakor mentse a forráslemez adatait a merevlemezre, mielőtt megkezdi az új lemez írását, az írást pedig a merevlemezről végezze.

# **Kapcsolatfelvétel az ügyfélszolgálattal**

Ha az útmutatóban található információk nem adnak választ kérdéseire, a következő címen léphet kapcsolatba a HP ügyfélszolgálatával:

<http://www.hp.com/go/contactHP>

**MEGJEGYZÉS:** Az egész világon elérhető terméktámogatás igénybe vételéhez látogasson el a [http://welcome.hp.com/country/us/en/wwcontact\\_us.html](http://welcome.hp.com/country/us/en/wwcontact_us.html) webhelyre.

Itt az alábbiakra van lehetőség:

Online cseveghet egy HP technikussal.

**MEGJEGYZÉS:** Ha a technikai támogatással az adott nyelven nem folytatható csevegés, úgy angolul kell írnia.

- E-mailt írhat a HP ügyfélszolgálatának.
- Megkeresheti a HP ügyfélszolgálatának a világ különböző országaiban hívható telefonszámait.
- Kereshet egy HP szervizközpontot.

# **Címkék**

A számítógépen elhelyezett címkék olyan információt tartalmaznak, amely az esetleges rendszerproblémák megoldásában, illetve külföldi utazás során nyújthat segítséget:

Sorozatszámcímke – Fontos információkat tartalmaz, például a következőket:

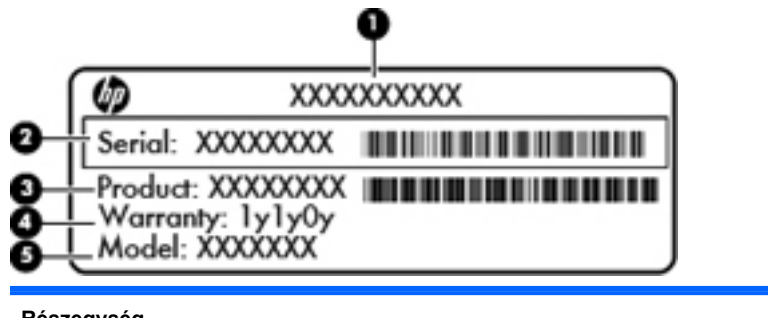

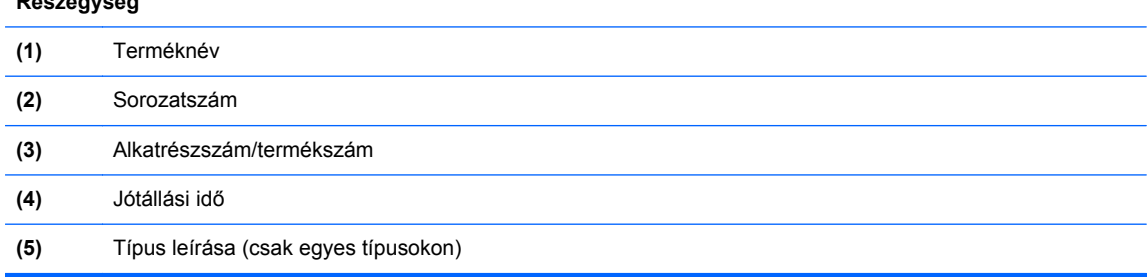

Tartsa kéznél ezeket az adatokat, amikor kapcsolatba lép a technikai támogatási részleggel. A sorozatszámcímke az akkumulátorrekesz belsejében található.

- Hatósági címke A számítógépre vonatkozó hatósági információkat tartalmaz. A hatósági címke a karbantartó ajtó belső oldalán található.
- Vezeték nélküli eszközök tanúsítványcímkéi (csak egyes típusokon) Információkat tartalmaznak az opcionális vezeték nélküli eszközökről, és tartalmazzák azon országok, illetve térségek hatóságainak jóváhagyási jelzéseit, amelyekben az eszköz használatát engedélyezték. Ha a számítógépben van legalább egy vezeték nélküli eszköz, akkor megtalálható rajta legalább egy tanúsítványcímke is. Erre az információra külföldi utazás során lehet szükség. A vezeték nélküli eszközök tanúsítványai a karbantartó ajtó belső oldalára vannak ragasztva.

# **B A számítógép megtisztítása**

# **Tisztítószerek**

A számítógépet az alábbi termékek segítségével tudja biztonságosan megtisztítani és fertőtleníteni:

- Legfeljebb 0,3%-os töménységű dimetil-benzil-ammónium-klorid (például eldobható fertőtlenítő törlőkendőkön. A törlőkendők különböző márkanévvel kerülnek forgalomba.)
- Alkoholmentes üvegtisztító folyadék
- **•** Enyhén szappanos víz
- Száraz mikroszálas tisztítókendő vagy szarvasbőr (antisztatikus, zsiradékmentes kendő)
- Antisztatikus anyagból készült törlőkendők

**VIGYÁZAT!** Kerülje az alábbi tisztítószerek használatát:

Olyan erős oldószerek, mint az alkohol, az aceton, az ammónium-klorid, a diklórmetán vagy a szénhidrogének, amelyek a számítógép felületének maradandó károsodását okozhatják.

Rostos anyagok, például papír törlőkendő. Ezek felsérthetik a számítógépet. A karcolásokban idővel szennyeződések és tisztítószer-maradványok telepedhetnek meg.
# **Tisztítási módszerek**

A számítógép vagy táblaszámítógép biztonságos megtisztításához kövesse az ebben a szakaszban leírtakat.

**FIGYELEM!** Az áramütés és az alkatrészek károsodásának elkerülése érdekében ne kísérelje meg a számítógép vagy a táblaszámítógép tisztítását, ha az be van kapcsolva:

Kapcsolja ki a számítógépet vagy táblaszámítógépet.

Válassza le a külső áramforrást.

Válasszon le minden tápellátást igénylő külső eszközt.

A **VIGYÁZAT!** Ne vigyen fel közvetlenül tisztítószert és folyadékot a számítógép vagy táblaszámítógép felületére. A felületre spriccelő folyadékok véglegesen károsíthatják a belső alkatrészeket.

# **A képernyő tisztítása**

Finoman törölje le a képernyőt egy *alkoholmentes* üvegtisztító szerrel megnedvesített puha, szöszmentes ruhával. Ellenőrizze, hogy a képernyő száraz-e, mielőtt a számítógépet összecsukná.

# **Az oldalsó részek és a fedél tisztítása**

Az oldalsó részek és a borítás megtisztításához és fertőtlenítéséhez a feljebb felsorolt tisztítószerekbe mártott, puha, mikroszálas tisztítókendőt vagy szarvasbőrt, illetve egy megfelelő eldobható fertőtlenítő törlőkendőt használjon.

**MEGJEGYZÉS:** A számítógép fedelét körkörös mozdulatokkal tisztítsa meg, hogy eltávolítsa róla a szennyeződéseket és a lerakódásokat.

# **A billentyűzet és az érintőtábla tisztítása**

**VIGYÁZAT!** Az érintőtábla és a billentyűzet tisztításakor ne hagyja, hogy folyadék cseppenjen a billentyűk közé. Az véglegesen károsíthatja a belső alkatrészeket.

- Az érintőtábla és a billentyűzet megtisztításához és fertőtlenítéséhez a feljebb felsorolt tisztítószerekbe mártott, puha, mikroszálas tisztítókendőt vagy szarvasbőrt, vagy egy megfelelő eldobható fertőtlenítő törlőkendőt használjon.
- Egy fúvócsővel felszerelt sűrített levegős flakon segítségével megelőzheti a billentyűk beragadását, valamint eltávolíthatja a billentyűk alá került port, rostszálakat és szennyeződéseket.
- **FIGYELEM!** Az elektromos áramütés és a belső alkatrészek károsodásának elkerülése érdekében ne használjon porszívót a billentyűzet tisztításához. A porszívóból szennyeződés rakódhat le a billentyűzet felületére.

# <span id="page-109-0"></span>**C Műszaki jellemzők**

# **Teljesítményfelvétel**

Az ebben a részben található áramellátási adatok hasznosak lehetnek, ha külföldi utazást tervez a számítógéppel.

A számítógép egyenárammal működik, amely egyenáramú és váltóáramú áramforrásból is biztosítható. A váltóáramú áramforrás névleges feszültségének 100–240 V, frekvenciájának 50–60 Hz közé kell esnie. Bár a számítógép önálló egyenáramú áramforrásból is működtethető, a tápellátást lehetőleg a számítógéphez mellékelt vagy a HP által jóváhagyott váltóáramú tápegységgel, illetve egyenáramú áramforrással biztosítsa.

A számítógép az alábbi feltételek mellett működtethető egyenáramról.

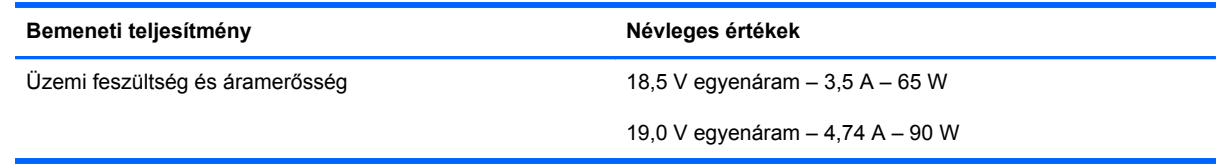

**MEGJEGYZÉS:** Ez a termék olyan norvég informatikai energiaellátó rendszerekhez készült, amelyek vonalfeszültsége nem haladja meg a 265 V effektív feszültséget.

**MEGJEGYZÉS:** A számítógép üzemi feszültségi és áramfelvételi adatai a karbantartási ajtó belsején található szabályozási címkéről olvashatók le.

# <span id="page-110-0"></span>**Üzemeltetési körülmények**

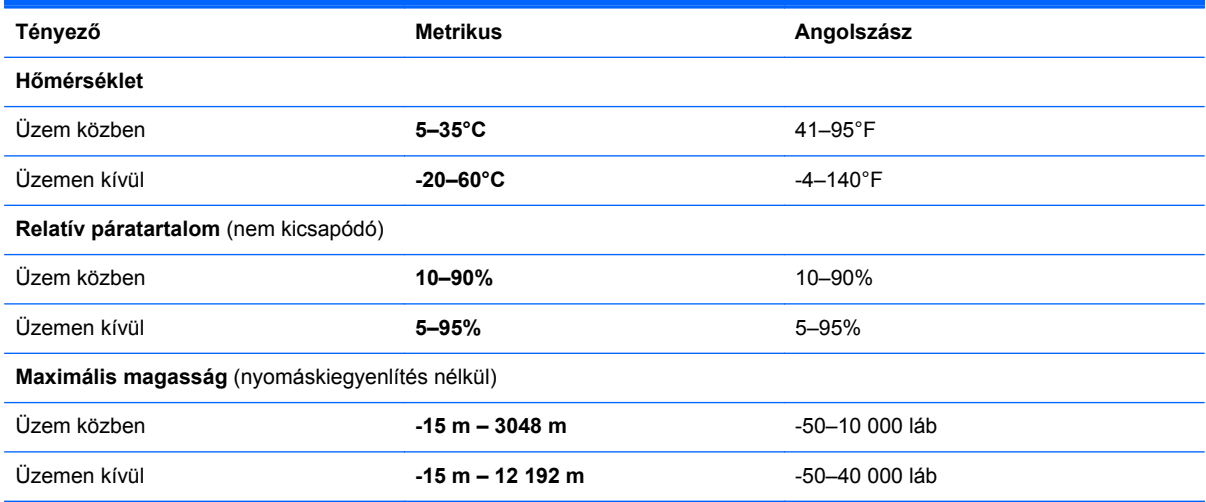

# <span id="page-111-0"></span>**D Elektrosztatikus kisülés**

Az elektrosztatikus kisülés két objektum érintkezésekor felszabaduló sztatikus elektromosság – ezt az áramütést érzékelheti például akkor, amikor átsétál egy szőnyegen, majd megfog egy fémkilincset.

Az ujjakból vagy más elektrosztatikus vezetőből származó elektrosztatikus kisülés károsodást okozhat az elektronikus alkatrészekben. A számítógép és a meghajtók sérülését, valamint az adatvesztést megelőzendő tegye meg a következő óvintézkedéseket:

- Ha az eltávolításra vagy beszerelésre vonatkozó útmutatásnak megfelelően ki kell húznia a számítógépet, azután húzza ki, hogy megfelelő földeléshez ért, és még azelőtt, hogy levette volna az adott fedelet.
- Tartsa a részegységeket antisztatikus védőtasakban, amíg készen nem áll a behelyezésükre.
- Ne nyúljon a tüskékhez, érintkezőkhöz és a nyomtatott áramkörökhöz. A lehető legkevesebbszer nyúljon az elektronikus alkatrészekhez.
- Használjon nem mágneses eszközöket.
- A részegységek kezelése előtt süsse ki a sztatikus elektromosságot a részegység festetlen fémfelületének megérintésével.
- Ha valamelyik részegységet eltávolítja, tegye antisztatikus tokba.

Ha további tájékoztatásra van szüksége az elektrosztatikus feltöltődéssel vagy az összetevők eltávolításával, illetve beszerelésével kapcsolatban, forduljon az ügyfélszolgálathoz.

# **Tárgymutató**

#### **A**

a beágyazott számbillentyűzet billentyűinek helye [11](#page-20-0) a BIOS rendszergazdai jelszó megadása [71](#page-80-0) a drivelock-jelszó kezelése [72](#page-81-0) akkumulátor áramellátás [44](#page-53-0) ártalmatlanítás [49](#page-58-0) csere [45](#page-54-0) eltávolítás [45](#page-54-0) energiatakarékos használat [48](#page-57-0) hőmérséklet [48](#page-57-0) lemerülő akkumulátor [47](#page-56-0) tárolás [48](#page-57-0) töltés [46](#page-55-0) üzemidő [47](#page-56-0) akkumulátor-jelzőfény [14](#page-23-0), [17](#page-26-0) akkumulátorkioldó zár [20](#page-29-0) akkumulátorok töltése [46](#page-55-0) akkumulátorrekesz [20](#page-29-0) akkumulátor tárolása [48](#page-57-0) alsó részegységek helye, bemutatása [21](#page-30-0) a számítógép megtisztítása [98](#page-107-0)

#### **B**

beágyazott számbillentyűzet bemutatása [31](#page-40-0) beállítás HDMI-hang [40](#page-49-0) beépített számbillentyűzet bemutatása [12](#page-21-0), [32](#page-41-0) beépített webkamera jelzőfényének bemutatása [18](#page-27-0), [19](#page-28-0) belső képernyőkapcsoló [18](#page-27-0), [19](#page-28-0)

belső mikrofonok bemutatása [18,](#page-27-0) [19](#page-28-0) billentyűk beágyazott számbillentyűzet [11](#page-20-0) fn [11](#page-20-0), [12](#page-21-0) funkció [11,](#page-20-0) [12](#page-21-0) hangerő [37](#page-46-0) num lk [11,](#page-20-0) [12](#page-21-0) operációs rendszer, helyi menü [11](#page-20-0), [12](#page-21-0) operációs rendszer billentyűje [11,](#page-20-0) [12](#page-21-0) BIOS frissítés [82](#page-91-0) frissítés letöltése [83](#page-92-0) verziójának megállapítása [82](#page-91-0) BIOS rendszergazdai jelszó kezelés [71](#page-80-0) létrehozás [71](#page-80-0) megadás [71](#page-80-0) BIOS rendszergazdai jelszó kezelése [71](#page-80-0) biztonság, vezeték nélküli hálózat [27](#page-36-0) biztonsági csavar [52](#page-61-0) biztonsági kábel [75](#page-84-0) biztonsági kábel befűzőnyílásának helye [16](#page-25-0), [17](#page-26-0) biztonsági mentés [77](#page-86-0) Bluetooth-címke [97](#page-106-0) Bluetooth-eszköz [28](#page-37-0) bővítőhelyek biztonsági kábel [16,](#page-25-0) [17](#page-26-0)

#### **C**

caps lock jelzőfény helye [5](#page-14-0), [6](#page-15-0) címkék Bluetooth [97](#page-106-0)

hatósági [97](#page-106-0) sorozatszám [97](#page-106-0) vezeték nélküli eszközök tanúsítványa [97](#page-106-0) WLAN [97](#page-106-0) computer setup gyári beállítások visszaállítása [82](#page-91-0) navigálás és kijelölés [81](#page-90-0) Computer Setup gyári beállítások visszaállítása [82](#page-91-0) jelszavak beállítása [70](#page-79-0) MultiBoot Express rendszerindítási menü beállítása [89](#page-98-0) navigálás és kijelölés [81](#page-90-0) rendszerindítási sorrend megadása [88](#page-97-0) rendszerindító eszközök bekapcsolása [86](#page-95-0)

#### **CS**

csatlakozás WLAN hálózathoz [25](#page-34-0) csatlakozó, tápellátás [14,](#page-23-0) [17](#page-26-0) csatlakozóaljzatok hálózat [16](#page-25-0), [17](#page-26-0) hangbemenet (mikrofon) [13](#page-22-0) hangkimenet (fejhallgató) [13](#page-22-0) RJ-45 (hálózat) [16,](#page-25-0) [17](#page-26-0) csippentő érintőtábla-mozdulat [35](#page-44-0)

### **D**

drivelock-jelszó kezelés [72](#page-81-0) létrehozás [72](#page-81-0)

# **E**

egér, külső beállítás [35](#page-44-0) elektrosztatikus kisülés [102](#page-111-0) elnémítás billentyű bemutatása [31](#page-40-0) Érintőtábla beállítás [35](#page-44-0) gombok [4](#page-13-0) Érintőtábla-terület helye [4](#page-13-0)

#### **F**

fejhallgató- (hangkimeneti) aljzat [13](#page-22-0) Felfüggesztés kezdeményezés [42](#page-51-0) kilépés [42](#page-51-0) fn billentyű bemutatása [30](#page-39-0) fn billentyű helye [11,](#page-20-0) [12](#page-21-0) funkcióbillentyűk helye [11,](#page-20-0) [12](#page-21-0)

#### **G**

gombok áramellátás [8](#page-17-0), [9](#page-18-0) bal érintőtáblagomb [4](#page-13-0) jobb érintőtáblagomb [4](#page-13-0) optikai meghajtó lemezkiadó gombja [14,](#page-23-0) [15](#page-24-0) vezeték nélküli [8](#page-17-0), [10](#page-19-0) webböngésző [8](#page-17-0), [9](#page-18-0) görgető érintőtábla-mozdulat [35](#page-44-0)

#### **GY**

gyorsbillentyűk a képernyő fényerejének csökkentése [30](#page-39-0) a képernyő fényerejének növelése [30](#page-39-0) akkumulátor töltöttségi szintje [31](#page-40-0) Felfüggesztés [30](#page-39-0) hangerő beállítása [31](#page-40-0) hangszóró elnémítása [31](#page-40-0) használat [30](#page-39-0) leírás [30](#page-39-0) megjelenítés helyének váltása [30](#page-39-0)

QuickLock [30](#page-39-0) zenei CD, DVD és BD lemezek kezelőszervei [31](#page-40-0)

#### **H**

hálózati csatlakozóaljzat helye [16](#page-25-0), [17](#page-26-0) hálózati kábel [28](#page-37-0) csatlakozás [28](#page-37-0) zavarszűrő áramkör [28](#page-37-0) hálózati kapcsolat ikonjai [24](#page-33-0) Hálózati rendszerindítás [86](#page-95-0) hangbemeneti (mikrofon-) aljzat helye [13](#page-22-0) hangerő beállítás [37](#page-46-0) billentyűk [37](#page-46-0) hangerőbillentyűk bemutatása [31](#page-40-0) hangfunkciók [36](#page-45-0) hangfunkciók, ellenőrzés [37](#page-46-0) hangfunkciók ellenőrzése [37](#page-46-0) hangkimeneti (fejhallgató-) aljzat helye [13](#page-22-0) hangszórók bemutatása [8](#page-17-0), [9](#page-18-0) használat, energiatakarékos [48](#page-57-0) hatósági információk hatósági címke [97](#page-106-0) vezeték nélküli eszközök tanúsítványcímkéi [97](#page-106-0) HDMI, hang beállítása [40](#page-49-0) HDMI port, csatlakozás [39](#page-48-0) HDMI-port helye [16,](#page-25-0) [17](#page-26-0) helyi (LAN-) hálózat csatlakozókábel [28](#page-37-0) szükséges kábel [28](#page-37-0) helyreállítás [77](#page-86-0) hibaelhárítás lemez írása [96](#page-105-0) lemezlejátszás [95](#page-104-0) optikailemez-tálca [94](#page-103-0) optikai meghajtó észlelése [95](#page-104-0) hibaelhárítás, külső képernyő [95](#page-104-0) hibák, elhárítás [91](#page-100-0) Hibernálás kezdeményezés [43](#page-52-0) kezdeményezése kritikus töltöttségi szint esetén [47](#page-56-0) kilépés [43](#page-52-0) hőmérséklet [48](#page-57-0) hubok [64](#page-73-0)

# **I**

ikonok hálózat [24](#page-33-0) vezetékes hálózat [24](#page-33-0) vezeték nélküli [24](#page-33-0) Internetkapcsolat beállítása [26](#page-35-0) írható adathordozó [42](#page-51-0)

### **J**

jelszavak a Computer Setup segédprogramban megadva [70](#page-79-0) az operációs rendszerben megadva [70](#page-79-0) jelzőfények akkumulátor [14,](#page-23-0) [17](#page-26-0) áramellátás [5](#page-14-0), [6](#page-15-0) caps lock [5](#page-14-0), [6](#page-15-0) merevlemez [13](#page-22-0) váltóáramú tápegység [14,](#page-23-0) [17](#page-26-0) vezeték nélküli [5](#page-14-0), [6](#page-15-0) webkamera [18,](#page-27-0) [19](#page-28-0)

# **K**

kábelek LAN [28](#page-37-0) USB [64](#page-73-0) karbantartó ajtó [52,](#page-61-0) [97](#page-106-0) bemutatása [20](#page-29-0) biztonsági csavar [52](#page-61-0) csere [53,](#page-62-0) [57](#page-66-0) eltávolítás [53](#page-62-0), [55](#page-64-0) karbantartó ajtó kioldózárja [20](#page-29-0) képernyő fényerejét állító billentyűk [30](#page-39-0) Kézmozdulatok az érintőtáblán csippentés [35](#page-44-0) görgetés [35](#page-44-0) nagyítás [35](#page-44-0) kritikus töltöttségi szint [47](#page-56-0) külső eszközök [65](#page-74-0) külső meghajtó [65](#page-74-0) külső monitor portja [16,](#page-25-0) [17](#page-26-0), [38](#page-47-0)

# **L**

leállítás [41](#page-50-0) lemerülő akkumulátor [47](#page-56-0) logikai meghajtók betűjelei [87](#page-96-0)

#### **M**

médiakezelő billentyűk [31](#page-40-0) meghajtó, adathordozó [42](#page-51-0) meghajtók kezelés [51](#page-60-0) külső [65](#page-74-0) merevlemezes [65](#page-74-0) optikai [65](#page-74-0) rendszerindítási sorrend [85](#page-94-0) megjelenítés helye, váltás [30](#page-39-0) megjelenítés váltása [30](#page-39-0) megőrzés, energia [48](#page-57-0) memóriakártya behelyezés [62](#page-71-0) definíció [62](#page-71-0) eltávolítás [63](#page-72-0) leállítás [63](#page-72-0) Memóriakártya-olvasó [13](#page-22-0) memóriamodul behelyezés [67](#page-76-0) bemutatása [20](#page-29-0) eltávolítás [66](#page-75-0) merevlemez eltávolítás [55](#page-64-0) külső [65](#page-74-0) telepítés [57](#page-66-0) merevlemez bemutatása [20](#page-29-0) merevlemez jelzőfénye [13](#page-22-0) mikrofon- (hangbemeneti) aljzat helye [13](#page-22-0) MultiBoot Express [85,](#page-94-0) [89](#page-98-0)

#### **N**

nagy felbontású eszköz, csatlakoztatás [39](#page-48-0) nagyító érintőtábla-mozdulat [35](#page-44-0) NIC rendszerindító eszköz [85](#page-94-0), [86](#page-95-0) num lk billentyű bemutatása [32](#page-41-0) num lk billentyű helye [11,](#page-20-0) [12](#page-21-0), [31](#page-40-0) num lock, külső számbillentyűzet [32](#page-41-0)

#### **NY**

nyilvános WLAN-kapcsolat [25](#page-34-0)

#### **O**

olvasható adathordozó [42](#page-51-0) opcionális biztonsági kábel [75](#page-84-0) opcionális külső eszközök, használat [65](#page-74-0) operációs rendszer [41](#page-50-0)

operációs rendszer, jelszavai [70](#page-79-0) operációs rendszer billentyűje, helye [11](#page-20-0), [12](#page-21-0) operációs rendszer helyi menü billentyűje, helye [11](#page-20-0), [12](#page-21-0) optikai lemez behelyezés [59](#page-68-0) eltávolítás [60](#page-69-0) optikai meghajtó [65](#page-74-0) optikai meghajtó helye [14,](#page-23-0) [15](#page-24-0) optikai meghajtó jelzőfényének bemutatása [14](#page-23-0), [15](#page-24-0) optikai meghajtó lemezkiadó gombjának bemutatása [14,](#page-23-0) [15](#page-24-0)

#### **Ö**

örökölt eszközök támogatása, USB [80](#page-89-0)

### **P**

portok HDMI [16,](#page-25-0) [17](#page-26-0), [39](#page-48-0) külső monitor [16,](#page-25-0) [17](#page-26-0), [38](#page-47-0) USB [14,](#page-23-0) [15](#page-24-0), [16](#page-25-0), [17,](#page-26-0) [64](#page-73-0) VGA [38](#page-47-0) PXE-kiszolgáló [86](#page-95-0)

### **R**

rendszerindítási sorrend módosítása [88](#page-97-0) rendszerindító eszközök, bekapcsolás [86](#page-95-0) rendszerlefagyás [41](#page-50-0) repülőtér, biztonsági berendezések [51](#page-60-0) részegységek alsó [20](#page-29-0) bal oldal [16](#page-25-0) elülső [13](#page-22-0) felül [4](#page-13-0) jobb oldal [14](#page-23-0) képernyő [18](#page-27-0) RJ-45 (hálózati) csatlakozóaljzat helye [16](#page-25-0), [17](#page-26-0)

#### **S**

sorozatszám, számítógép [97](#page-106-0)

### **SZ**

számbillentyűzet [31](#page-40-0)

számbillentyűzet, beépített [12](#page-21-0) számbillentyűzet, külső használat [32](#page-41-0) num lock [32](#page-41-0) számbillentyűzetek bemutatása [32](#page-41-0) számítógép kikapcsolása [41](#page-50-0) szellőzőnyílások helye [16,](#page-25-0) [17](#page-26-0), [20](#page-29-0)

# **T**

tálca betöltése, optikai meghajtó [59](#page-68-0) tápcsatlakozó helye [14](#page-23-0), [17](#page-26-0) tápfeszültségjelző fények [5](#page-14-0), [6](#page-15-0) tápkapcsoló gomb, helye [8](#page-17-0), [9](#page-18-0) teljesítményfelvétel [100](#page-109-0) terméknév és termékszám, számítógép [97](#page-106-0) tűzfal [27](#page-36-0)

# **U**

ujjlenyomat-olvasó [75](#page-84-0) bemutatása [8,](#page-17-0) [10](#page-19-0) USB 3.0 port [14](#page-23-0) USB 3.0 portok [16,](#page-25-0) [17](#page-26-0) USB-eszközök csatlakozás [64](#page-73-0) eltávolítás [64](#page-73-0) leírás [64](#page-73-0) USB-hubok [64](#page-73-0) USB-kábel, csatlakoztatás [64](#page-73-0) USB-portok bemutatása [15](#page-24-0) USB-portok helye [14,](#page-23-0) [64](#page-73-0) USB-támogatás [80](#page-89-0) utazás a számítógéppel [48,](#page-57-0) [97](#page-106-0)

# **Ü**

üzemeltetési körülmények [101](#page-110-0)

# **V**

vállalati WLAN-kapcsolat [25](#page-34-0) váltóáramú tápegység [14](#page-23-0) vezeték nélküli (WLAN-) hálózat [28](#page-37-0) biztonság [27](#page-36-0) csatlakozás [25](#page-34-0) leírás [24](#page-33-0) nyilvános WLAN-kapcsolat [25](#page-34-0) szükséges eszközök [26](#page-35-0) vállalati WLAN-kapcsolat [25](#page-34-0)

vezeték nélküli eszközök, típusok [24](#page-33-0) vezeték nélküli eszközök gombja használat [24](#page-33-0) helye [8](#page-17-0), [10](#page-19-0) vezeték nélküli eszközök jelzőfénye [5,](#page-14-0) [6,](#page-15-0) [24](#page-33-0) vezeték nélküli eszköz tanúsítványcímkéje [97](#page-106-0) vezeték nélküli hálózat ikonja [24](#page-33-0) vezeték nélküli titkosítás [27](#page-36-0) VGA-port, csatlakozás [38](#page-47-0) videó, használat [38](#page-47-0)

#### **W**

webkamera [18,](#page-27-0) [19](#page-28-0) használat [37](#page-46-0) webkamera bemutatása [18,](#page-27-0) [19](#page-28-0) webkamera jelzőfényének bemutatása [18](#page-27-0), [19](#page-28-0) WLAN-antennák helye [18](#page-27-0), [19](#page-28-0) WLAN beállítása [26](#page-35-0) WLAN-címke [97](#page-106-0) WLAN-eszköz [97](#page-106-0) WLAN-modul bővítőhelye, bemutatása [20](#page-29-0)

# **Z**

zárak akkumulátorkioldó [20](#page-29-0) karbantartó ajtó kioldója [20](#page-29-0) zavarszűrő áramkör hálózati kábel [28](#page-37-0)